Общество с ограниченной ответственностью "Аналитик ТелекомСистемы"

## Система диспетчеризации

# PROMODEM CLOUD

РУКОВОДСТВО ПО ЭКСПЛУАТАЦИИ

РЭ 26.20.16-120-11438828-17

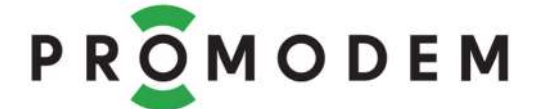

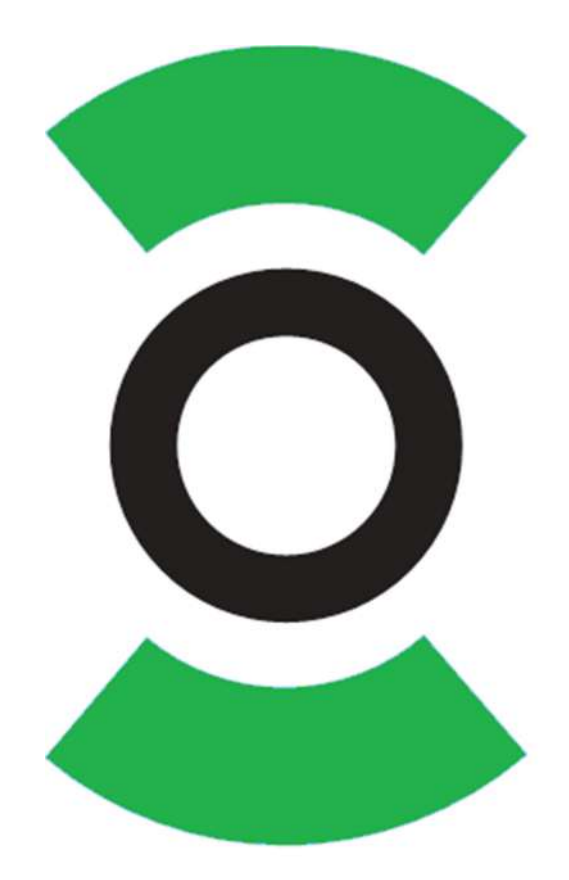

Версия документации D05

Москва 2022

## Содержание

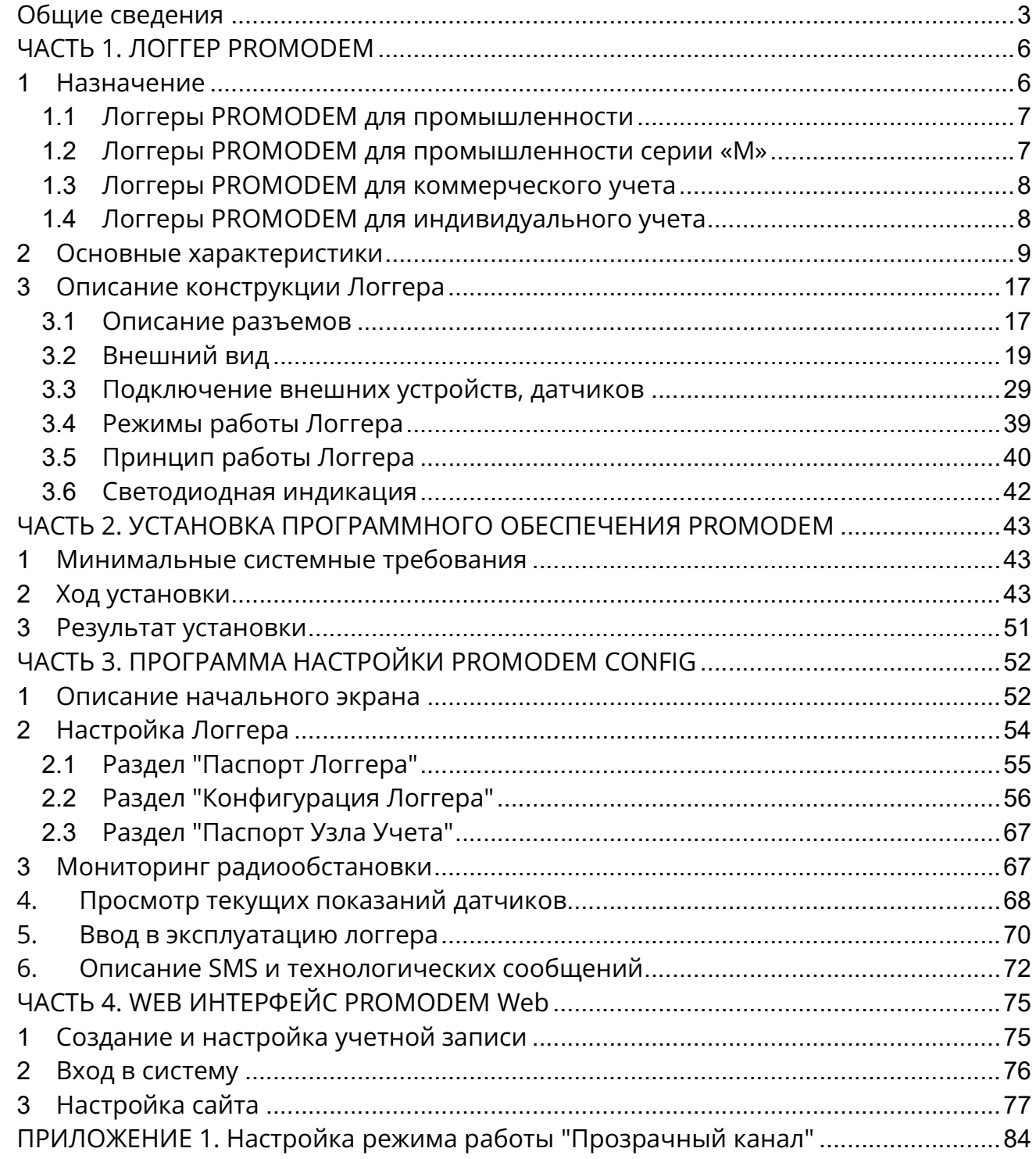

### Общие сведения

Система диспетчеризации PROMODEM CLOUD предназначена для сбора, контроля, хранения и отображения данных с импульсных расходомеров, аналоговых датчиков давления, температуры, уровня и дискретных датчиков сигнализации.

В состав Системы диспетчеризации PROMODEM CLOUD входят:

### Логгер PROMODEM (далее Логгер) - Часть 1. РЭ

Предназначен для сбора, контроля, хранения данных с импульсных расходомеров, аналоговых датчиков давления, температуры, уровня и дискретных датчиков сигнализации, а также передачи накопленных архивов: дистанционно - при помощи встроенного GSM-модема, локально – при помощи RS-485/RS-232/RS-232TTL/USB интерфейса.

### Установщик PROMODEM CloudBoxSetup - Часть 2. РЭ

Предназначен для установки и настройки программного обеспечения PROMODEM CLOUD BOX:

### • Программа настройки PROMODEM Config - Часть 3. РЭ

Предназначено для настройки логгеров и базы данных, а также для приема и обработки сообщений от логгеров.

### Web интерфейс PROMODEM Web - Часть 4. РЭ

Предназначен для отображения полученных данных с логгеров и их дистанционной настройки в Web интерфейсе браузера

### OPC Сервер PROMODEM OPCServer – Часть 2. РЭ

Предназначен для взаимодействия системы со сторонними приложениями через интерфейсs OPC DA и UA HDA+DA

На сайте производителя https://promodem.ru/ можно найти разделы, неотраженные в настоящем Руководстве по эксплуатации:

- Гарантии изготовителя и Общие указания на продукцию PROMODEM
- Комплект поставки Логгеров PROMODEM
- Сертификаты и декларации на Логгеры PROMODEM

ООО "Аналитик ТелекомСистемы" сохраняет за собой право, без предварительного уведомления потребителя, вносить изменения:

- в те или иные узлы и детали изделия при сохранении основных эксплуатационных параметров;
- в настоящее руководство, связанные с улучшением оборудования и программного обеспечения, а также для устранения опечаток неточностей.

Система может быть развернута:

С использованием сервера приема данных PROMODEM:

Используется термин PROMODEM CLOUD

- Необходимо установить только программу настройки PROMODEM Config для первичной настройки логгера

- Логгеры настраиваются на передачу данных на IP-адрес сервера PROMODEM см. Часть 3 стр.58 (настройка задается по умолчанию на производстве, 212.5.87.70, порт 30001)

- По запросу на support@promodem.ru Вам будет предоставлен логин/пароль к личному кабинету и согласуются тарифы платного обслуживания

Доступ к Web интерфейсу на сайте https://promodem.ru/ или по прямой ссылке http://cloud.promodem.ru/

Независимо, бесплатно, на ПК заказчика

- Используется термин PROMODEM CLOUD BOX
- При наличии статического глобального IP-адреса на ПК
- Развертывание согласно пошаговой инструкции ниже

Шаг 1. Установка программного обеспечения. Подробно см. Часть 2 стр.43

Скачать и запустить Установщик PROMODEM CloudBoxSetup

(Сайт https://promodem.ru, раздел Продукты → Система диспетчеризации → Система диспетчеризации PROMODEM CLOUD BOX  $\rightarrow$  Скачать)

 В результате на ПК «СЕРВЕР» разворачивается и настраивается взаимодействие между:

- Программой настройки PROMODEM Config: для настройки логгеров

- Службой данных PROMODEM Service: для приема и расшифровки данных от логгеров (установка и управление службой включены в PROMODEM Config)

- Базой данный Microsoft SQL Server: для хранения полученных данных с логгеров

- Web-интерфейсом PROMODEM Web (сайт для визуализации показаний с логгеров)

Шаг 2. Настройка логгера. Подробно см. Подробно см. Часть 3 стр.54

 Настройка Логгера осуществляется через Программу настройки PROMODEM Config

Шаг 3. Установка и подключение оконечных устройств к логгеру. Подробно см. Подробно см. Часть 1 стр.29

- Проверка корректности подключенных устройств осуществляется:
- При проводном подключении логгера:
- через Программу настройки PROMODEM Config

При уже настроенной дистанционной передаче данных:

- через Web-интерфейс

Шаг 4. Сбор показаний с логгеров и отображение. Подробно см. Часть 4 стр. 75

- В Web-интерфейсе
- выгрузка графиков/таблиц показаний
- отображение показаний и состояния работы логгера на интерактивной
- карте
- В базе данных SQL Server
- выгрузка исходных таблиц показаний
- создание SQL-запросов для выгрузки только необходимых данных
- В существующем программном обеспечении заказчика

взаимодействие со сторонними приложениями через стандартный интерфейсы OPC DA, OPCUA DA+HDA

через запросы к базе данных SQL Server

### ЧАСТЬ 1. ЛОГГЕР PROMODEM

### 1 Назначение

Логгер PROMODEM предназначен для сбора, контроля, хранения данных с импульсных расходомеров, аналоговых датчиков давления, температуры, уровня, дискретных датчиков сигнализации и передачи накопленных архивов при помощи встроенного GSM / NB-IoT / LTE / Wi-Fi модема.

Основные сферы применения:

 Технологический и коммерческий учет ресурсов (воды, электричества, газа, тепла) на объектах ЖКХ и промышленности.

 Контроль показателей датчиков уровня, давления, расхода, вскрытия в промышленной сфере

Логгеры подразделяются на несколько типов под различные сферы применения и на модельный ряд внутри одного типа под определенную задачу пользователя.

Типы Логгеров под различные сферы применения с основными характеристиками:

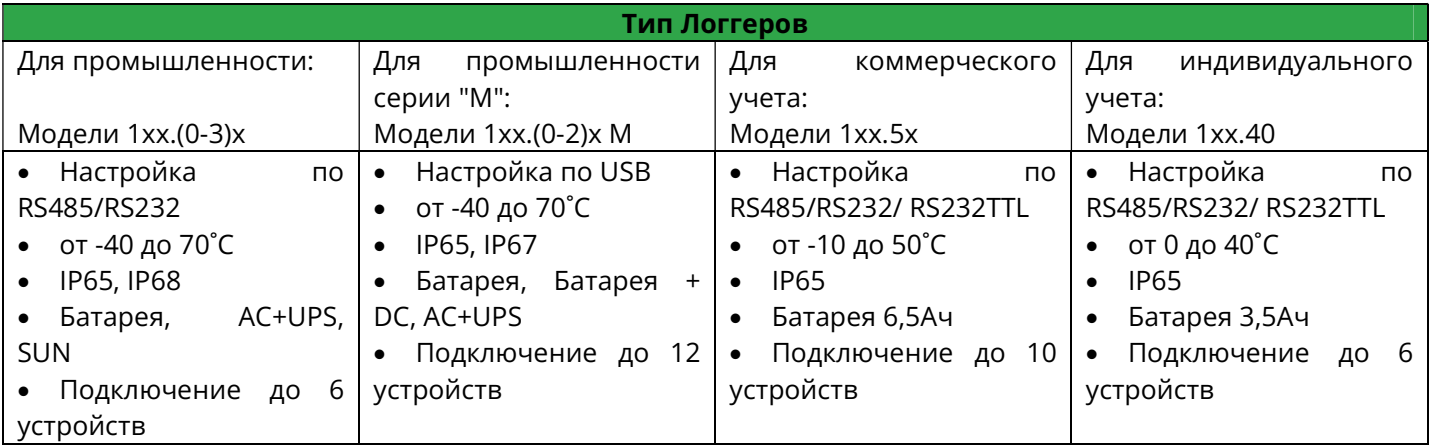

Модели логгеров для каждого типа представлен множеством модификаций с возможностью подбора опций на выбор пользователя

На сайте производителя http://promodem.ru/ представлен онлайн-конфигуратор модели логгера в разделе "Поддержка"

### 1.1 Логгеры PROMODEM для промышленности

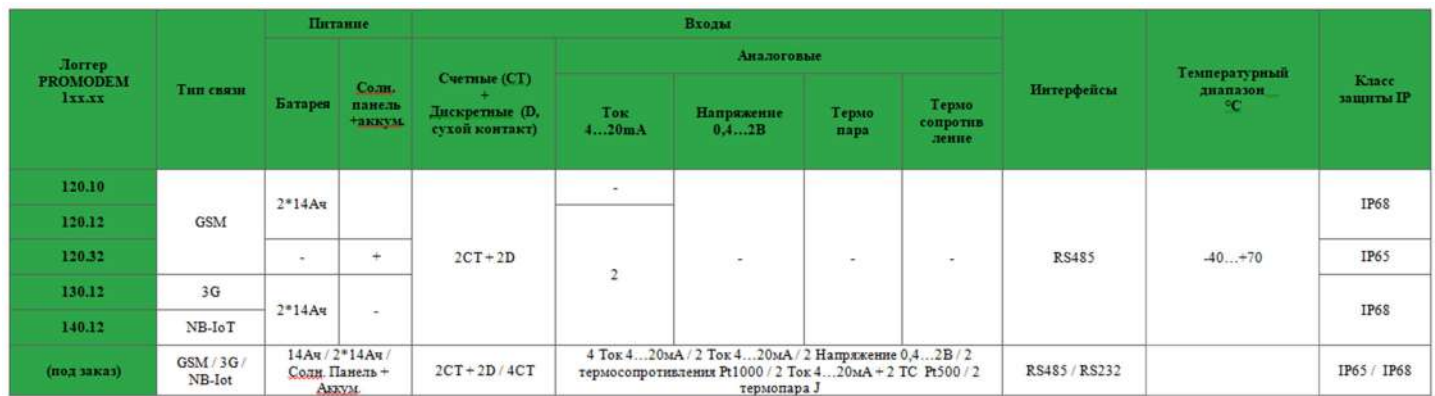

Разделение Логгеров в зависимости от источника питания:

- 1xх.0x 1 батарея D-case 3.6В х 14Ач;
- 1xx.1x 2 батареи D-case 3.6В х 14Ач;
- 1xx.3x Аккумулятор 5.3Ач с подзарядкой от солнечной панели в комплекте.

Разделение Логгеров в зависимости от типа последовательного интерфейса:

- $1x0.xx RS-485$ :
- 1x1.xx RS-232.

Разделение Логгеров в зависимости от типа радио модулей:

- 12x.xx GSM;
- $13x.xx 3G$
- $14x$ .xx NB-IoT.

### 1.2 Логгеры PROMODEM для промышленности серии «М»

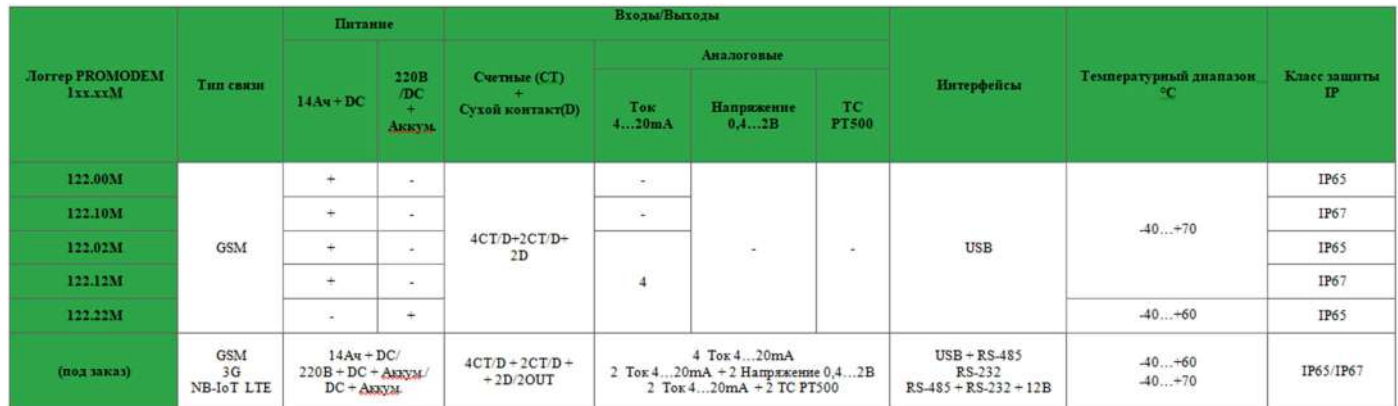

Разделение Логгеров в зависимости от источника питания:

1xх.1(0)xМ – встроенная батарея D-case 3.6В х 14Ач + внешнее DC питание 9-36В;

 1xx.2xМ – внешнее AC питание 220В +внешнее DC питание 70…370В +встроенный аккумулятор 3,6В \* 2,6Ач;

Разделение Логгеров в зависимости от типа последовательного интерфейса:

- $1x0.xxM RS-485;$
- 1x1.xxМ RS-232;
- 1x2.xxМ Отсутствует;
- 1x5.xxM RS-485 + RS232 + выход 12В для питания интерфейса;

Разделение Логгеров в зависимости от типа радио модулей:

- 12x.xxМ GSM;
- 13x.xxМ 3G;
- 14x.xxМ NB-IoT;
- $15x.xxM LTE.$

### 1.3 Логгеры PROMODEM для коммерческого учета

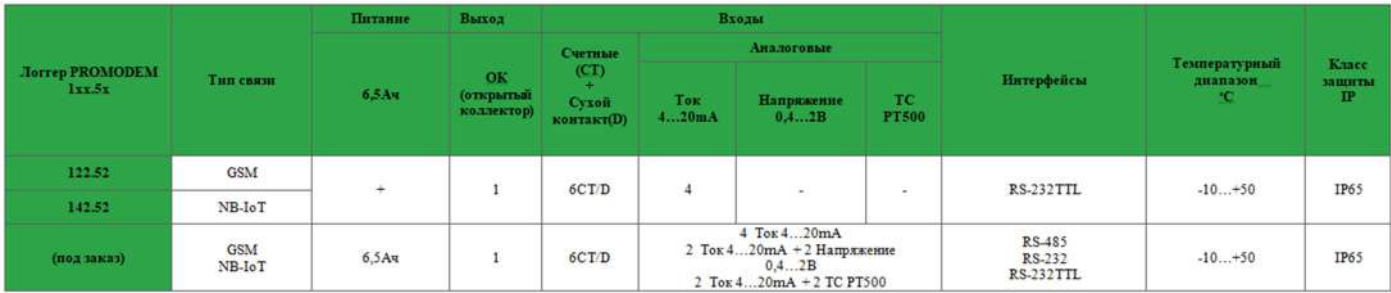

Разделение Логгеров в зависимости от источника питания:

1xх.5x – Батарейное питание C-case 3.6В х 6.5Ач;

Разделение Логгеров в зависимости от типа последовательного интерфейса:

- 1x2.5x RS-232TTL;
- 1x0.5x RS-485 (с запиткой интерфейса внешнего устройства);
- 1x1.5x RS-232 (с сигналом включения интерфейса внешнего устройства).

Разделение Логгеров в зависимости от типа радио модулей:

- 12x.5x GSM;
- 14x.5x NB-IoT.

### 1.4 Логгеры PROMODEM для индивидуального учета

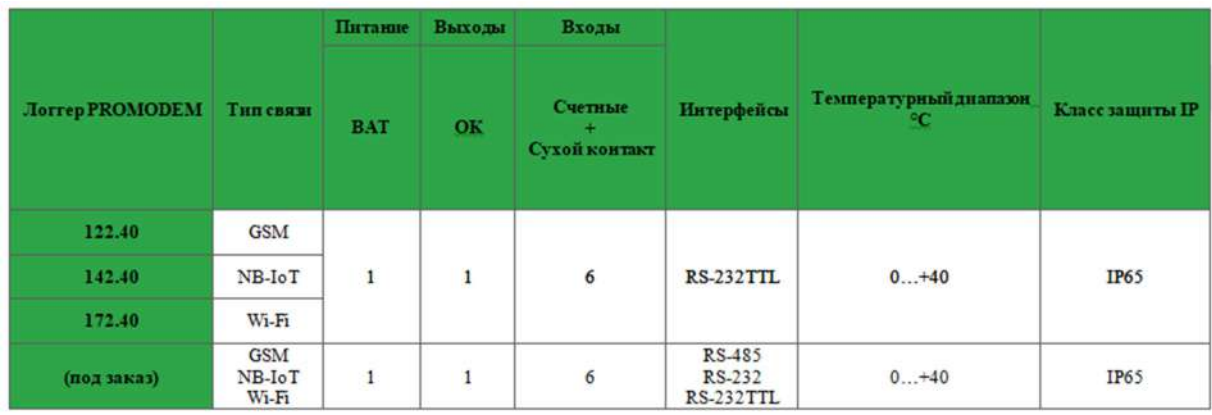

Разделение Логгеров в зависимости от источника питания:

1xх.4x – Батарейное питание A-case 3.6В х 3.5Ач.

Разделение Логгеров в зависимости от типа последовательного интерфейса:

- $1x0.4x RS-485;$
- 1x1.4x RS-232;
- 1x2.4x RS-232TTL.

Разделение Логгеров в зависимости от типа радио модулей:

- 12x.4x GSM;
- 14x.4x NB-IoT;
- 17x.4x Wi-Fi.

### 2 Основные характеристики

### Общие характеристики

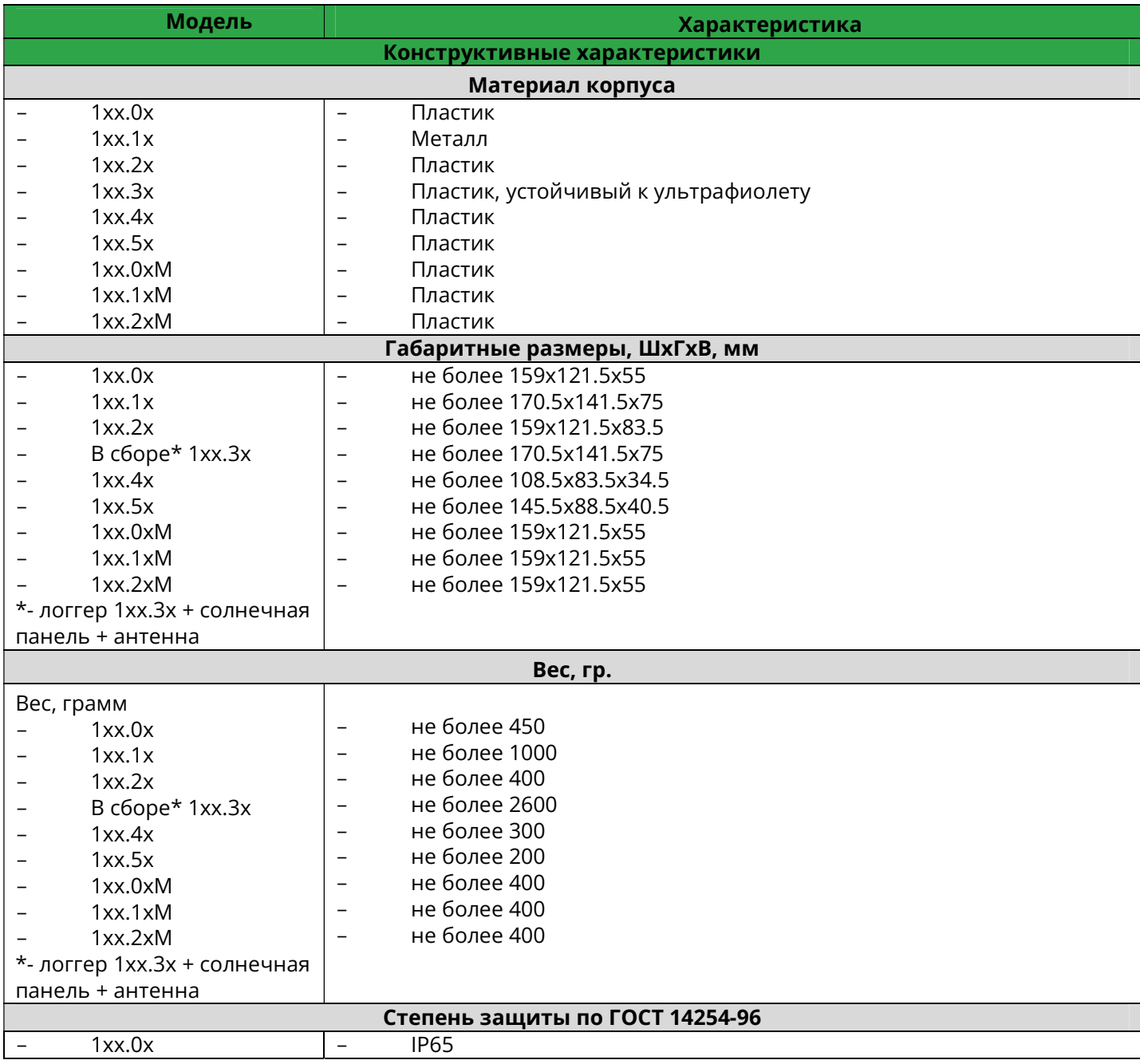

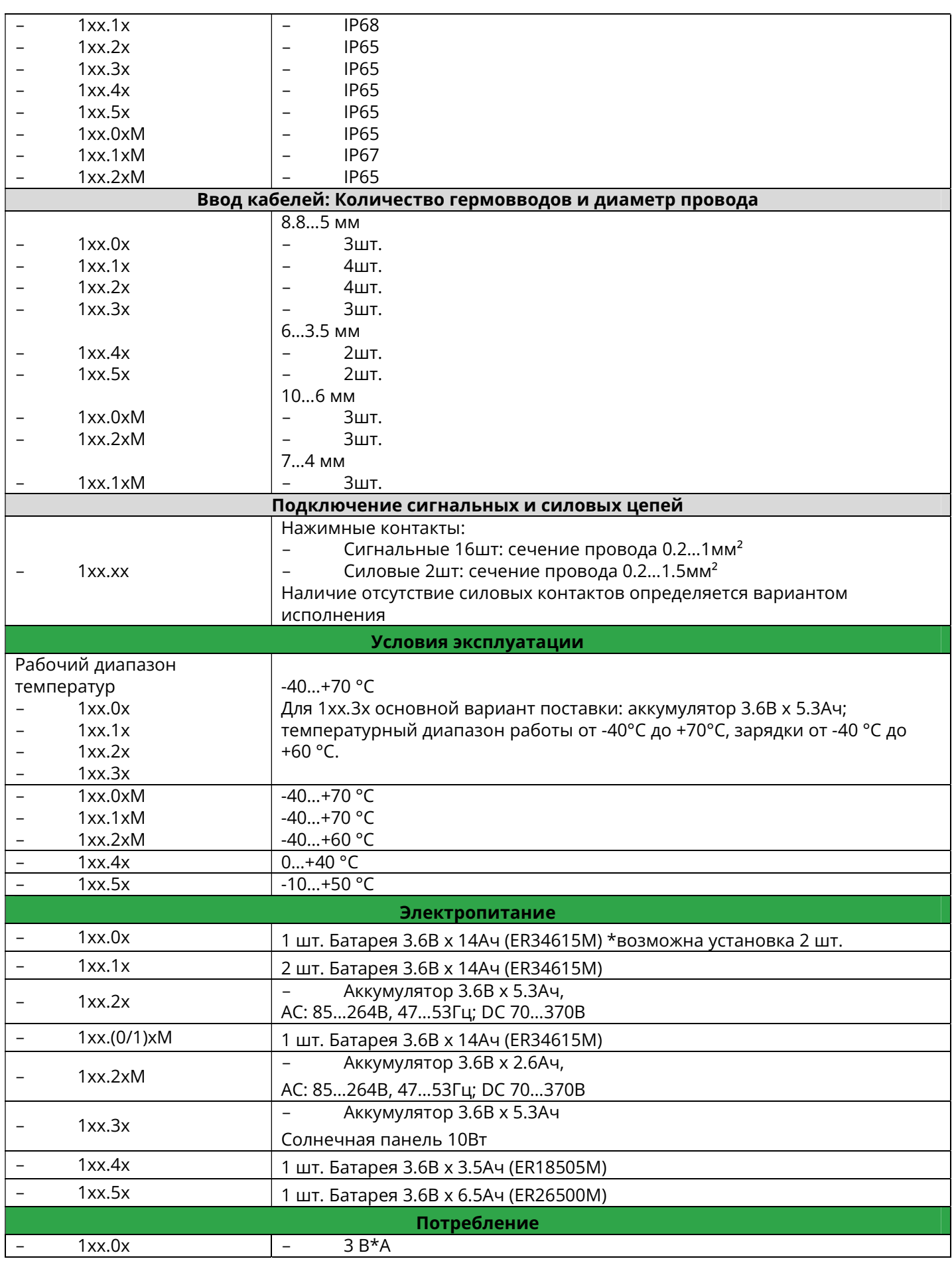

## PROMODEM Cucmema Диспетчеризации PROMODEM CLOUD

Руководство по эксплуатации. Часть 1. Логгер PROMODEM

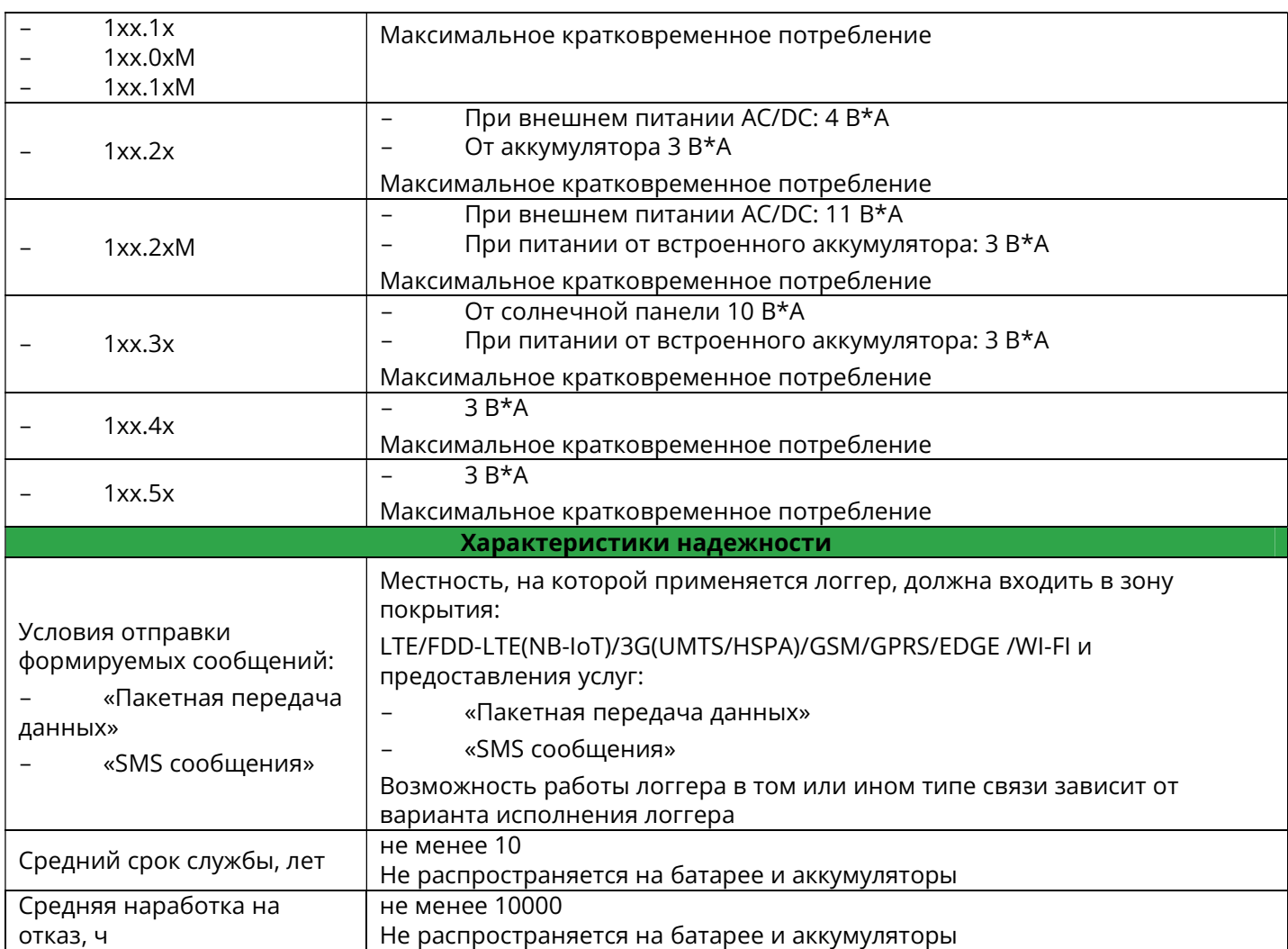

### Описание каналов передачи данных

\* Наличие/отсутствие того или иного интерфейса зависит от варианта исполнения логгера.

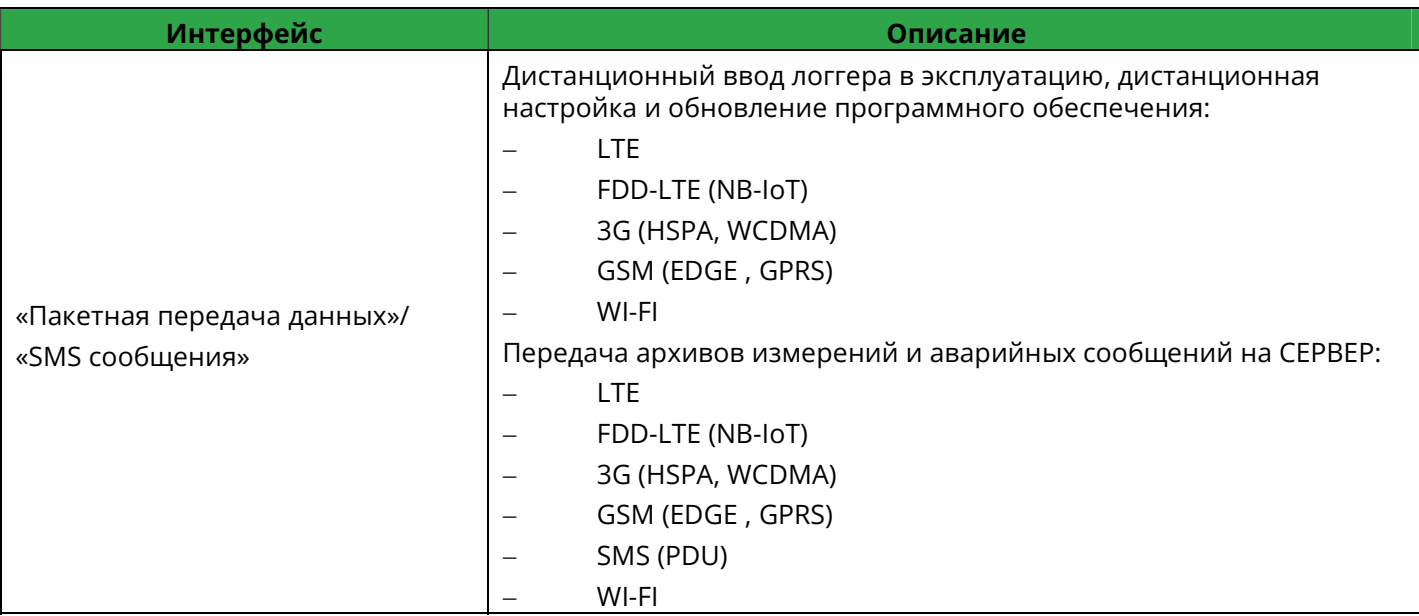

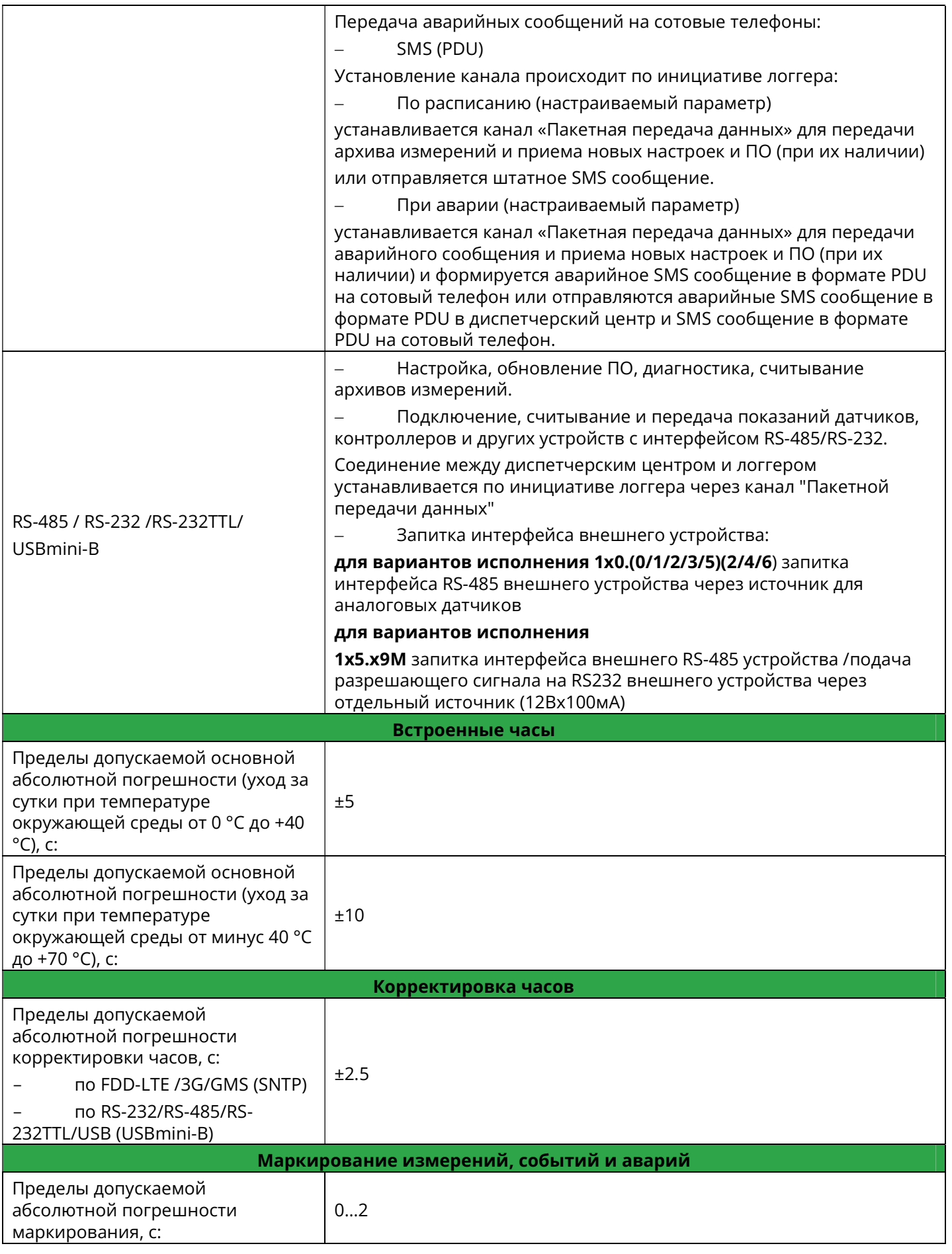

## PROMODEM Cucmema Диспетчеризации PROMODEM CLOUD

Руководство по эксплуатации. Часть 1. Логгер PROMODEM

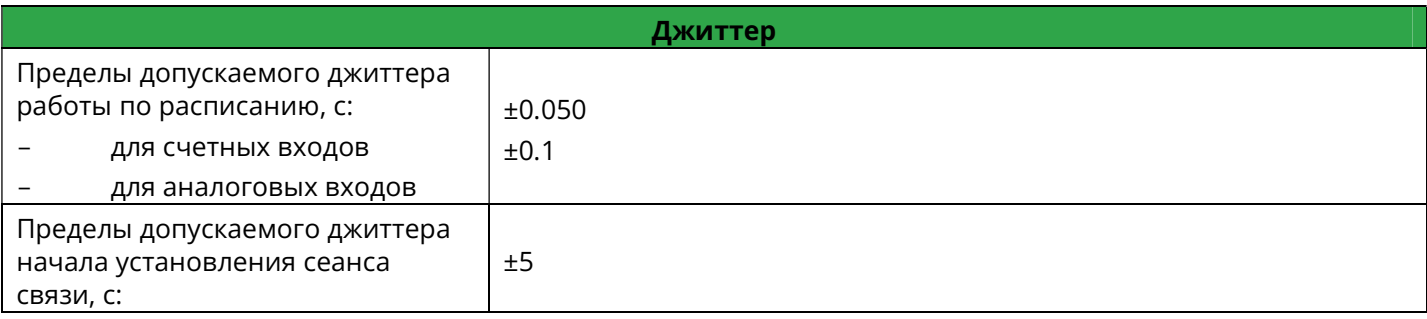

### Характеристики входов(выходов) в Логгере

\* Наличие/отсутствие того или иного входа(выхода) зависит от варианта исполнения логгера

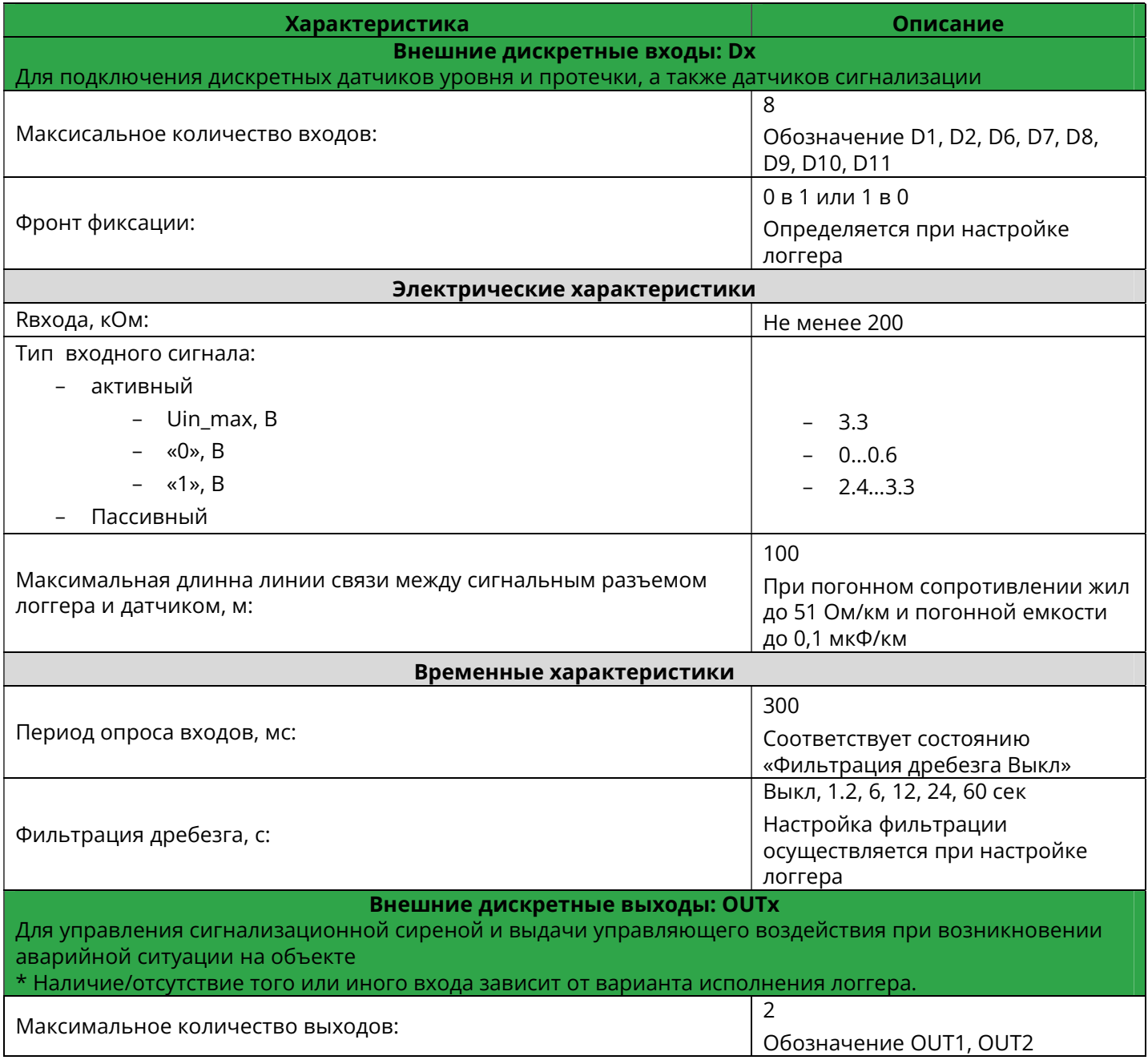

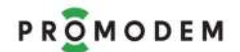

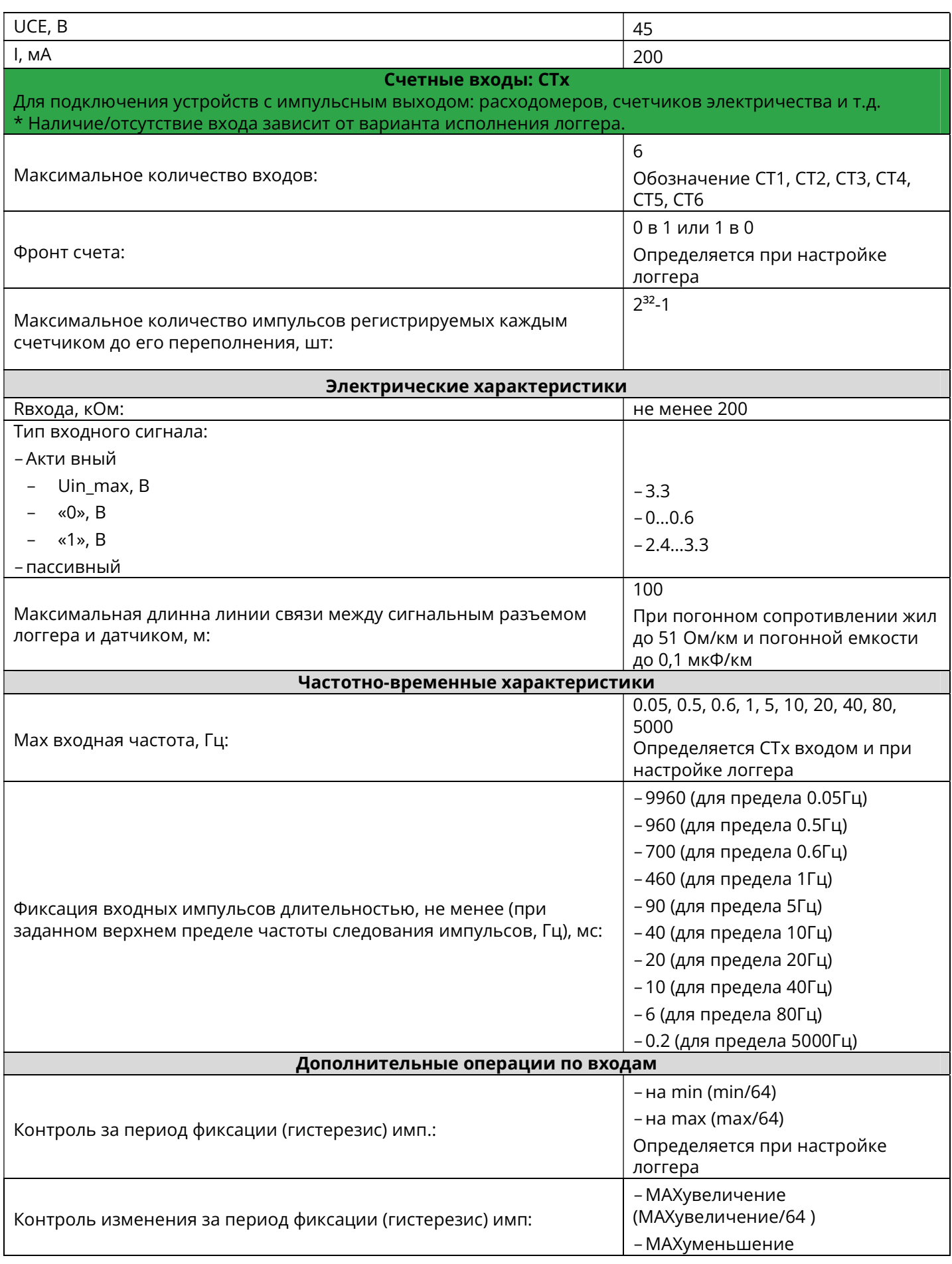

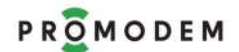

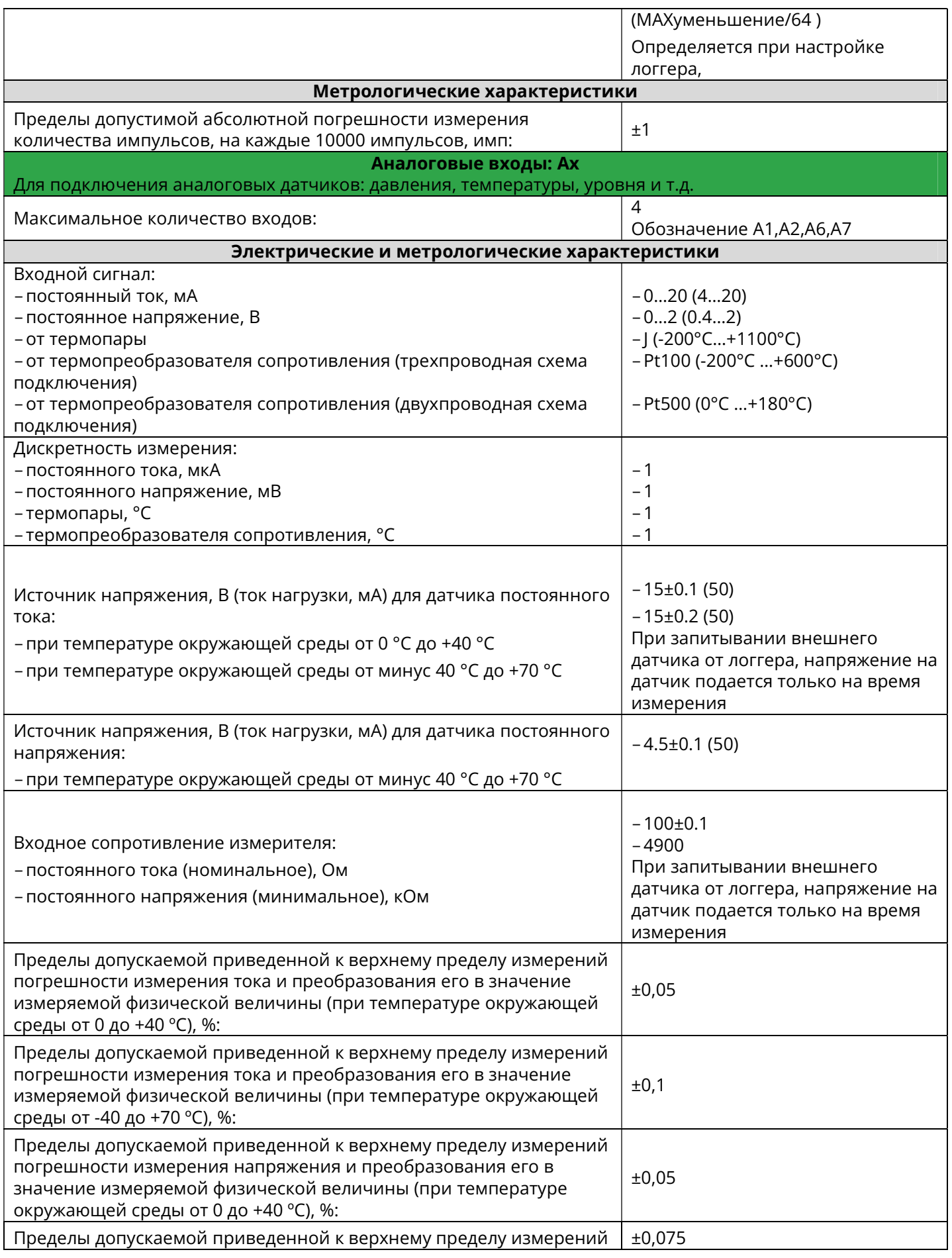

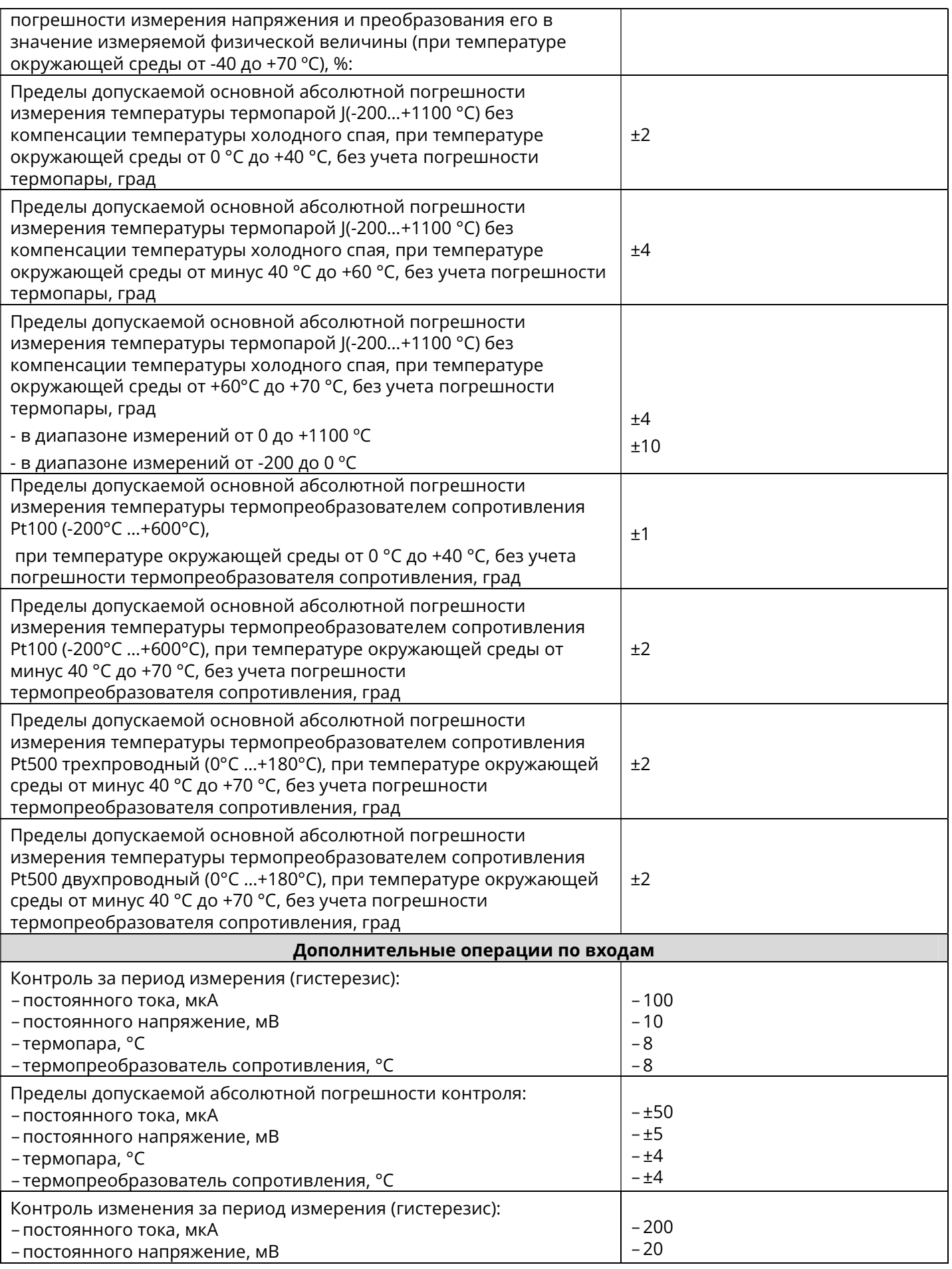

# PROMODEM Cucmema Диспетчеризации PROMODEM CLOUD

Руководство по эксплуатации. Часть 1. Логгер PROMODEM

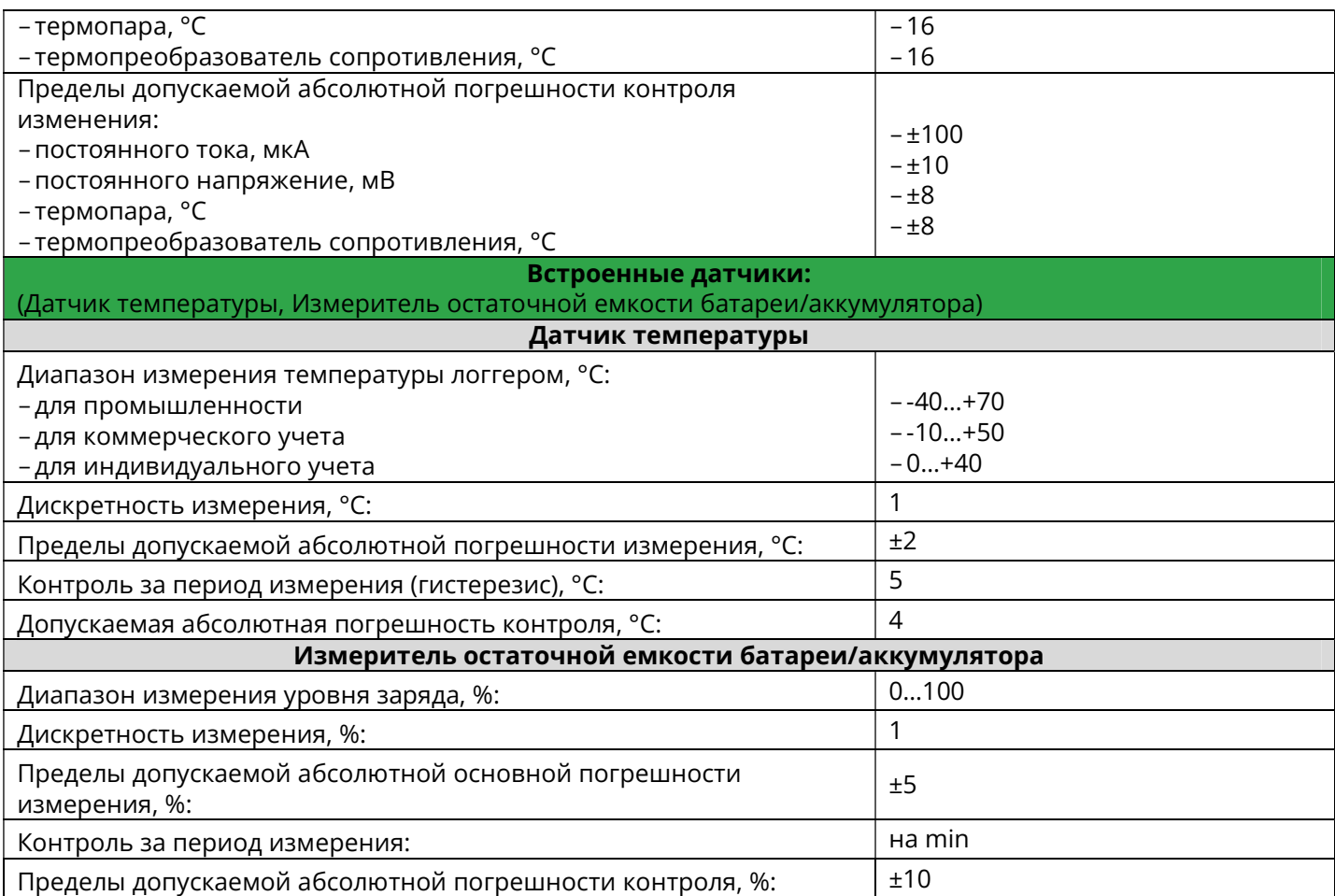

## 3 Описание конструкции Логгера

### 3.1 Описание разъемов

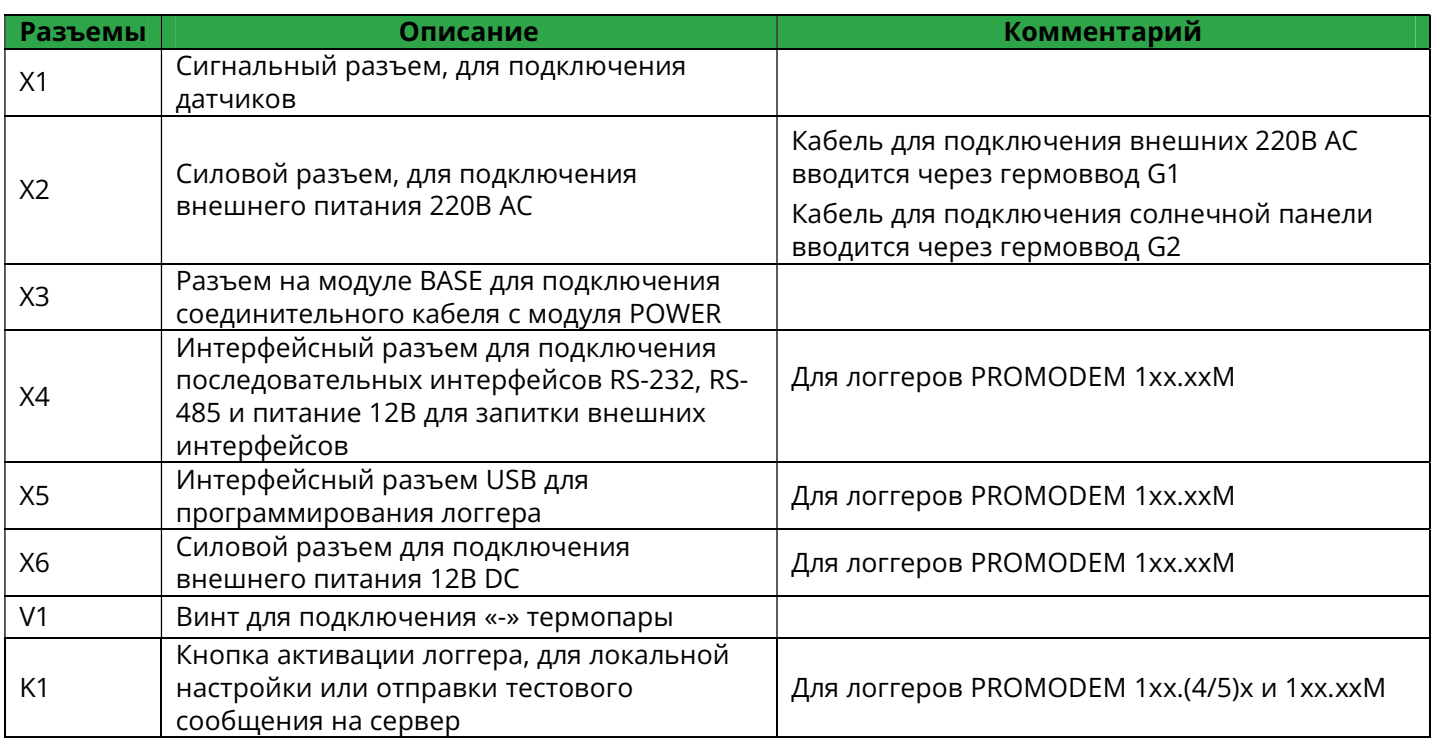

![](_page_17_Picture_73.jpeg)

## 3.2 Внешний вид

![](_page_18_Figure_3.jpeg)

# Логгер PROMODEM 1xx.0xМ в сборе

![](_page_19_Picture_0.jpeg)

Руководство по эксплуатации. Часть 1. Логгер PROMODEM

![](_page_19_Figure_3.jpeg)

#### Логгер PROMODEM 1xx.0x в разборе

![](_page_19_Figure_5.jpeg)

### Логгер PROMODEM 1xx.1x в сборе

![](_page_20_Picture_3.jpeg)

### Логгер PROMODEM 1xx.1x в разборе

![](_page_20_Picture_5.jpeg)

### Логгер PROMODEM 1xx.2x в сборе

![](_page_21_Figure_3.jpeg)

### Логгер PROMODEM 1xx.2x в разборе

![](_page_21_Figure_5.jpeg)

Логгер PROMODEM 1xx.2xМ в сборе

![](_page_22_Figure_3.jpeg)

### Логгер PROMODEM 1xx.2xМ в разборе

![](_page_22_Figure_5.jpeg)

![](_page_23_Picture_0.jpeg)

![](_page_23_Figure_2.jpeg)

![](_page_24_Picture_0.jpeg)

### Логгер PROMODEM 1xx.4x в сборе

![](_page_24_Figure_3.jpeg)

### Логгер PROMODEM 1xx.4x в разборе

![](_page_24_Figure_5.jpeg)

### Логгер PROMODEM 1xx.5x в сборе

![](_page_25_Figure_3.jpeg)

### Логгер PROMODEM 1xx.5x в разборе

![](_page_25_Picture_5.jpeg)

### Подключение источника питания, SIM-карты и антенны

### Установка SIM-карт

![](_page_26_Picture_192.jpeg)

### Подключение антенны

![](_page_26_Picture_193.jpeg)

#### Подключение и замена источников питания

![](_page_27_Picture_2.jpeg)

![](_page_27_Picture_330.jpeg)

![](_page_28_Picture_221.jpeg)

### 3.3 Подключение внешних устройств, датчиков

### Для промышленных логгеров модели моделей 1xx.(0/1/2/3)(0/1/2/3/5)

Подключение внешних устройств осуществляется через сигнальный разъем X1.

Обозначение: CT – счетные входы, D – цифровые входы, A- Аналоговые входы.

![](_page_28_Picture_222.jpeg)

![](_page_29_Picture_0.jpeg)

![](_page_29_Picture_204.jpeg)

![](_page_30_Picture_0.jpeg)

![](_page_30_Picture_204.jpeg)

![](_page_31_Picture_0.jpeg)

![](_page_31_Picture_207.jpeg)

### Для промышленных логгеров моделей 1xx.(0/1/2/6)хМ

Подключение внешних устройств осуществляется через сигнальный разъем X1.

Обозначение: CT – счетные входы, D – цифровые входы, A- Аналоговые входы.

![](_page_32_Figure_5.jpeg)

a. релейным или герконовым (схема типа NAMUR поддерживается только на CT5 и CT6);

b. транзисторным;

![](_page_33_Picture_0.jpeg)

### PROMODEM **CUCTER COMODEM CLOUD** Руководство по эксплуатации. Часть 1. Логгер PROMODEM

![](_page_33_Figure_2.jpeg)

![](_page_34_Picture_0.jpeg)

## PROMODEM **CUCTER CONSUMERT CONSUMERT CONSUMING CONTROL**

Руководство по эксплуатации. Часть 1. Логгер PROMODEM

![](_page_34_Figure_3.jpeg)

### Для логгеров коммерческого учета модели 1xx.5x

Подключение внешних устройств осуществляется через сигнальный разъем X1.

Обозначение: CT – счетные входы, D – цифровые входы, OUT- Выход ОК, A- Аналоговые входы.

![](_page_34_Picture_189.jpeg)

**Счетные входы** для подключения расходомеров и счетчиков электричества с выходами:

![](_page_35_Picture_0.jpeg)

# PROMODEM Cucmema Диспетчеризации PROMODEM CLOUD

![](_page_35_Picture_211.jpeg)
# PROMODEM Cucmema Диспетчеризации PROMODEM CLOUD

Руководство по эксплуатации. Часть 1. Логгер PROMODEM

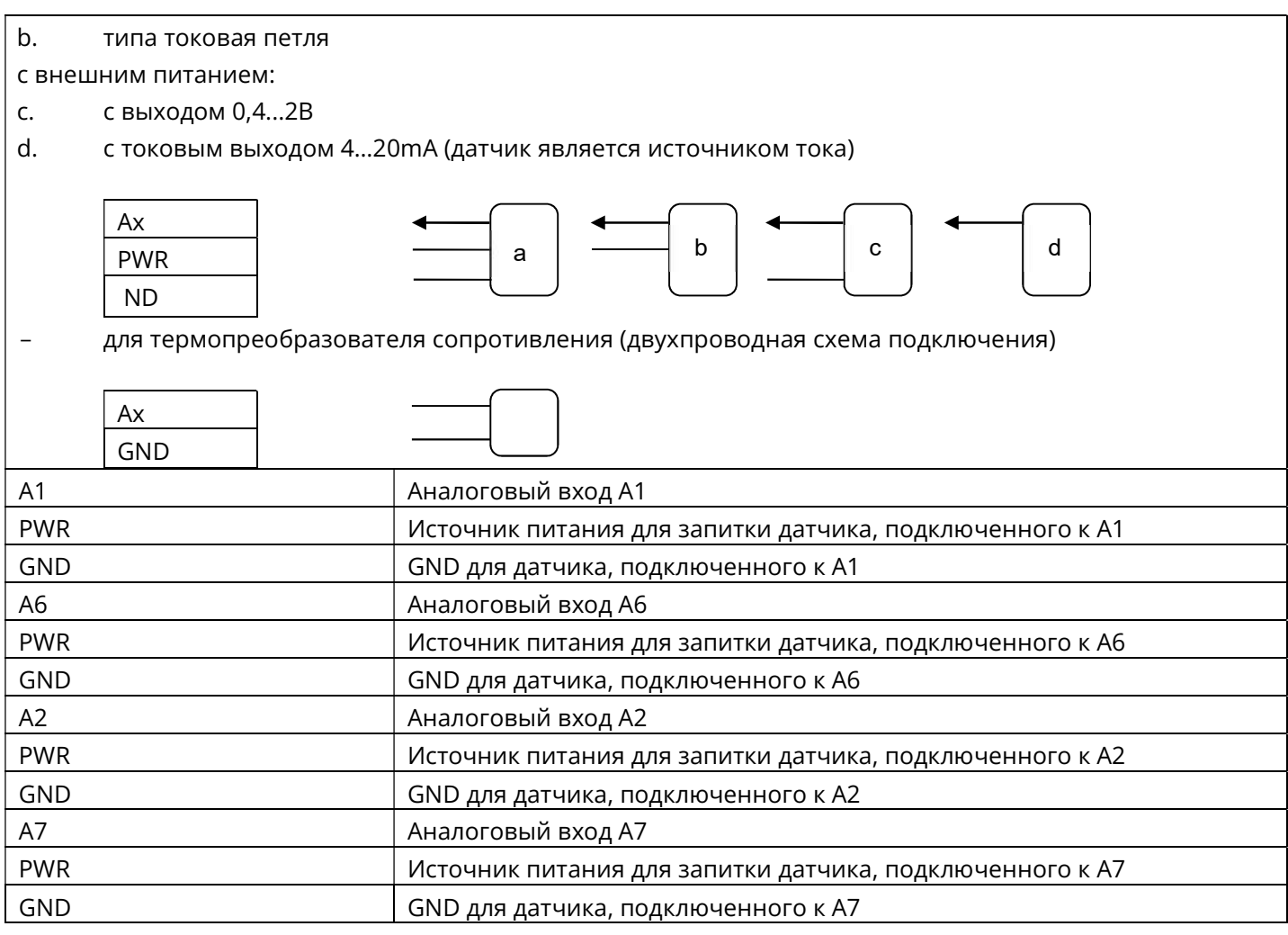

## Для логгеров индивидуального учета модели 1xx.40

Подключение внешних устройств осуществляется через сигнальный разъем X1.

Обозначение: CT – счетные входы, D – цифровые входы, A- Аналоговые входы.

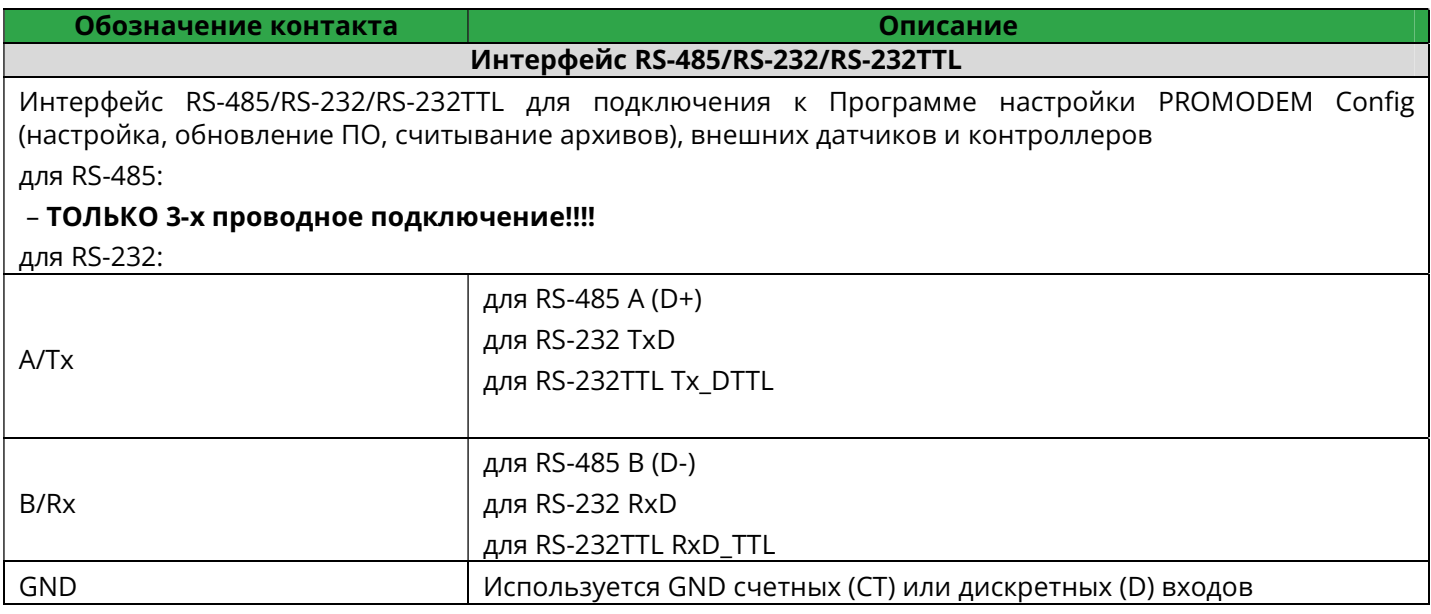

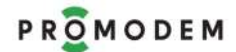

Руководство по эксплуатации. Часть 1. Логгер PROMODEM

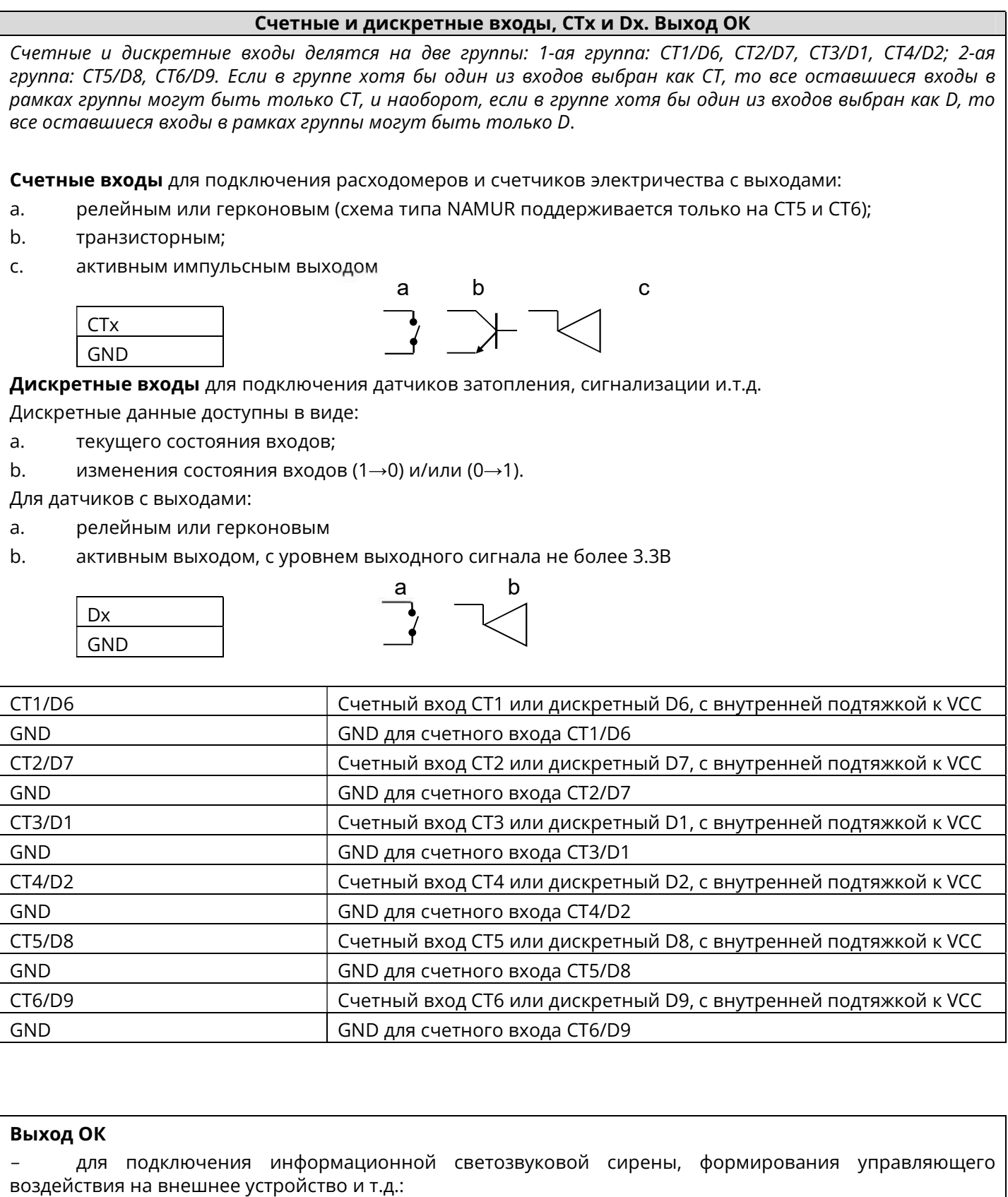

с внешним питанием:

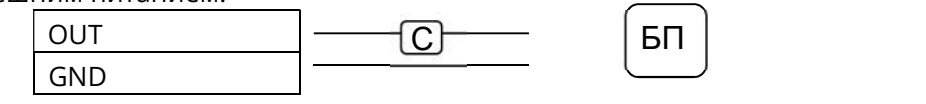

Где С – сирена, БП – Внешний Блок Питания

# PROMODEM **CUCTER COMODEM CONTRACTED**

Руководство по эксплуатации. Часть 1. Логгер PROMODEM

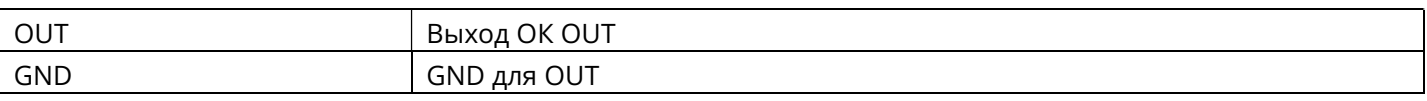

## 3.4 Режимы работы Логгера

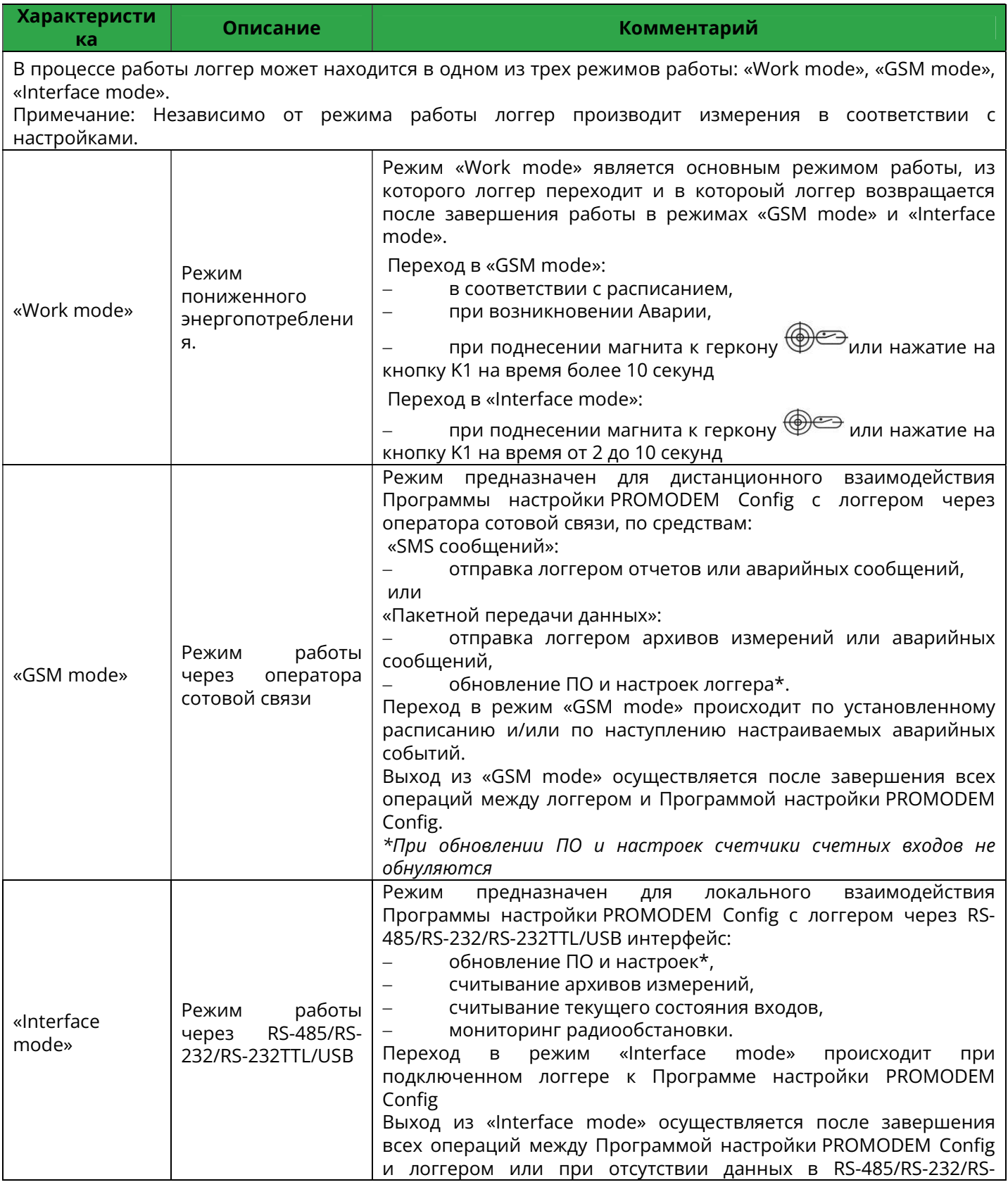

# PROMODEM Cucmema Диспетчеризации PROMODEM CLOUD

Руководство по эксплуатации. Часть 1. Логгер PROMODEM

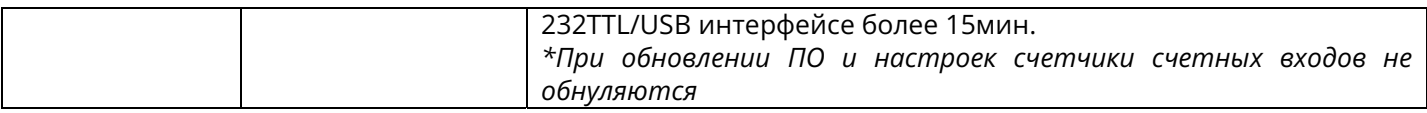

## 3.5 Принцип работы Логгера

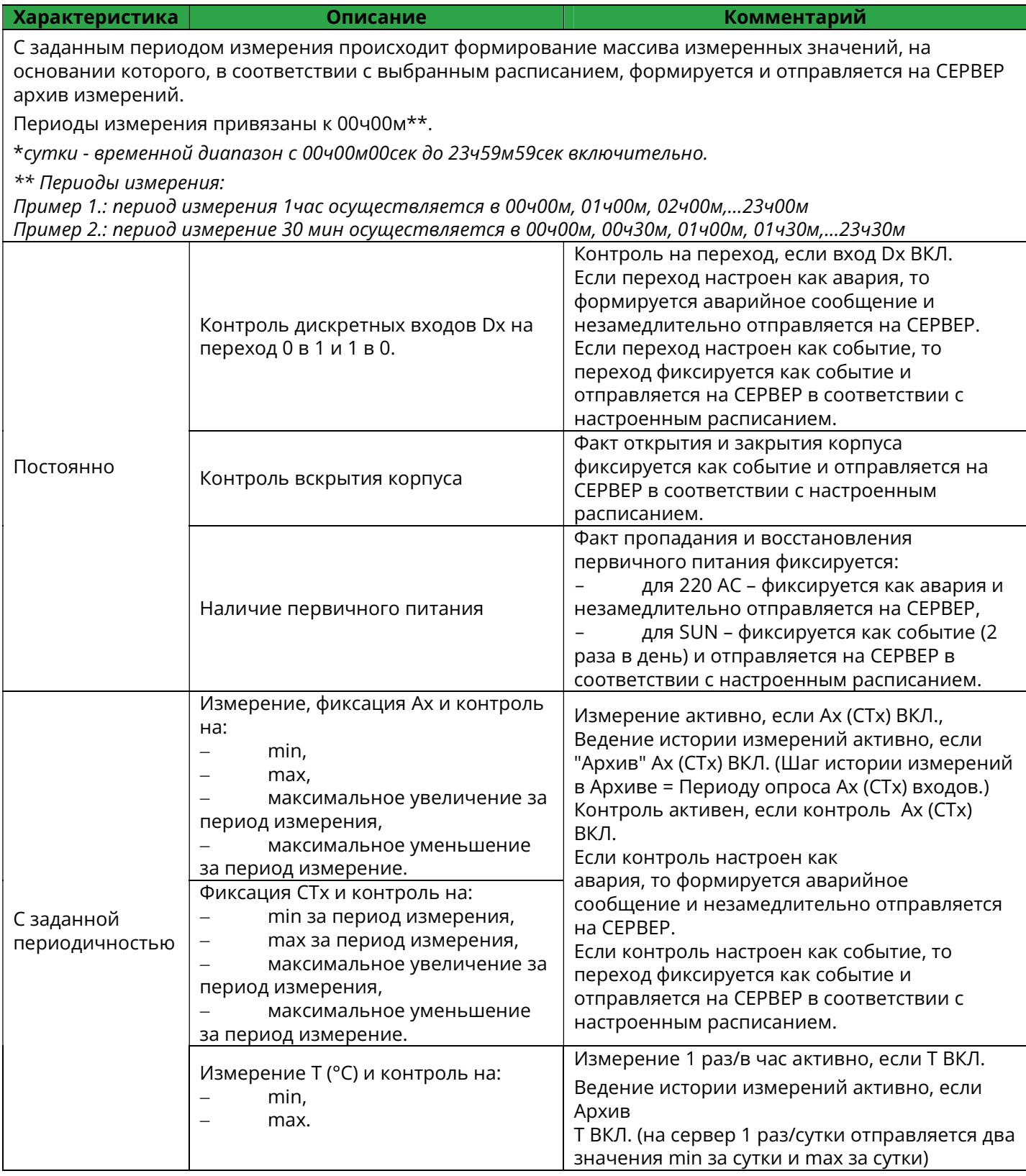

## PROMODEM **CUCTER COMODEM CONTRACTED** CUCTURE COMODEM COMODEM CLOUD Руководство по эксплуатации. Часть 1. Логгер PROMODEM

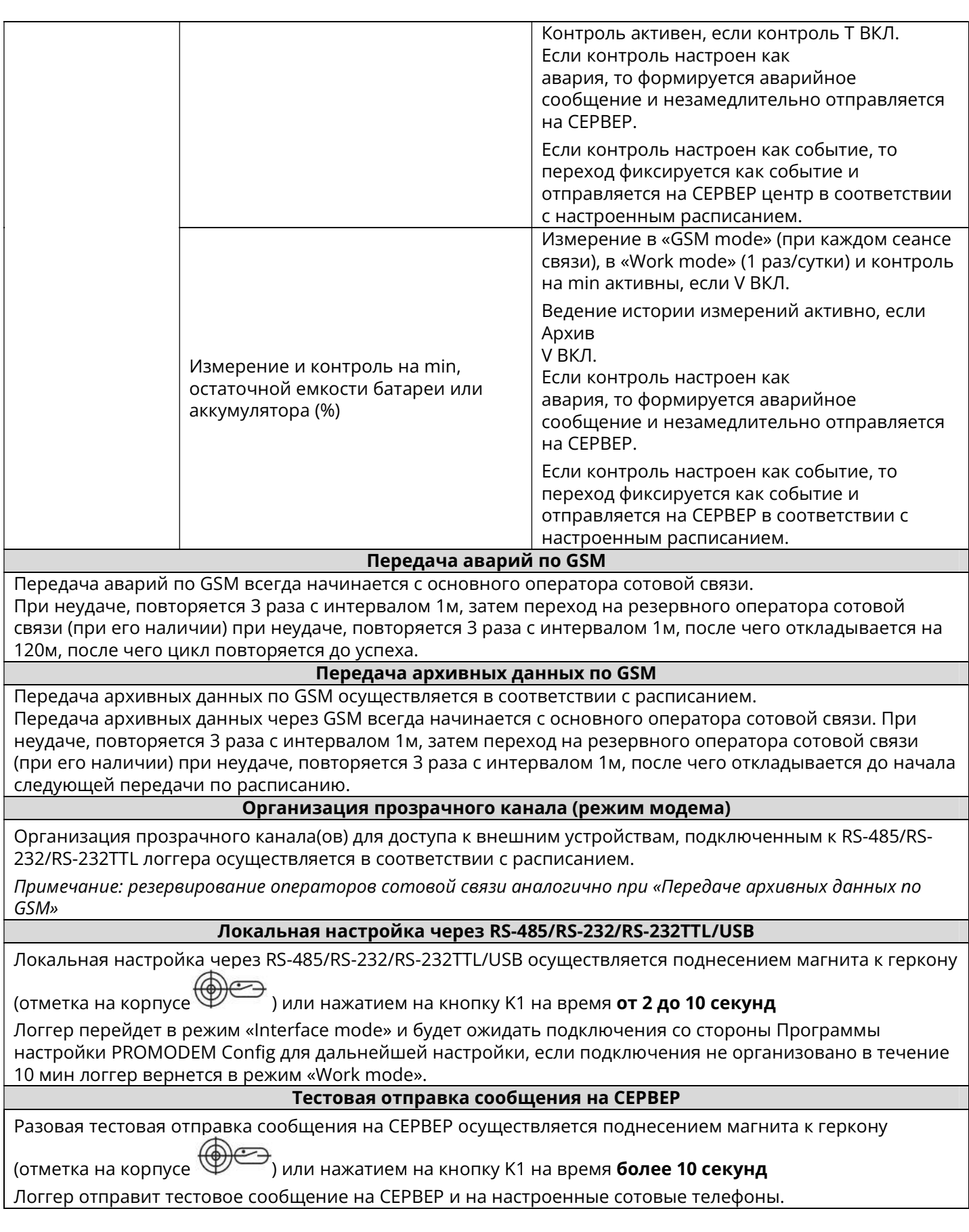

# PROMODEM **CUCTER COMODEM CONTRACTED** CUCTURE COMODEM COMODEM CLOUD

Руководство по эксплуатации. Часть 1. Логгер PROMODEM

## 3.6 Светодиодная индикация

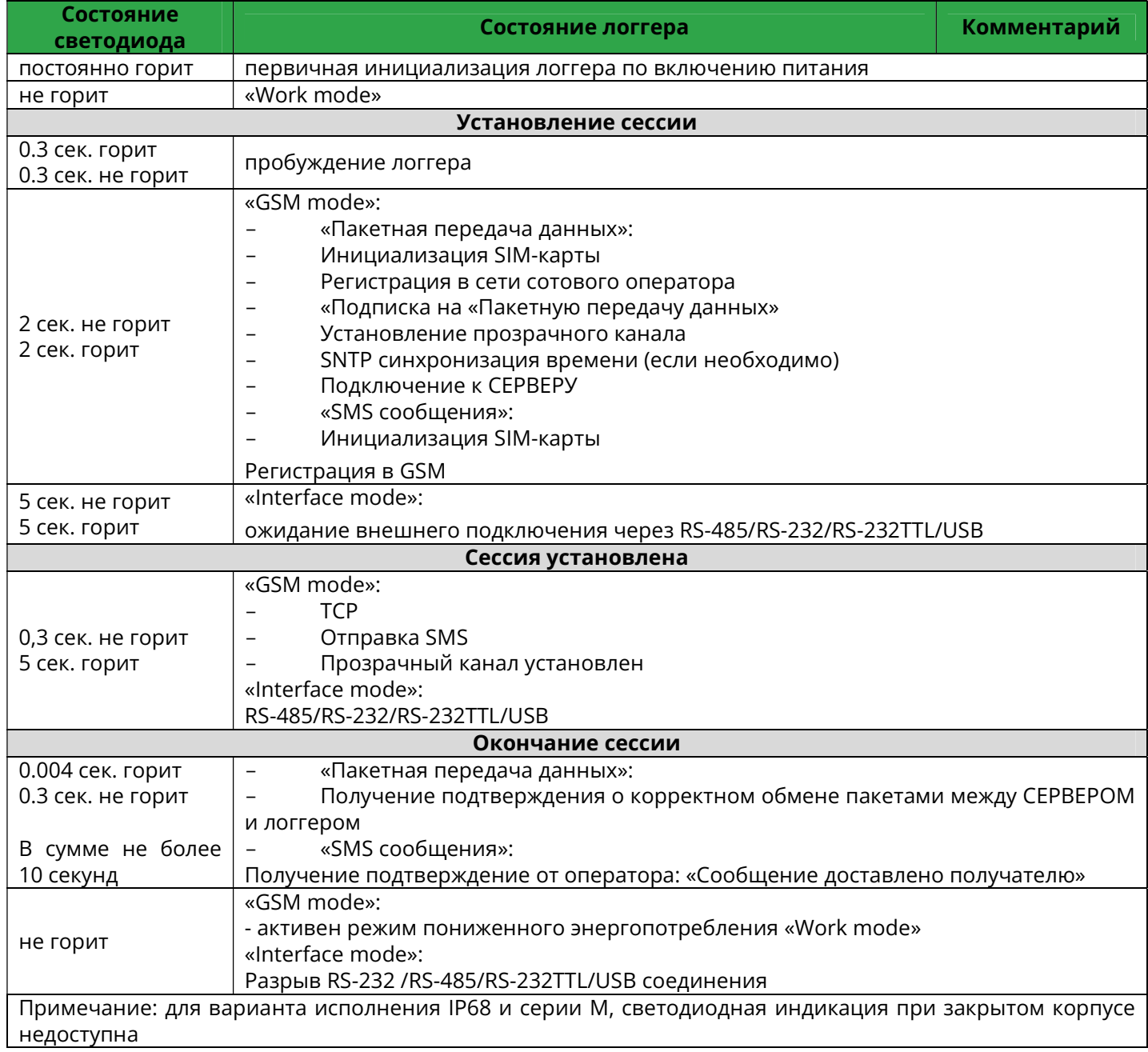

### ЧАСТЬ 2. УСТАНОВКА ПРОГРАММНОГО ОБЕСПЕЧЕНИЯ PROMODEM

#### 1 Минимальные системные требования

- Процессор Минимум: AMD Opteron, AMD Athlon 64, Intel Xeon with Intel EM64T support, Intel Pentium IV with EM64T support, тактовая частота от 1.4 GHz
- Операционная система (ОС) русская локализация, Windows 7 (х64), Windows 8, Windows Server 2008 R2, Windows 10, Windows Server 2012
- Оперативная память: от 4 GB
- Свободное место на диске: от 20 GB
- Выход в интернет, статический глобальный IP-адрес
- Браузер IE 11 и старше, EDGE, CHROME 91 и старше (Не обязательное требование, необходимо, для корректного отображения карты в PROMODEM Config)

#### 2 Ход установки

Установка всех компонентов программного обеспечения Системы диспетчеризации PROMODEM CLOUD BOX производится из единого установочного файла PROMODEM CloudBoxSetup → Setup.exe

Скачивание на сайте https://promodem.ru , раздел Продукты  $\rightarrow$  Система диспетчеризации  $\rightarrow$  Система диспетчеризации PROMODEM CLOUD BOX  $\rightarrow$  Скачать)

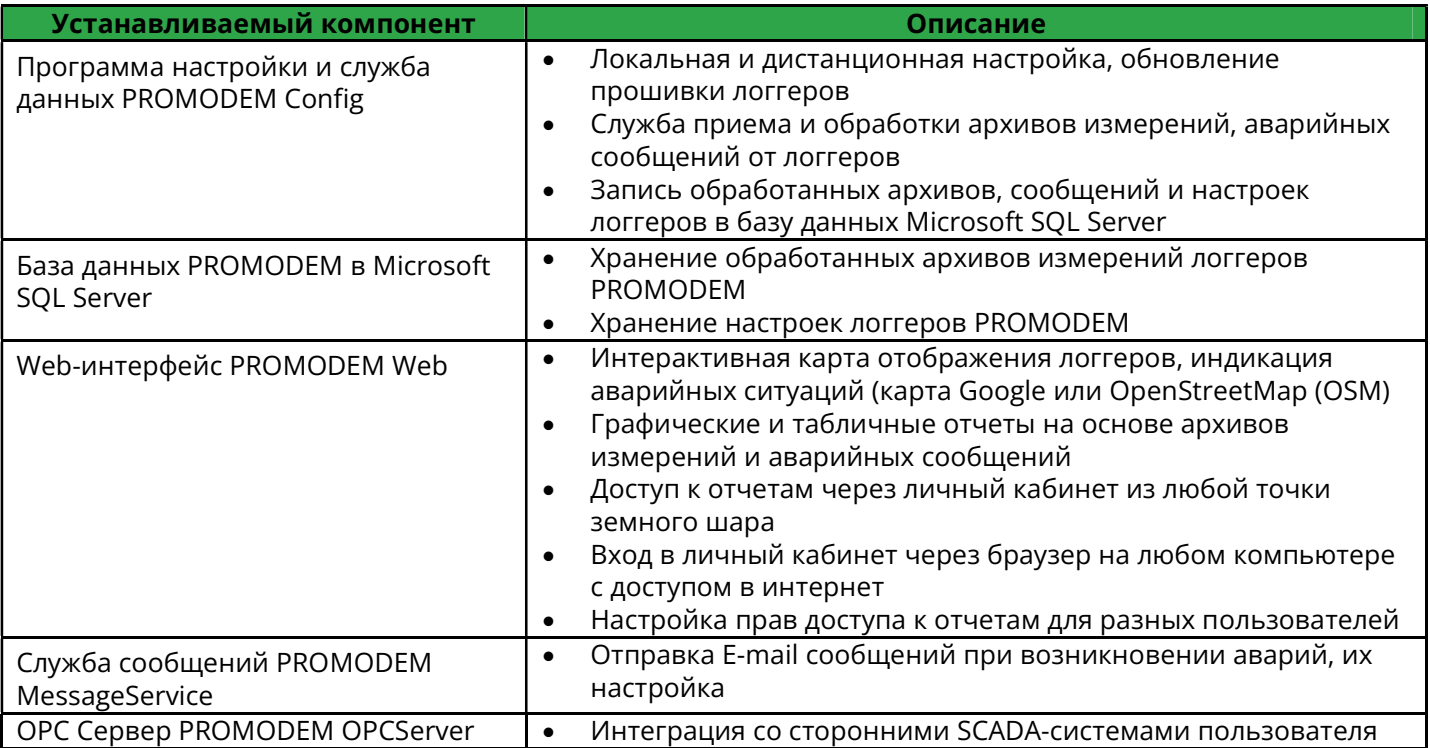

Дополнительно: для установки системы требуется наличие следующих стандартных компонентов Windows:

- .NET Framework 3.x;
- .NET Framework 4.x;
- $\bullet$  ASP.NET 4.x;
- Внедряемое веб-ядро служб IIS;
- Службы IIS;
- Windows PowerShell.

 Попытка их добавления произойдет автоматически во время установки, но если у программы установки не хватает прав на добавление компонентов Windows, установка прервется и включение указанных компонентов необходимо будет выполнить вручную в директории "Панель управления – Программы и компоненты – Включение или отключение компонентов Windows". После этого необходимо перезапустить ПК и заново начать установку.

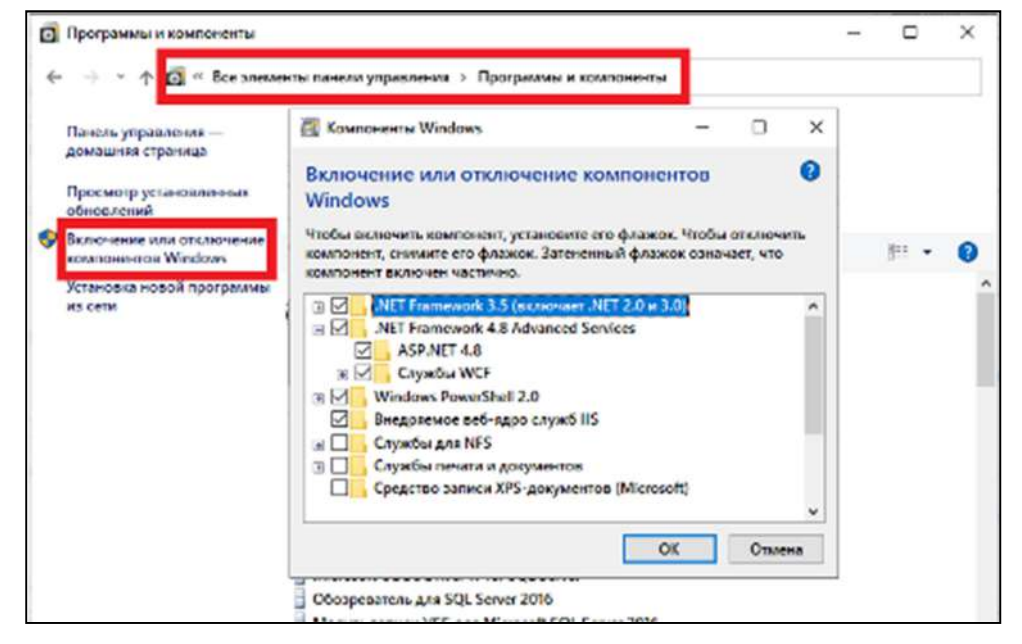

### 2.1 Начало установки

Запустить установочный файл Setup.exe от имени администратора, в открывшемся окне отображается информация о компонентах, которые будут устанавливаться.

Нажать кнопку "Установить"

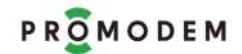

## PROMODEM Cucmema Диспетчеризации PROMODEM CLOUD Руководство по эксплуатации. Часть 2. Установка ПО PROMODEM

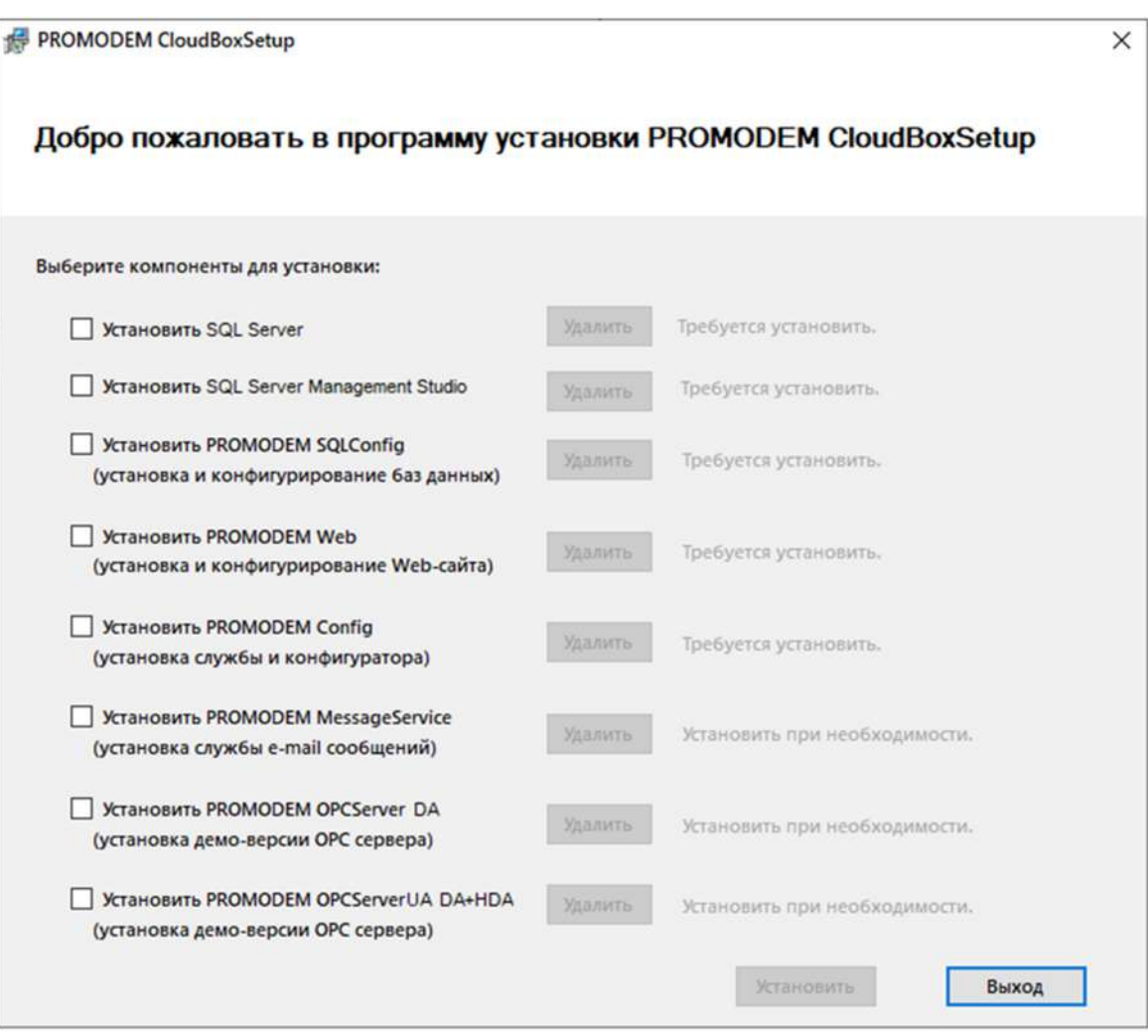

Руководство по эксплуатации. Часть 2. Установка ПО PROMODEM

## 2.2 Установка компонента Microsoft SQL Server

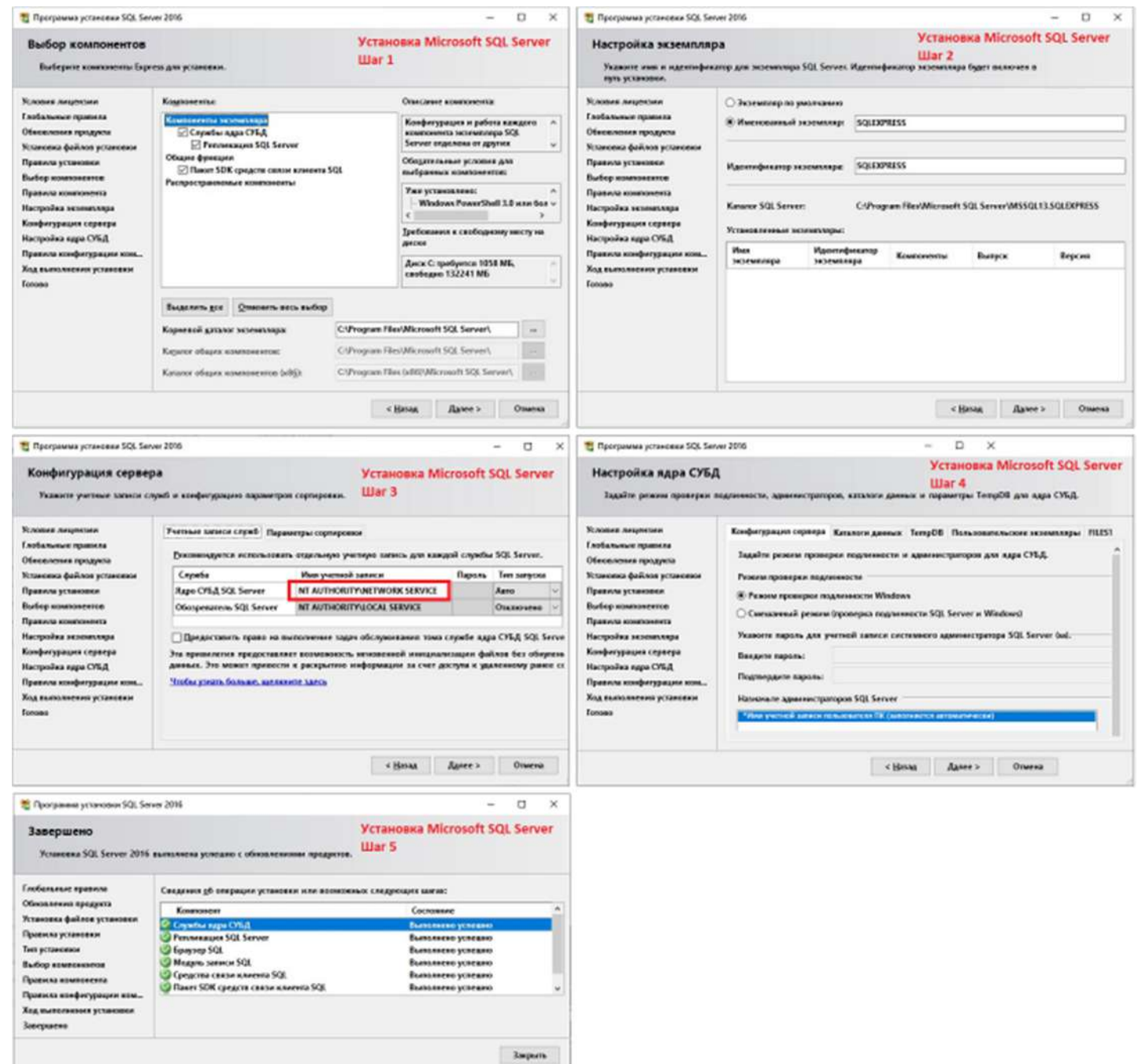

# 2.3 Установка компонента Microsoft SQL Server Management Studio

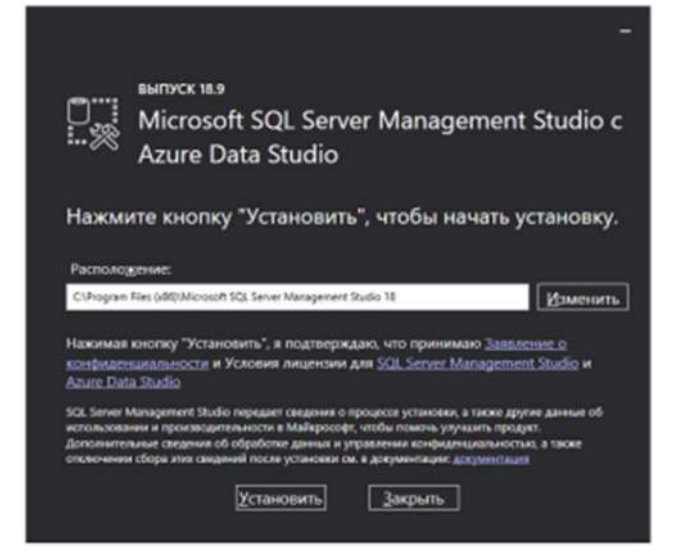

## 2.4 Установка компонента PROMODEM SQLConfig

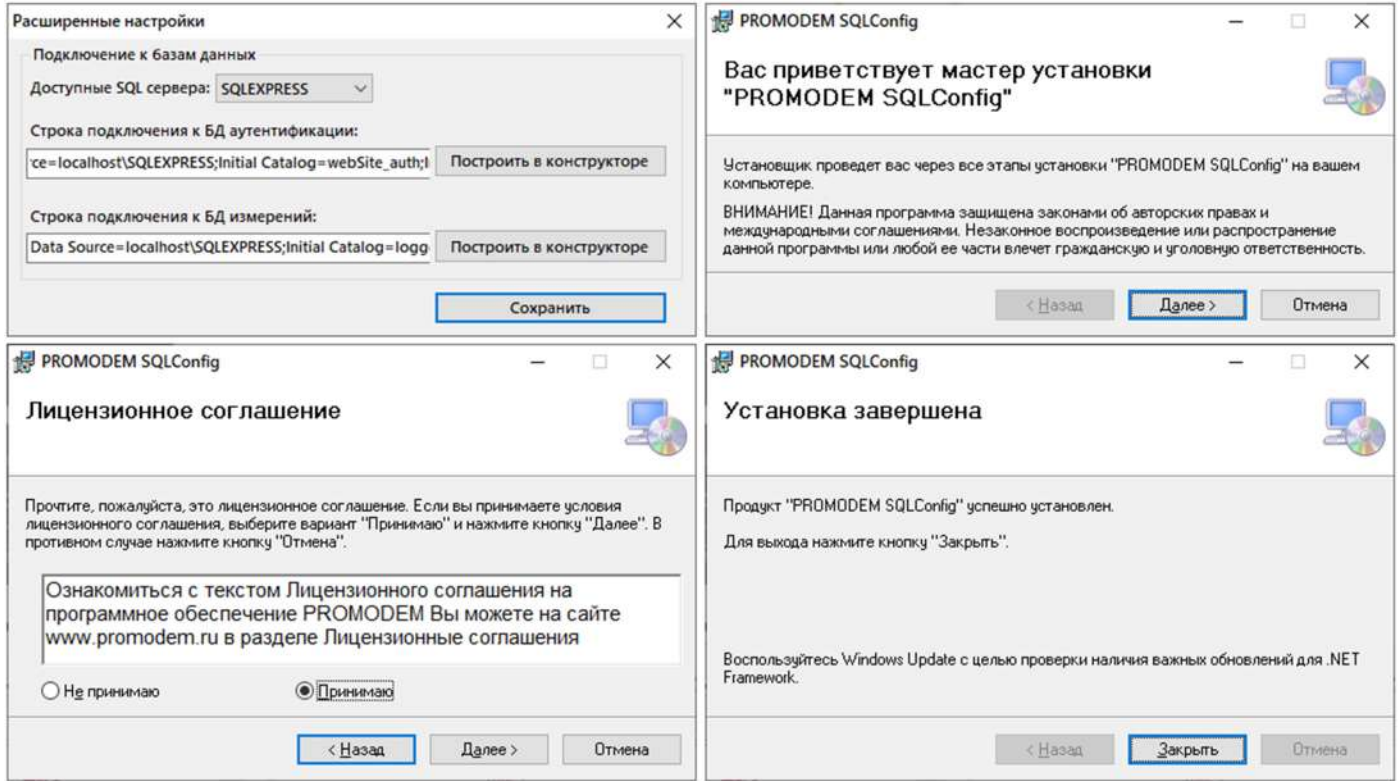

### 2.5 Установка компонента PROMODEM Web

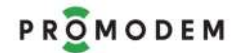

# PROMODEM **CUCTER COMODEM CONTRACTED** CUCTURE COMODEM CLOUD

Руководство по эксплуатации. Часть 2. Установка ПО PROMODEM

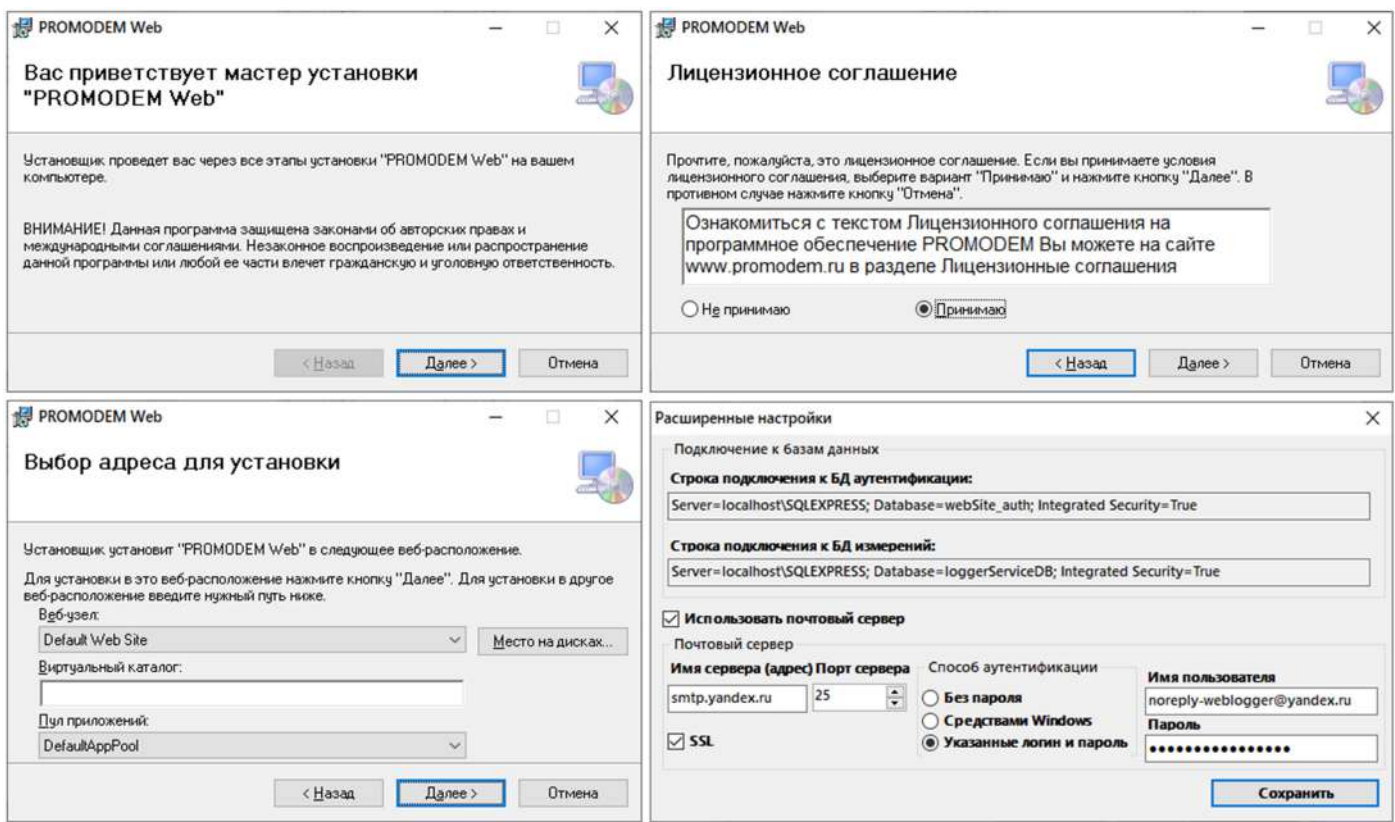

## 2.6 Установка компонента PROMODEM Config

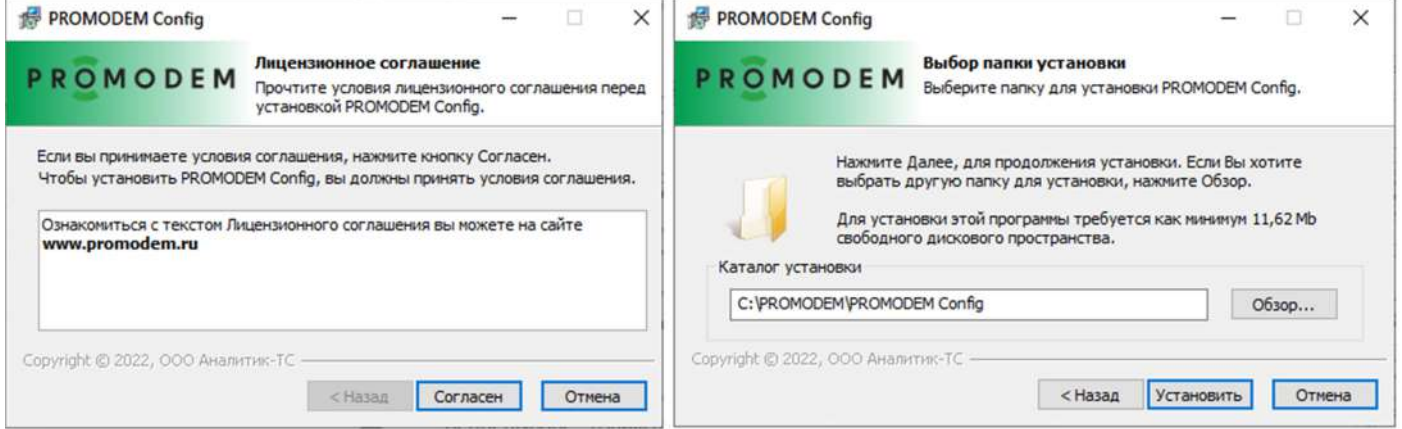

## 2.7 Установка компонента PROMODEM MessageService

Руководство по эксплуатации. Часть 2. Установка ПО PROMODEM

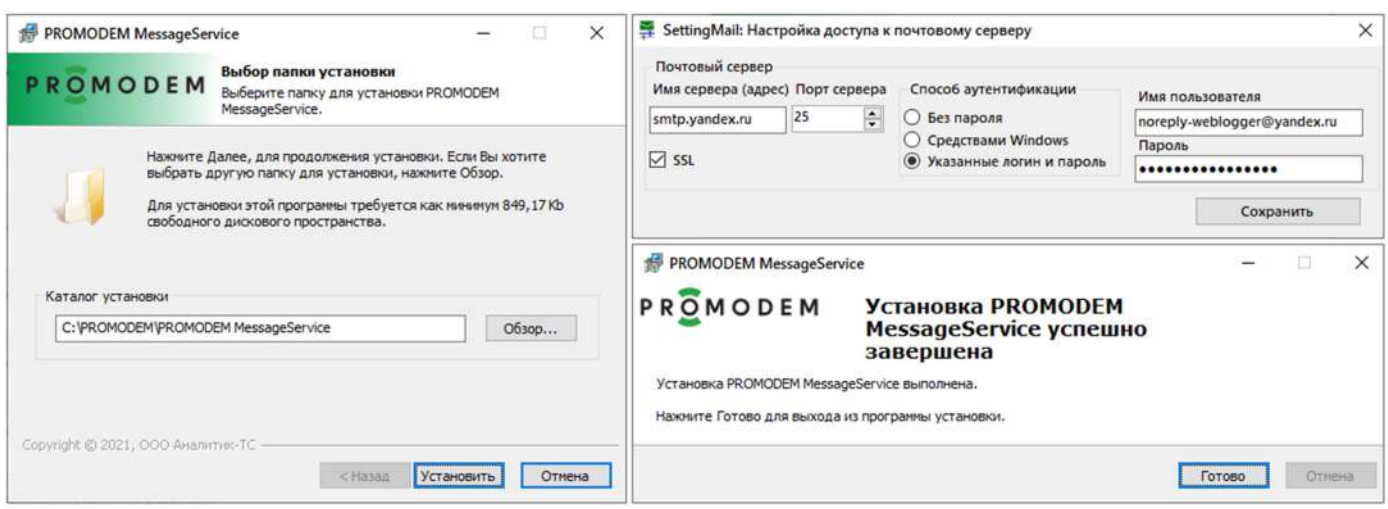

### 2.8 Установка OPC сервера (Демо-версия)

Устанавливать при необходимости передачи данных в SCADA систему на основе интерфейса OPC.

Уставливаемый OPC сервер представляет собой демо-версию и не поддерживает непрерывное взаимодействие со SCADA-системой. Для приобритения полной версии обратитесь в коммерческий отдел PROMODEM +7 495 775 60 08 или по электронной почте sales@promodem.ru.

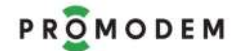

# PROMODEM Cucmema Диспетчеризации PROMODEM CLOUD

Руководство по эксплуатации. Часть 2. Установка ПО PROMODEM

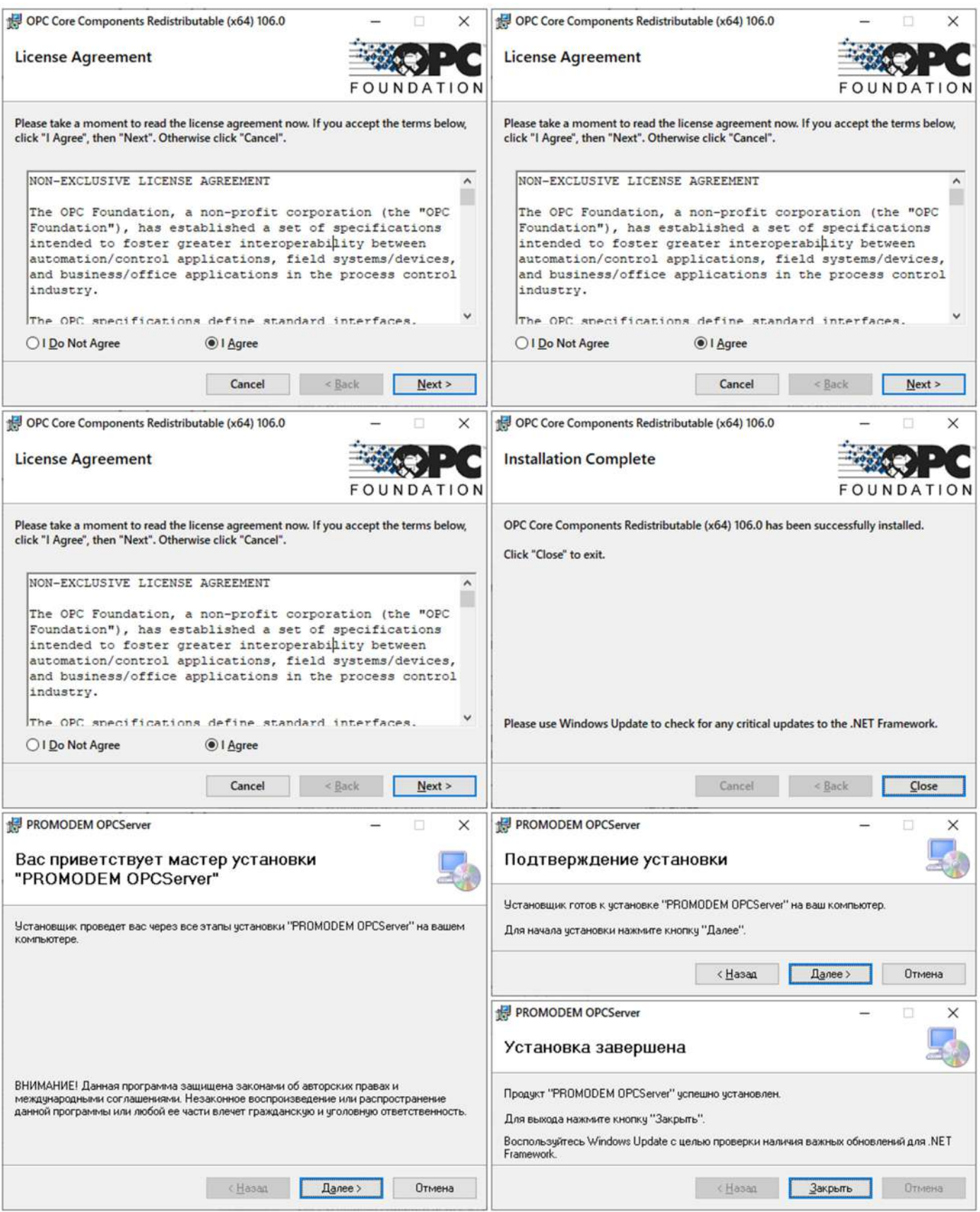

#### 3 Результат установки

 На ПК установлен Microsoft SQL Server и утилита для его управления Microsoft SQL Server Management Studio;

 В Microsoft SQL Server созданы базы данных "LoggerServiceDB" и "Website auth". Добавлены данные по двум тестовым логгерам uin(ID)=1200000002915 и uin(ID)=1200000002916;

 На рабочем столе создан ярлык PROMODEM Config для управления логгерами;

 В поле отображения логгеров выведены два тестовых логгера для ознакомления с механизмом настройки;

 На ПК развернут сайт, для перехода на который необходимо ввести в адресной строке браузера 127.0.0.1

 По умолчанию авторизация на сайте производится через: Логин: admin Пароль: 123456qQ

## ЧАСТЬ 3. ПРОГРАММА НАСТРОЙКИ PROMODEM CONFIG

Первичная настройка Логгеров производится по локальному(проводному) подключению логгера к ПК, на которой установлено Программа настройки PROMODEM Config

После успешно настроенного механизма соединения логгера с сервером приема данных открывается возможность дистанционной перенастройки логгеров через NB-IoT / 3G / GSM / WI-FI

### 1 Описание начального экрана

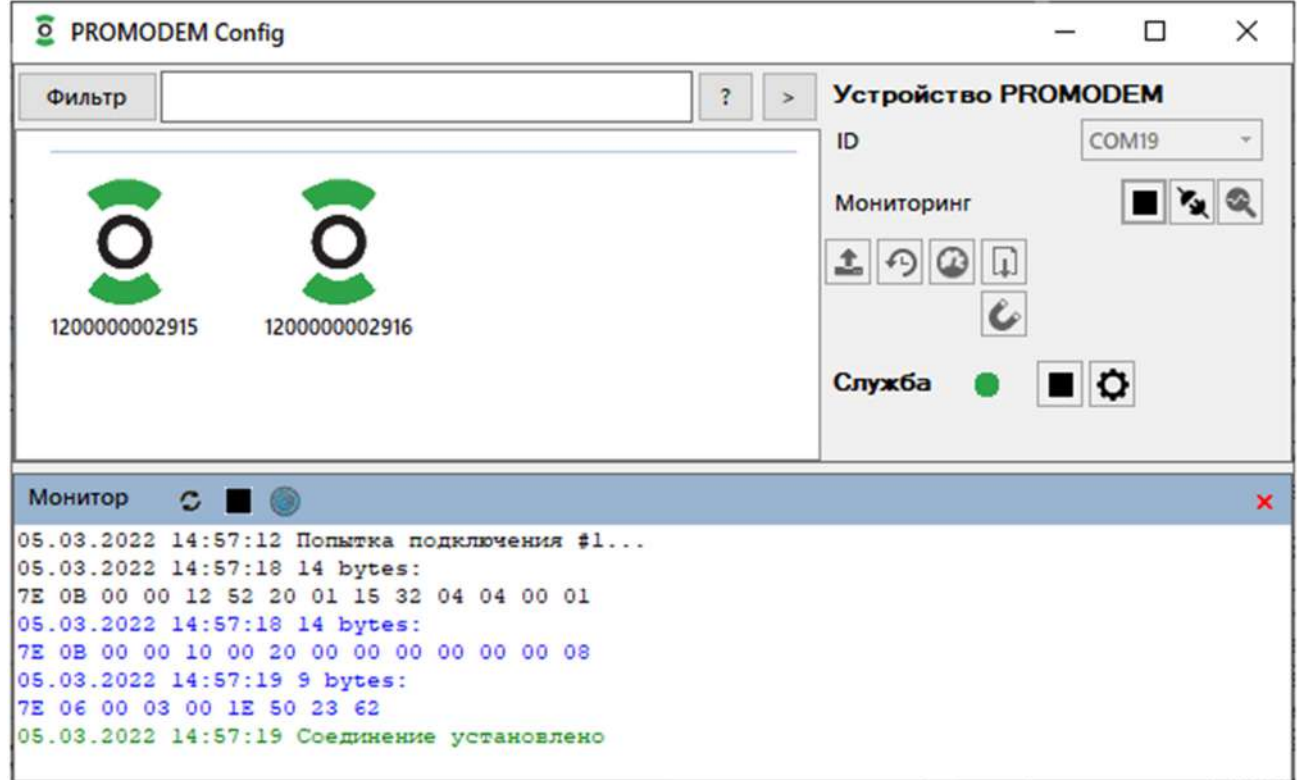

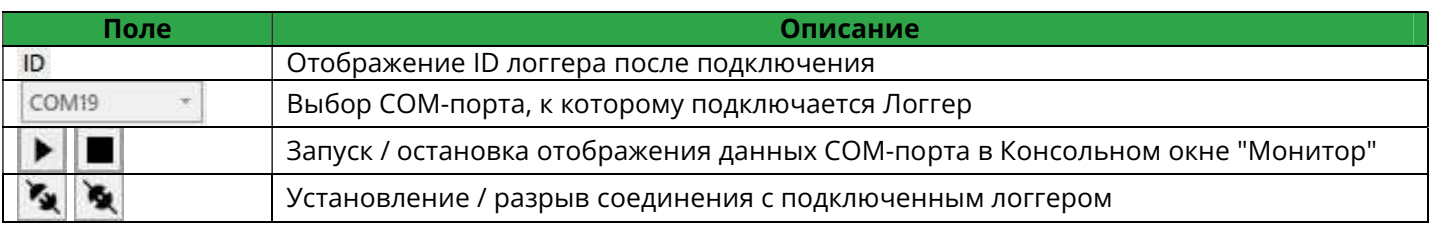

### 1.1 Панель управления подключенным Логгером

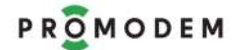

# PROMODEM **CUCTER COMODEM CONTRACTED** CUCTURE COMODEM CLOUD

Руководство по эксплуатации. Часть 3. Программа настройки PROMODEM Config

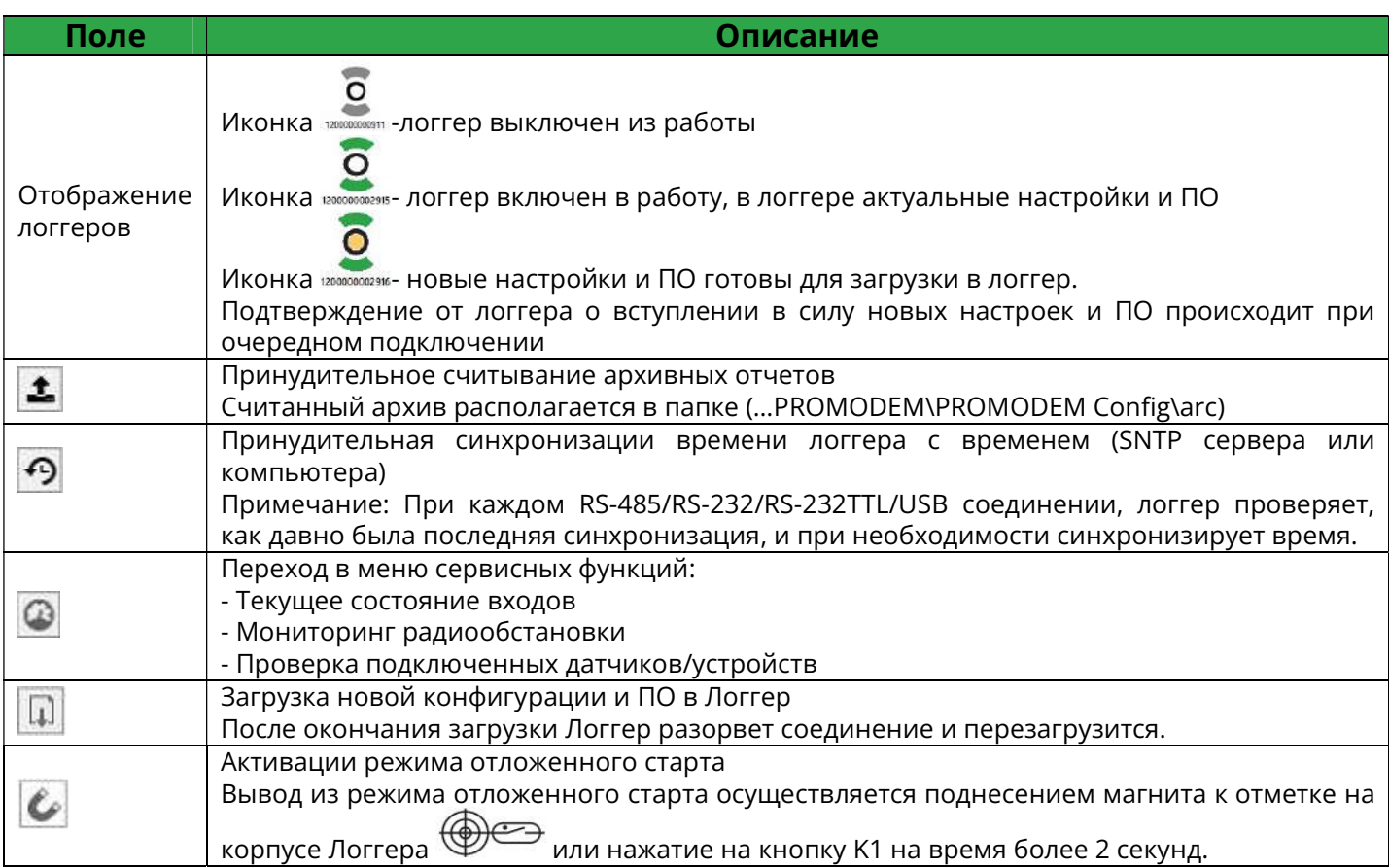

# 1.2 Панель управления Службой

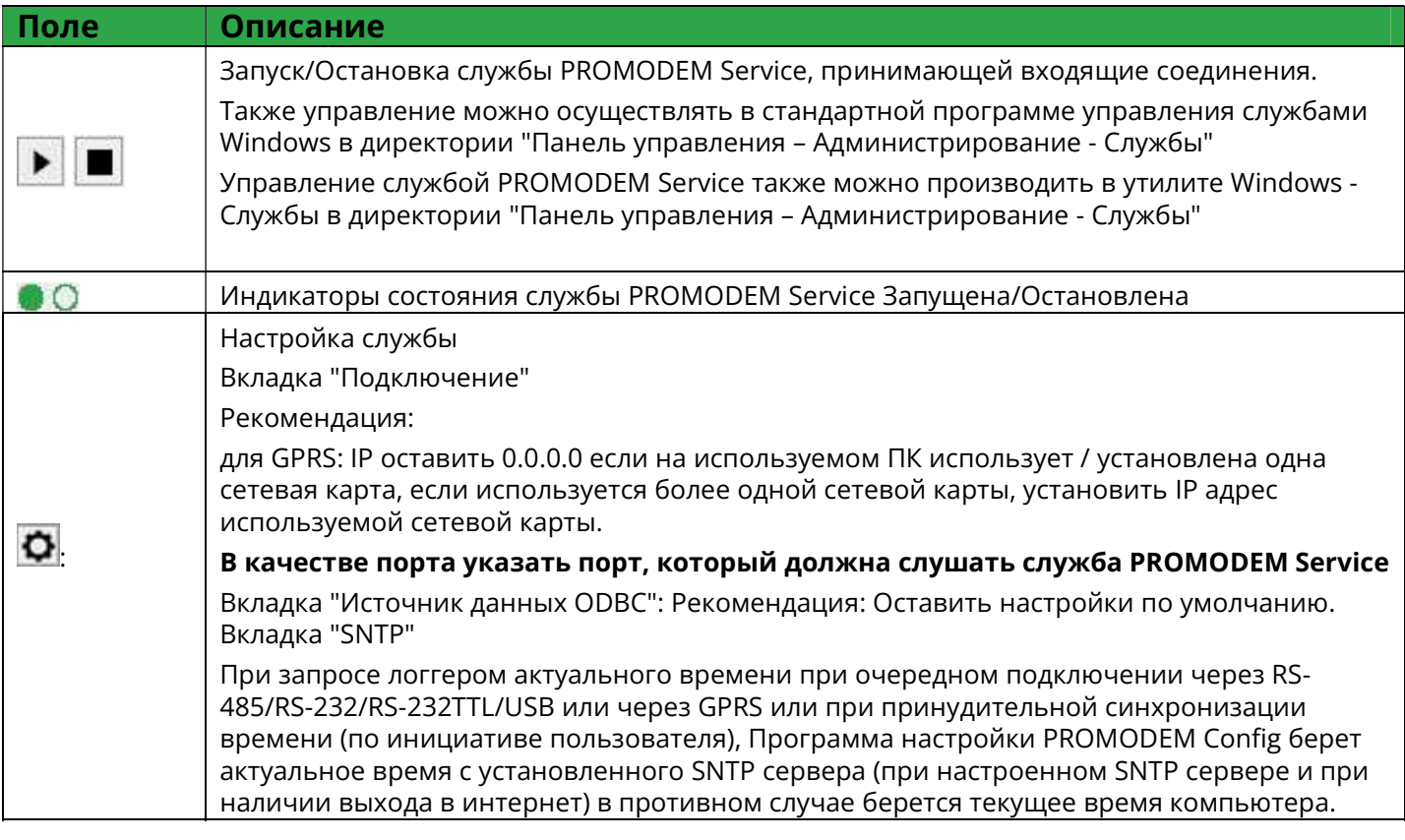

#### PROMODEM **CUCTER COMPUTER COMPUTER** CUCTURE CLOUD CUCTER COMPUTER COMPUTER CLOUD

Руководство по эксплуатации. Часть 3. Программа настройки PROMODEM Config

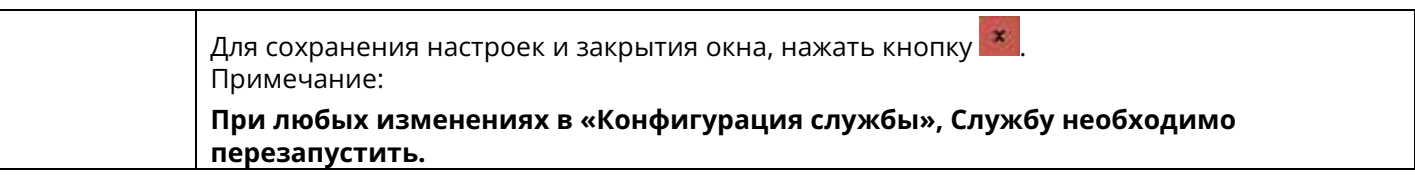

### 2 Настройка Логгера

Настройка Логгера может происходить локально (при проводном подключении) или дистанционно(через интернет) при условии, что в логгере успешно настроена связь с сервером.

Локальная настройка

Производится в режиме «Interface mode». Для перевода логгера в режим «Interface mode», необходимо поднести магнит к геркону или нажатие на кнопку K1 на время от 2 до 10 секунд (поднесение магнита на время более 10 сек., активирует режим разовой отправки тестового сообщение). Логгер переходит в режим «Interface mode», активирует RS-232/RS-485/RS-232TTL/USB интерфейс и ожидает подключения со стороны Программы настройки PROMODEM Config для дальнейшей настройки и обновления встроенного программного обеспечения. Если подключения не организовано в течение 10 мин логгер вернется в режим «Work mode»

Описание Программы настройки PROMODEM Config см. Часть 3. РЭ. Стр.52

Дистанционная настройка

При каждом соединении в режиме «Work mode» (пакетной передачи данных) логгера с сервером, новые настройки будут автоматически загружены в логгер.

Описание подготовки и активации режима дистанционной загрузки файлов в логгер см. описание Программы настройки PROMODEM Config Часть 3. РЭ. Стр.52

Для перехода в режим настройки логгера нажать правую кнопку мыши в поле отображения логгеров и выбрать "Создать Устройство PROMODEM"

# 2.1 Раздел "Паспорт Логгера"

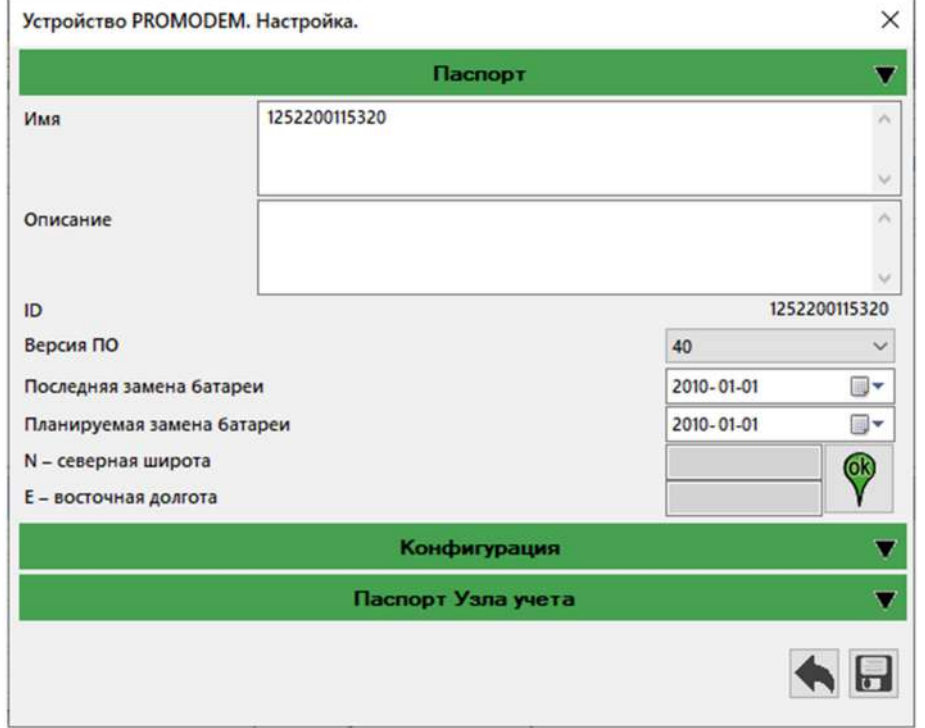

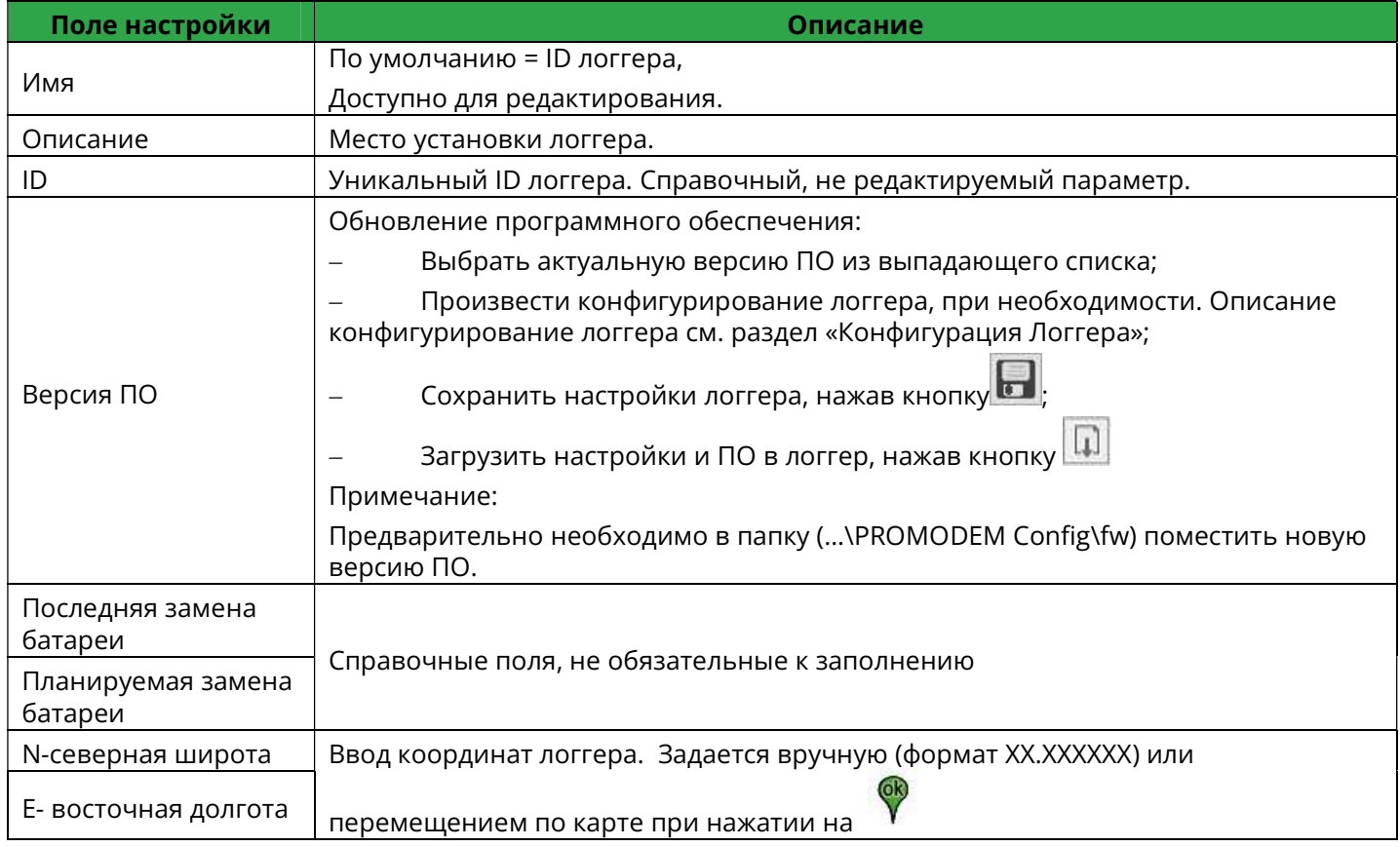

# 2.2 Раздел "Конфигурация Логгера"

## 2.2.1 Вкладка "Основное"

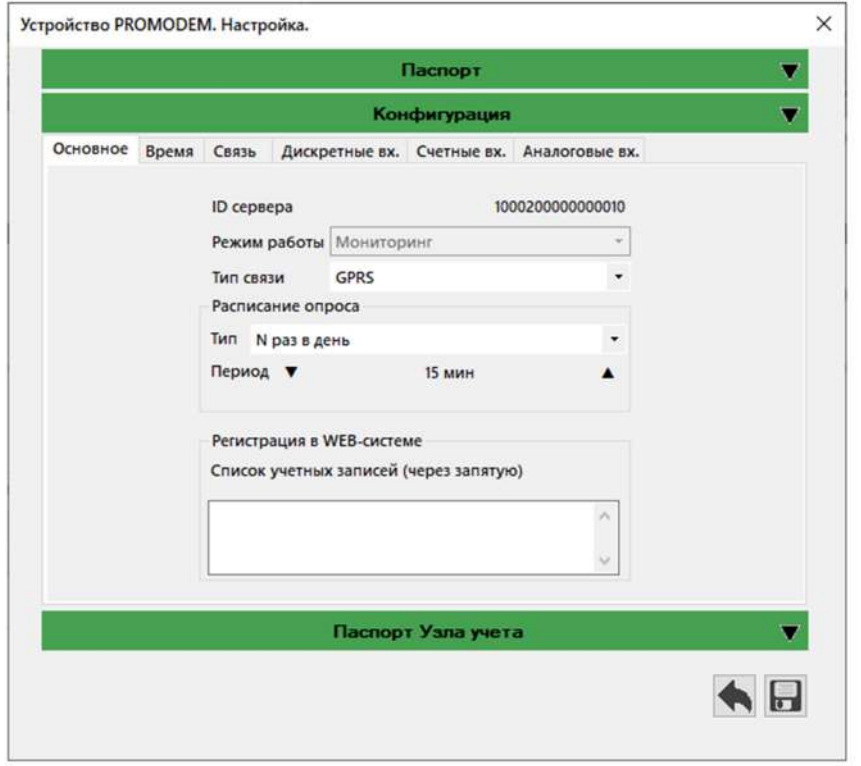

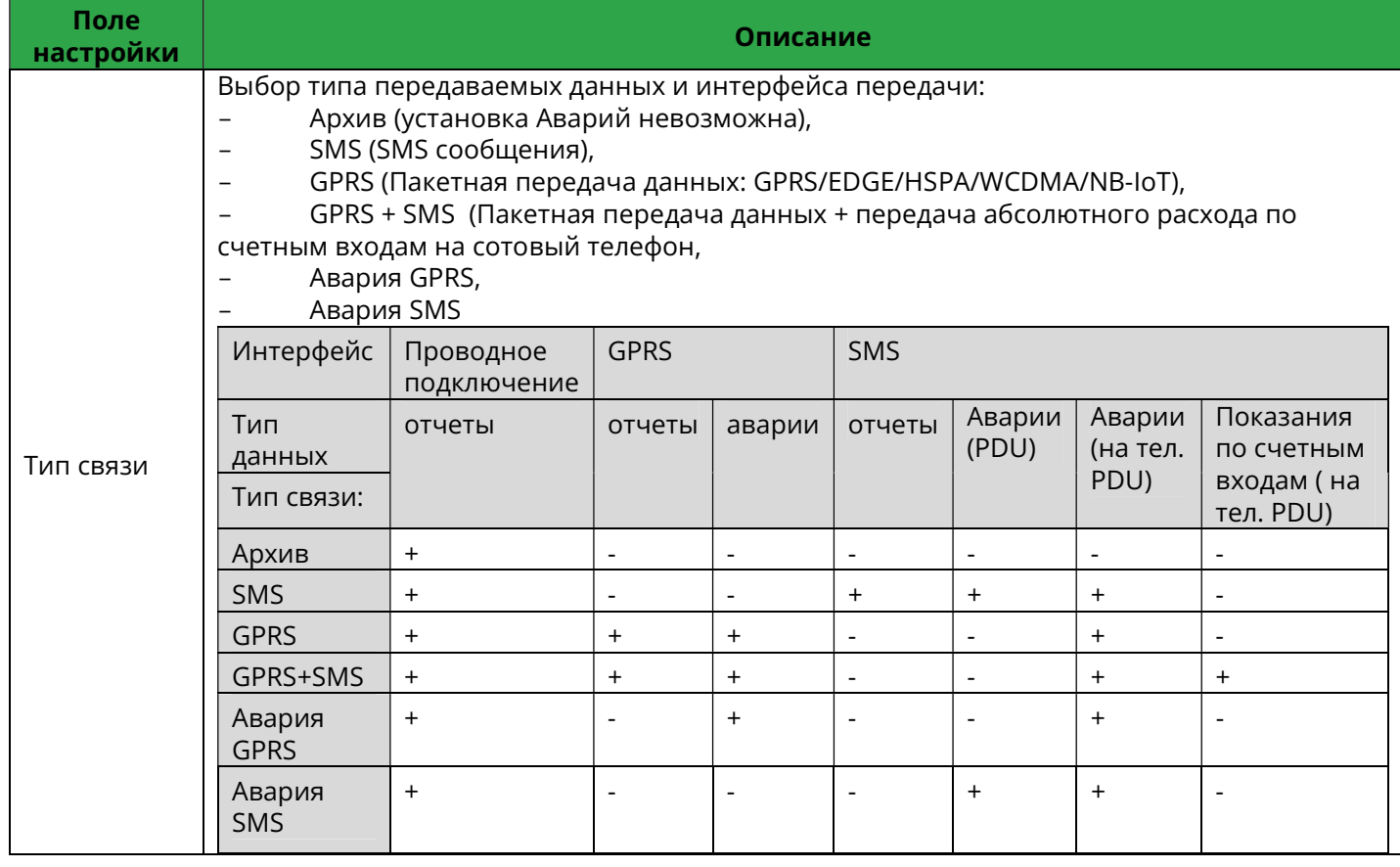

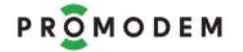

# PROMODEM **CUCTER COMODEM CONTRACTED** CUCTURE COMODEM CLOUD

Руководство по эксплуатации. Часть 3. Программа настройки PROMODEM Config

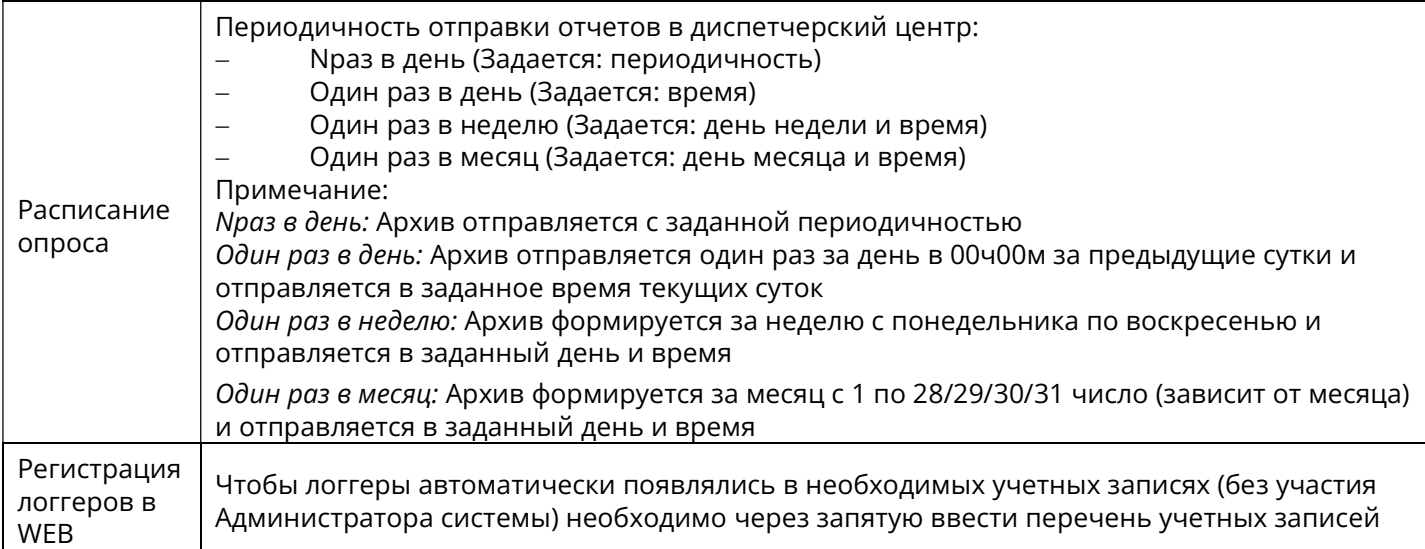

# 2.2.2 Вкладка "Время"

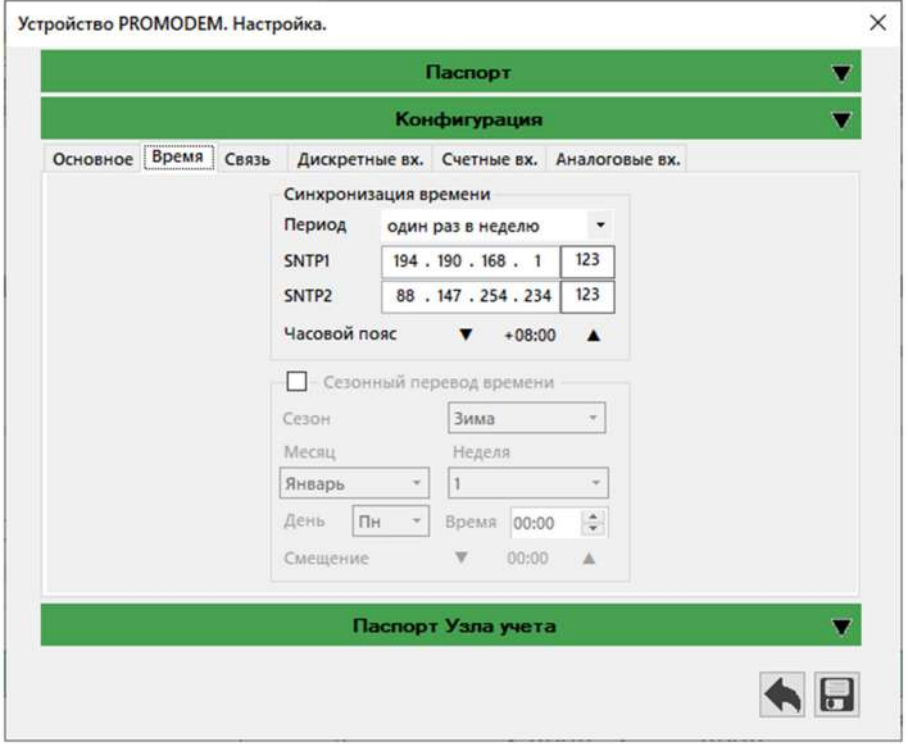

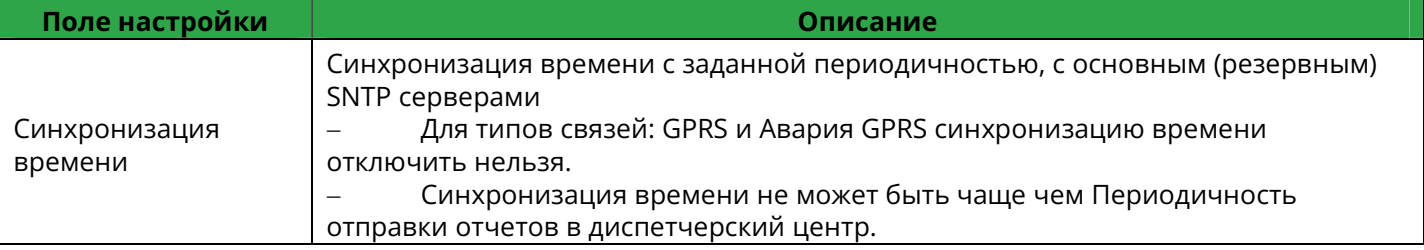

Руководство по эксплуатации. Часть 3. Программа настройки PROMODEM Config

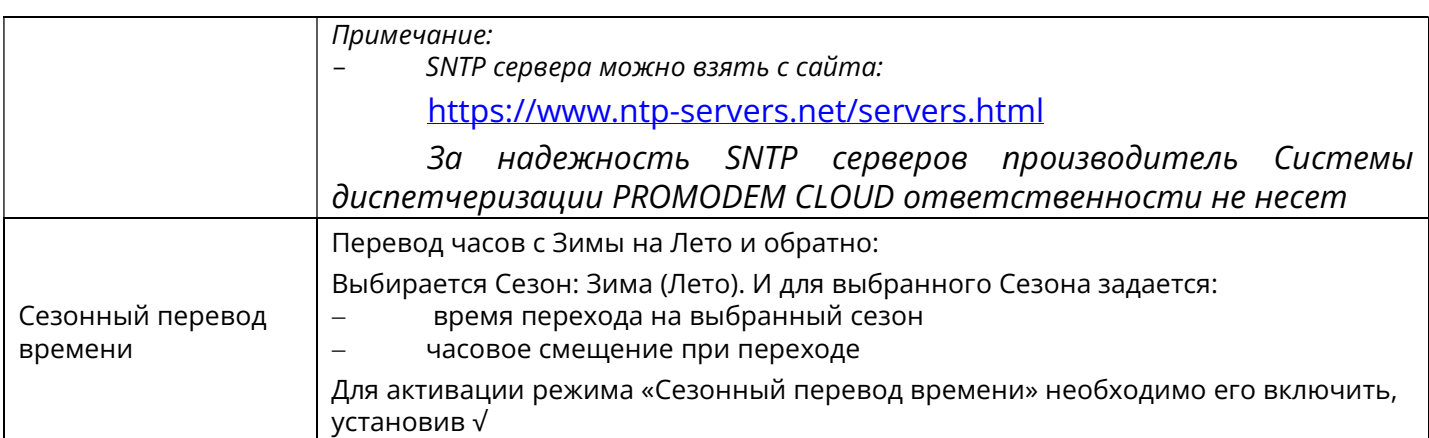

# 2.2.3 Вкладка "Связь"

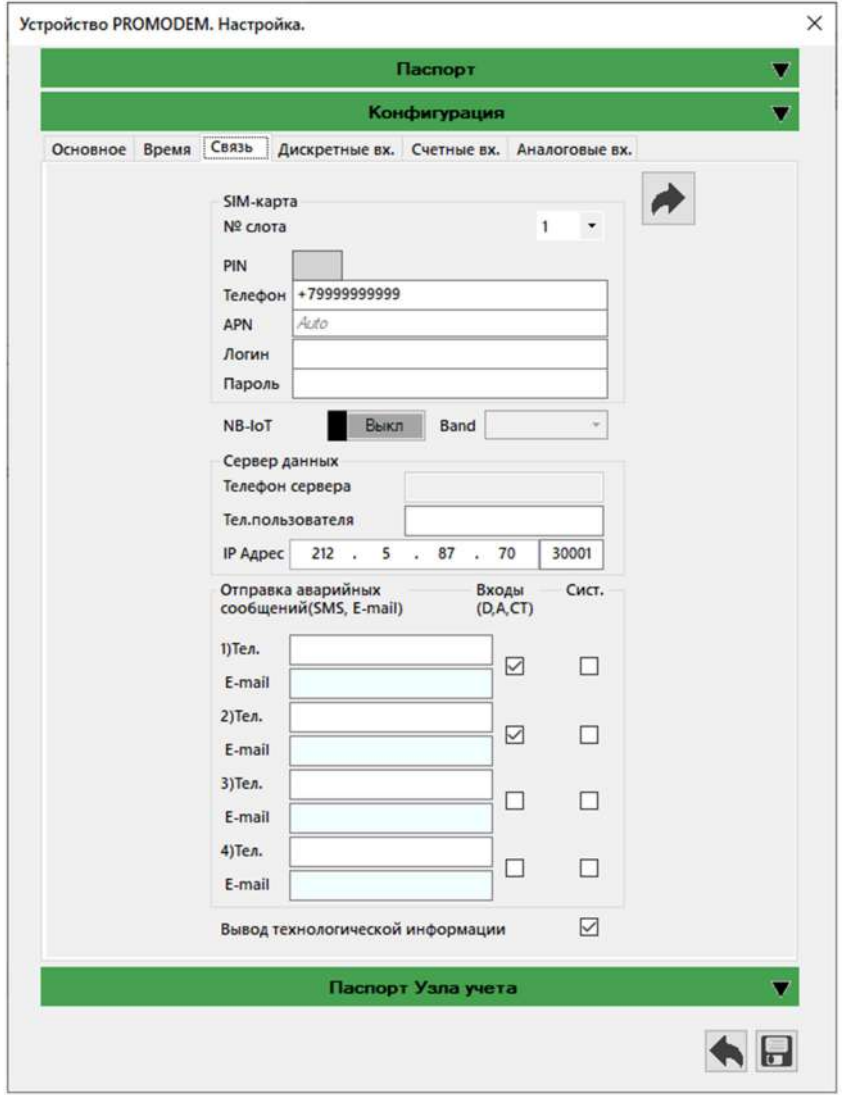

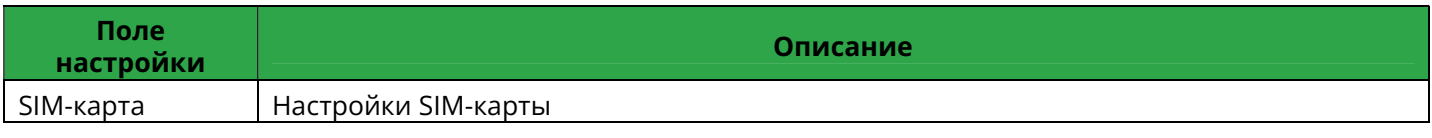

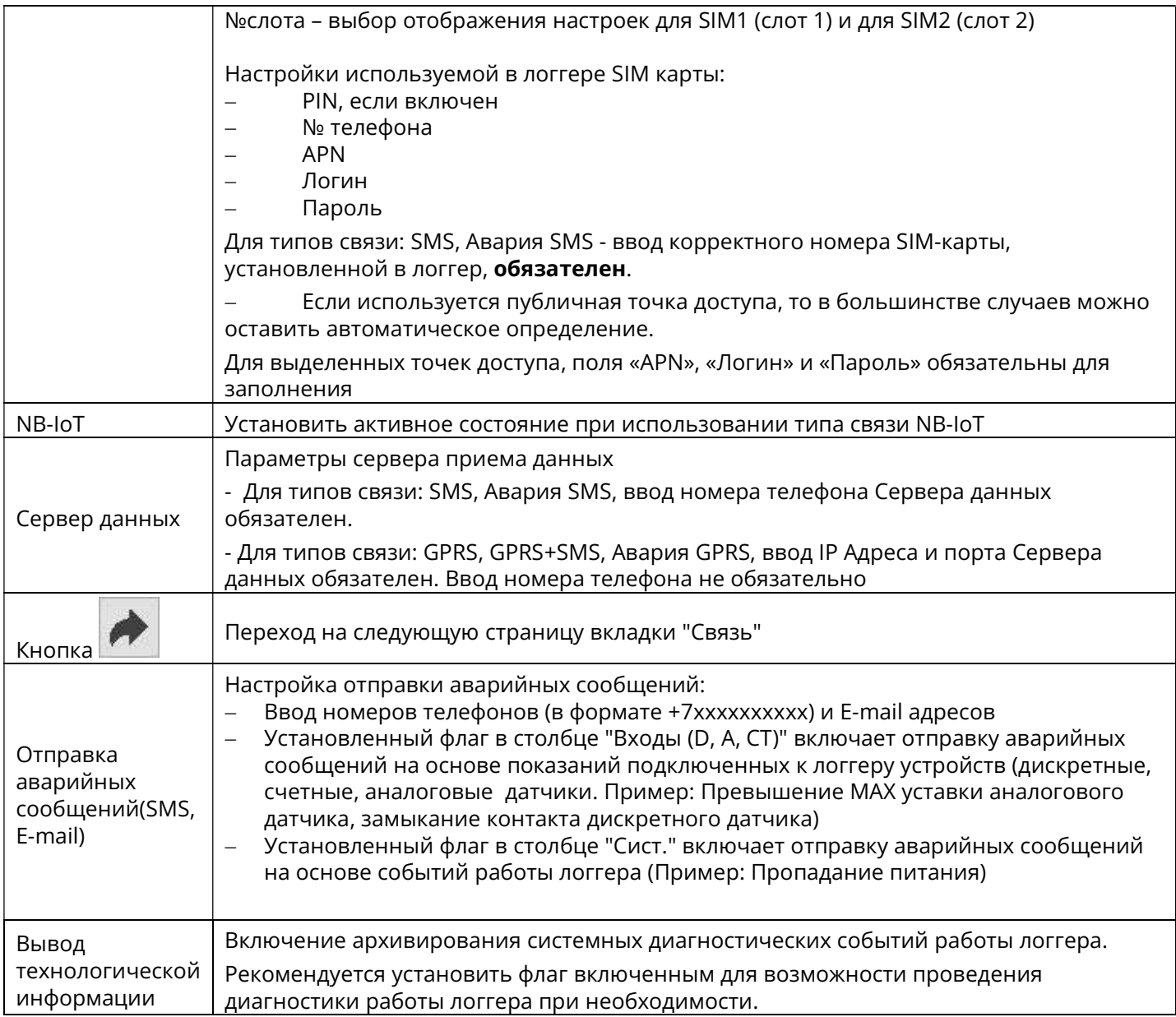

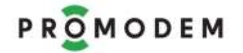

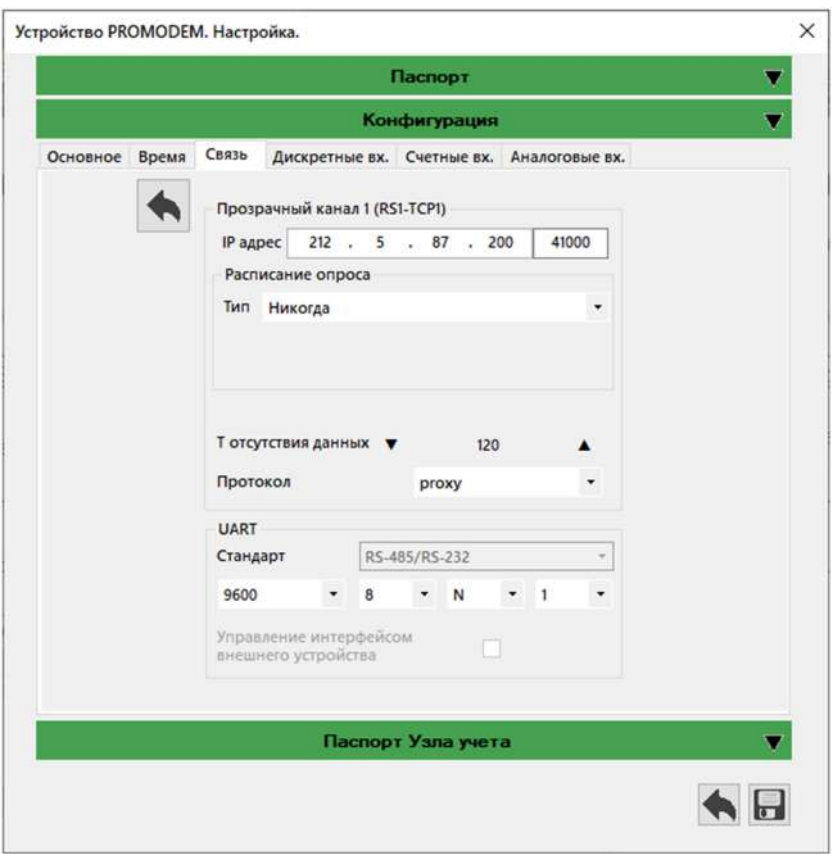

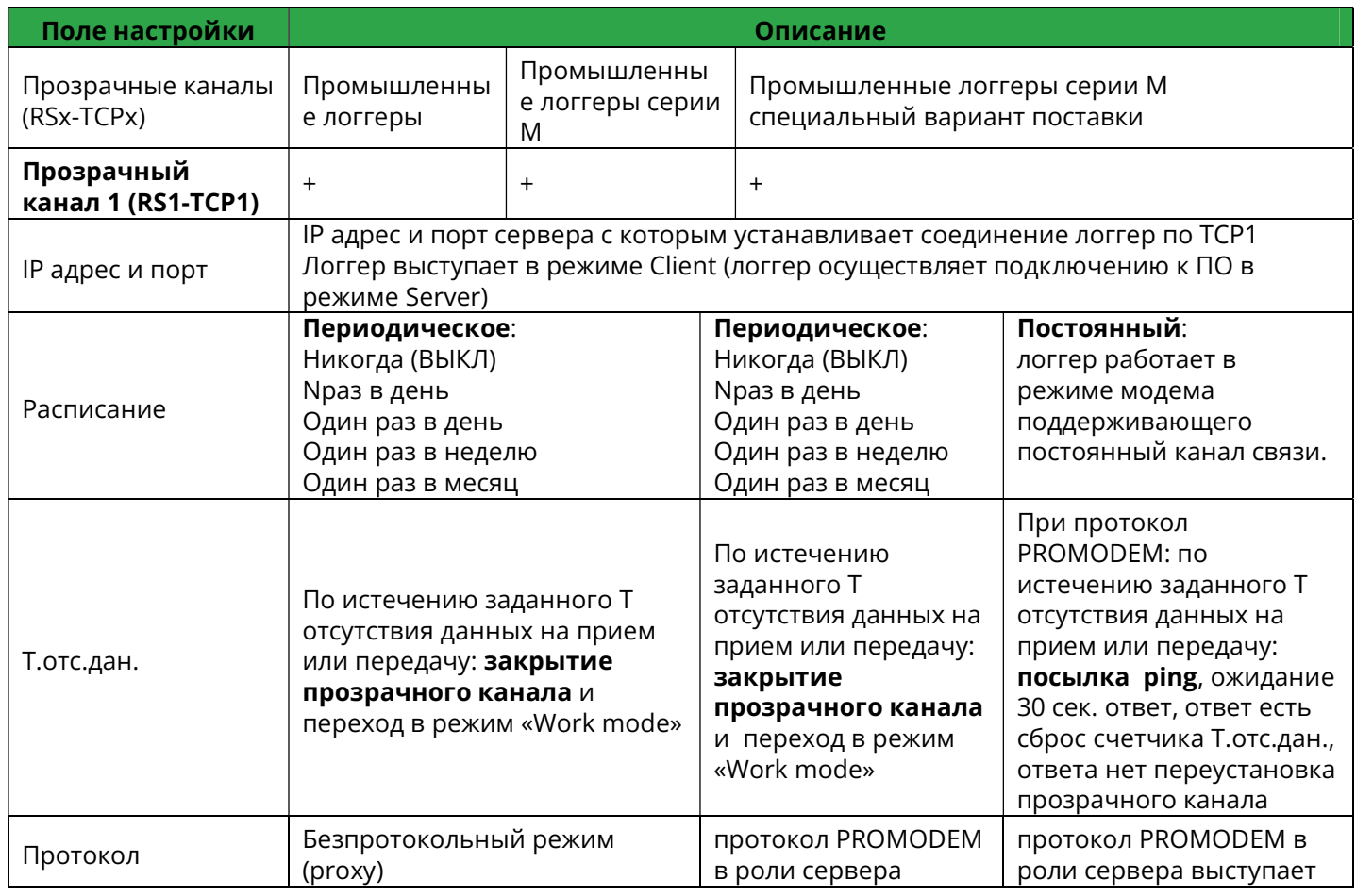

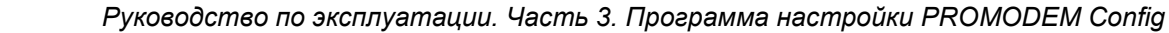

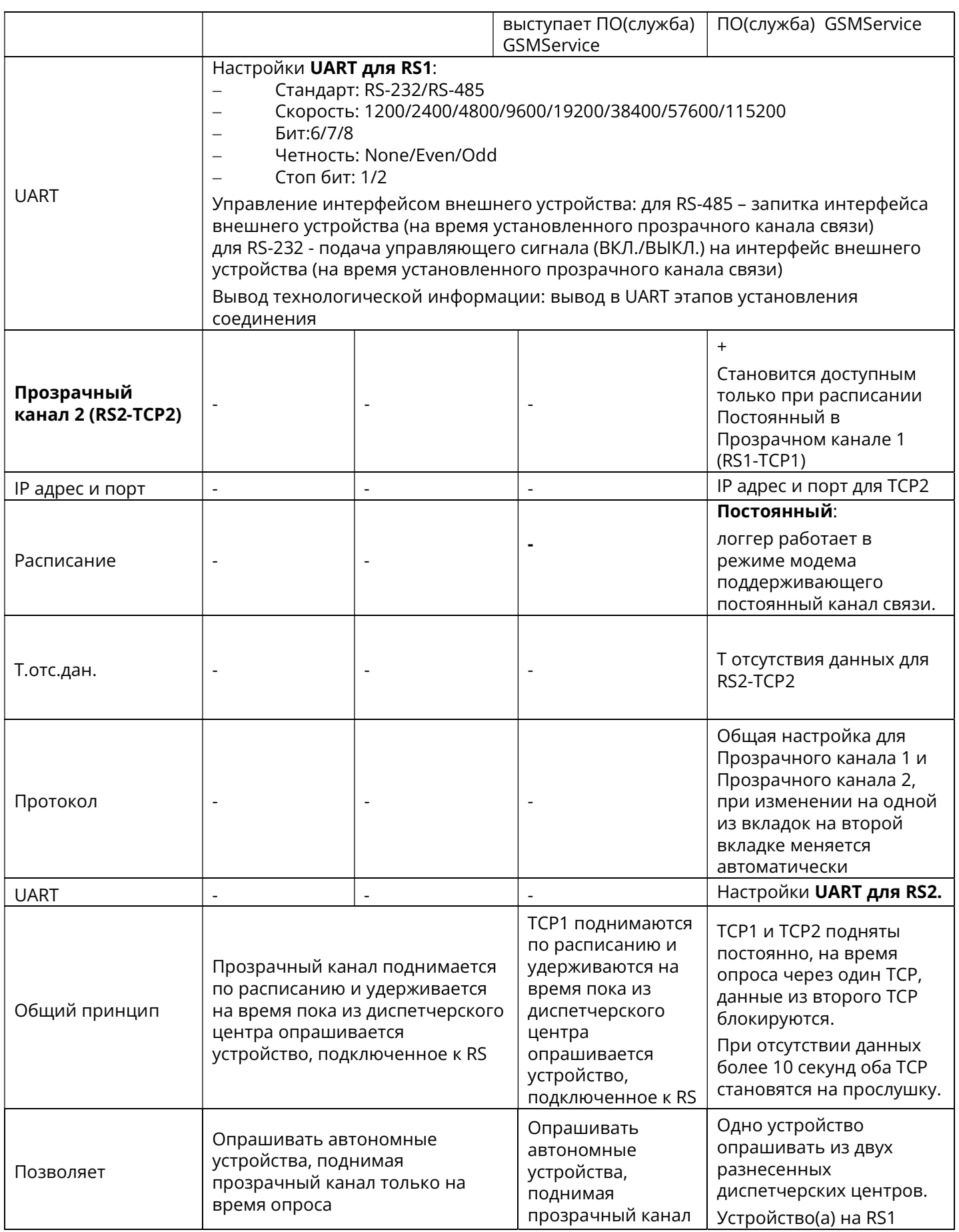

# PROMODEM **CUCTER COMODEM CONTRACTED** CUCTURE COMODEM COMODEM CLOUD

Руководство по эксплуатации. Часть 3. Программа настройки PROMODEM Config

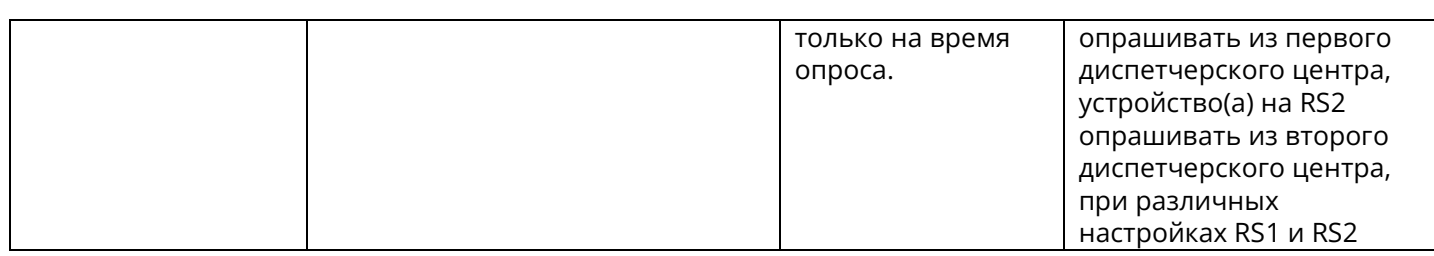

# 2.2.4 Вкладка "Дискретные вх."

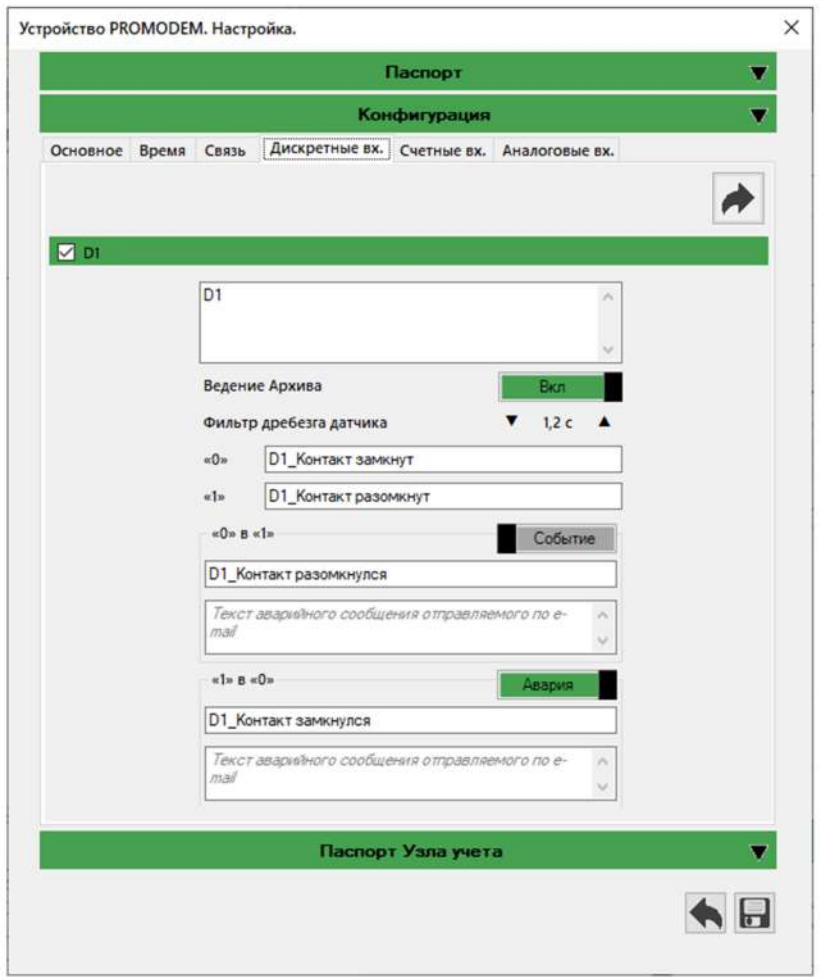

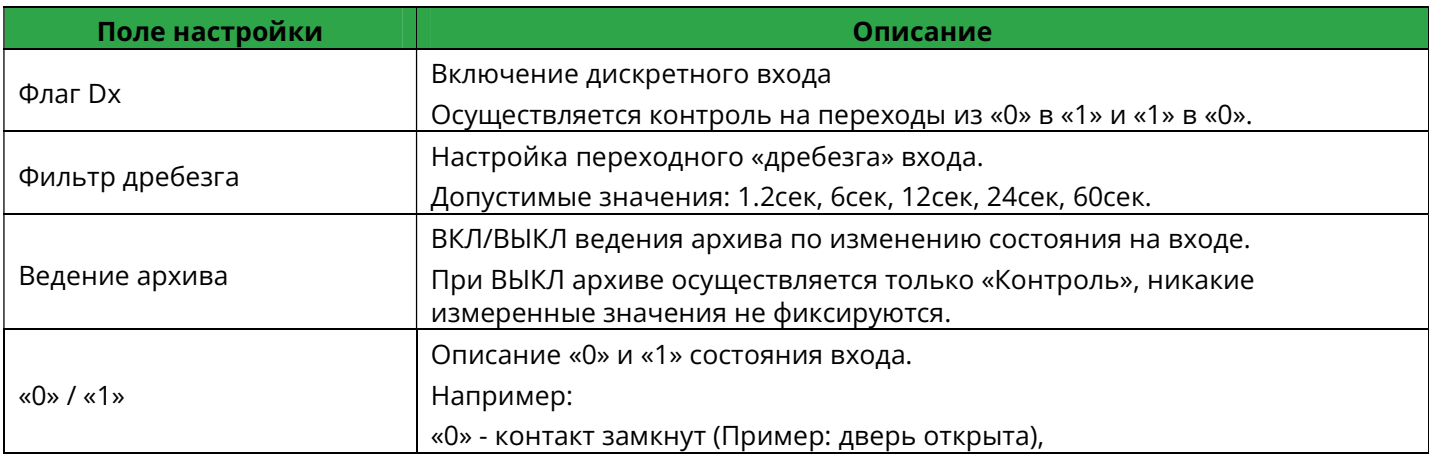

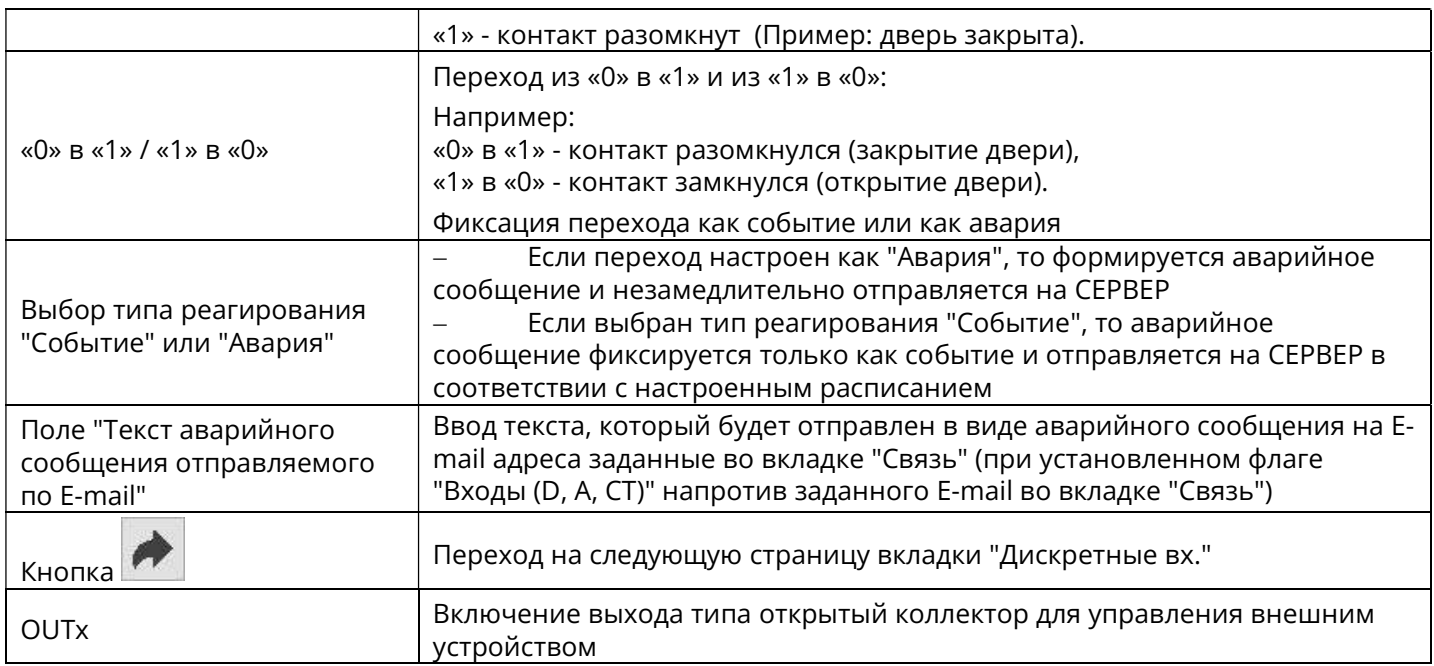

## 2.2.5 Вкладка "Счетные вх."

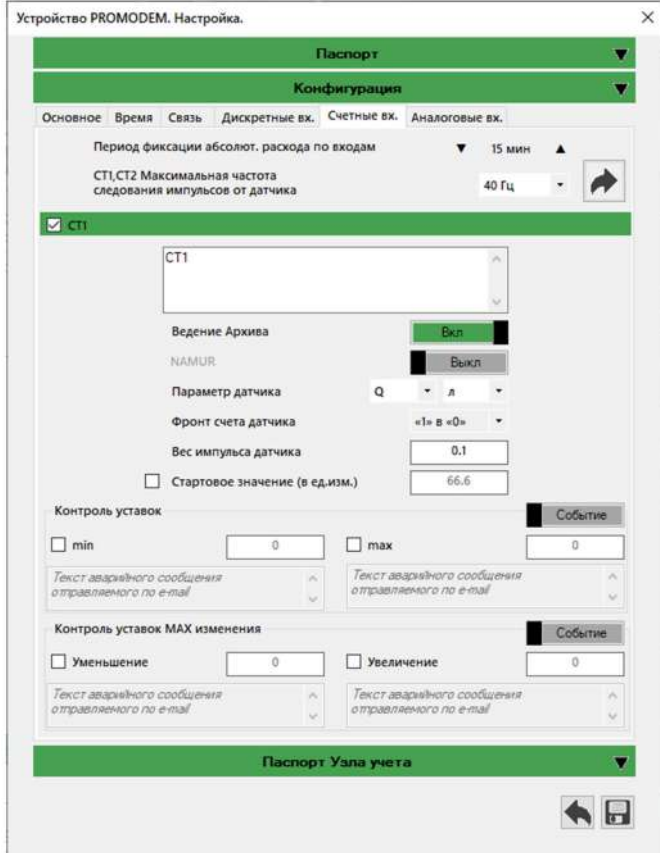

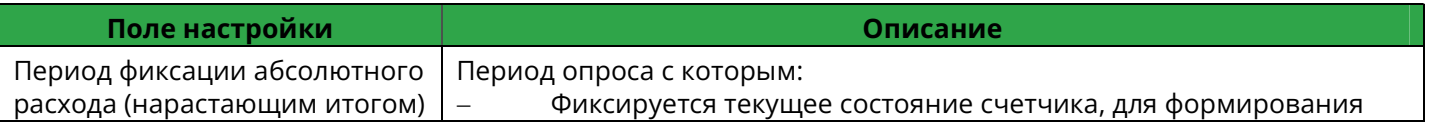

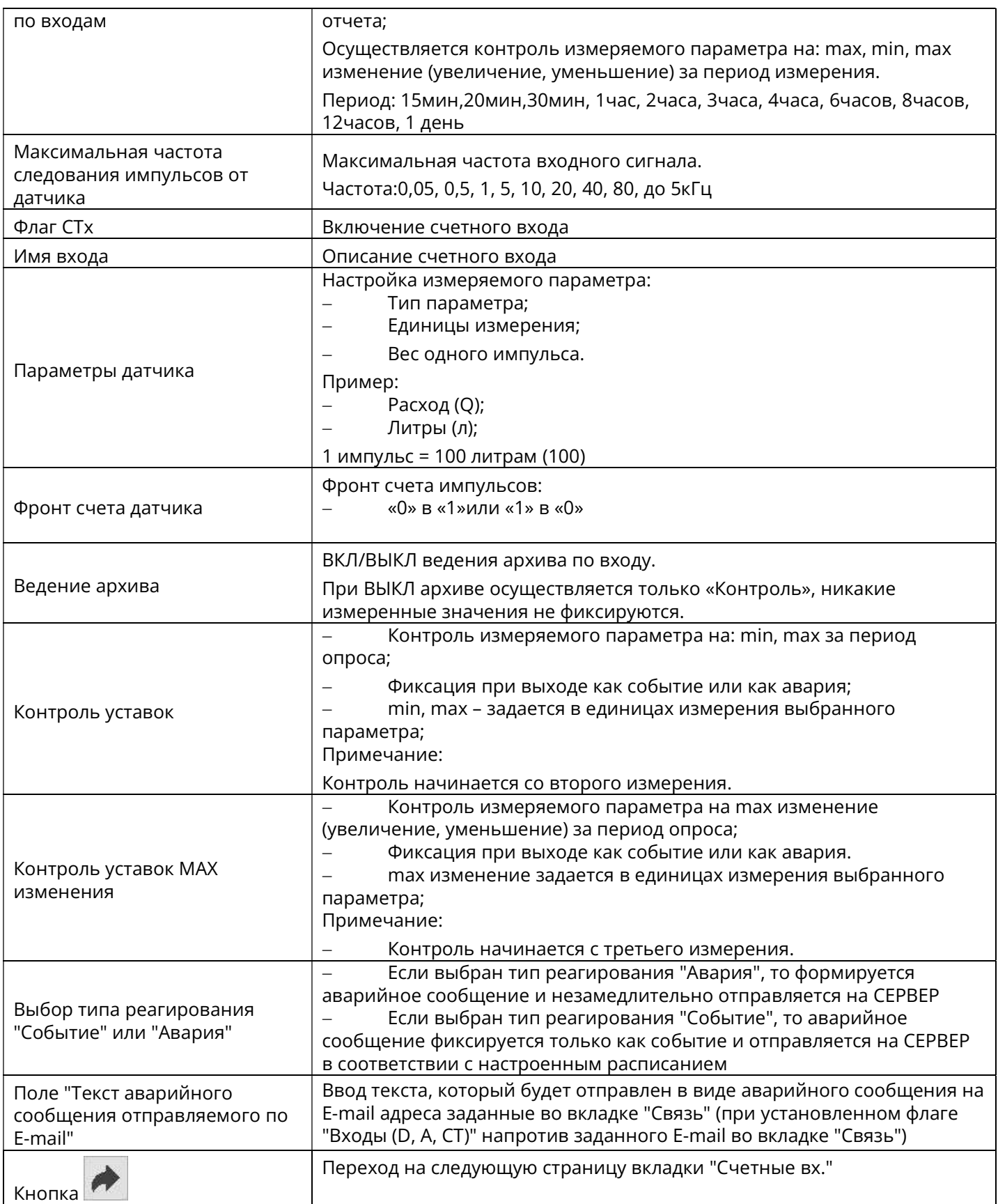

# 2.2.6 Вкладка "Аналоговые вх."

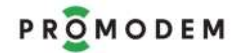

## PROMODEM **CUCTER COMODEM CONTRACTED** CUCTURE COMODEM CLOUD Руководство по эксплуатации. Часть 3. Программа настройки PROMODEM Config

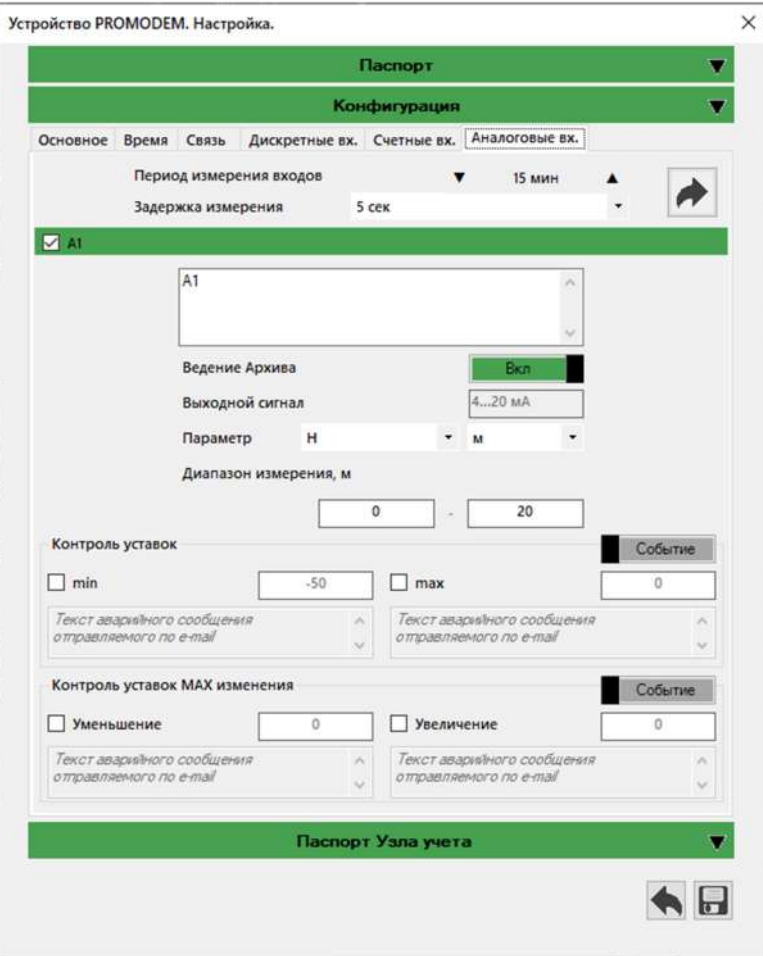

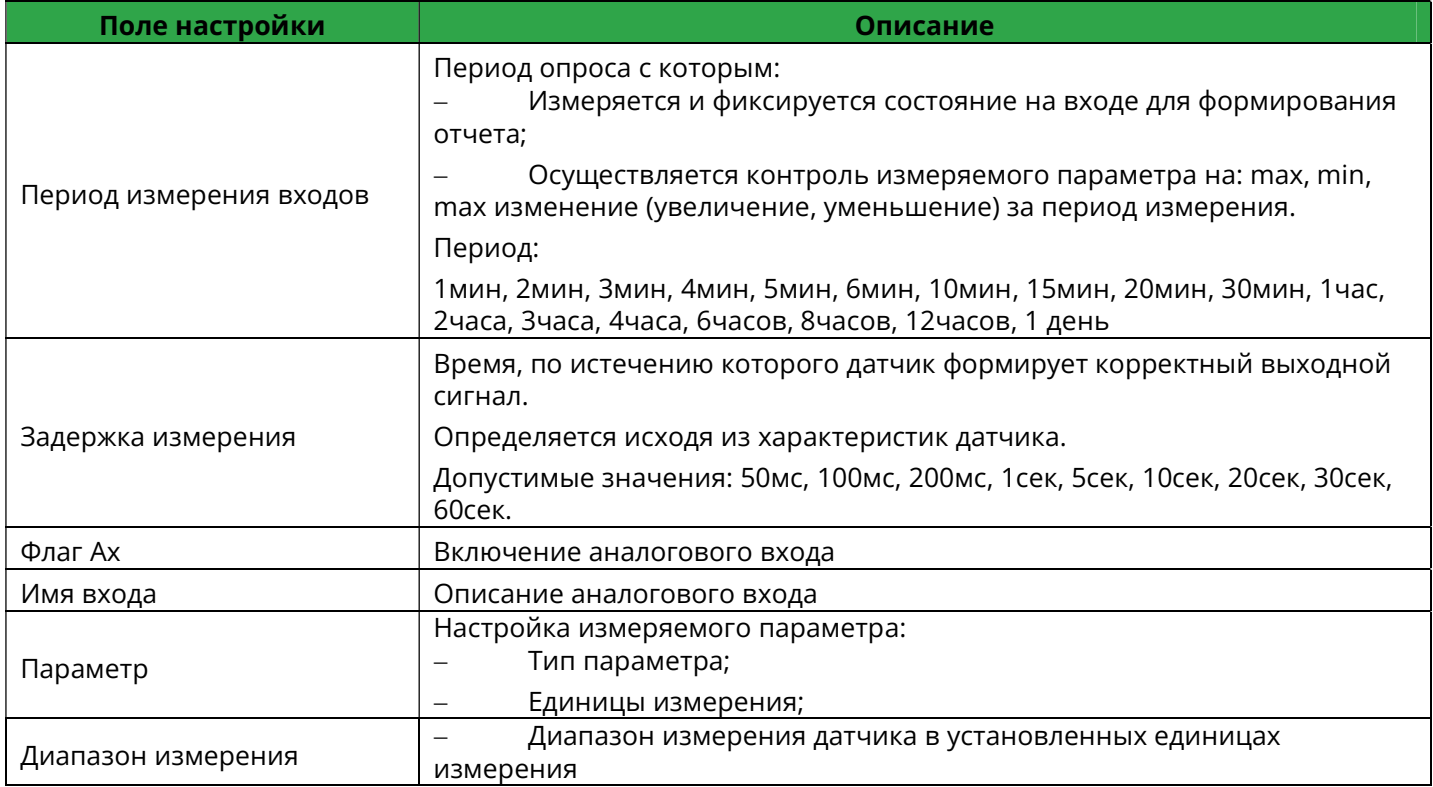

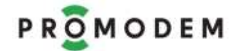

# PROMODEM **CUCTER COMODEM CONTRACTED** CUCTURE COMODEM CLOUD

Руководство по эксплуатации. Часть 3. Программа настройки PROMODEM Config

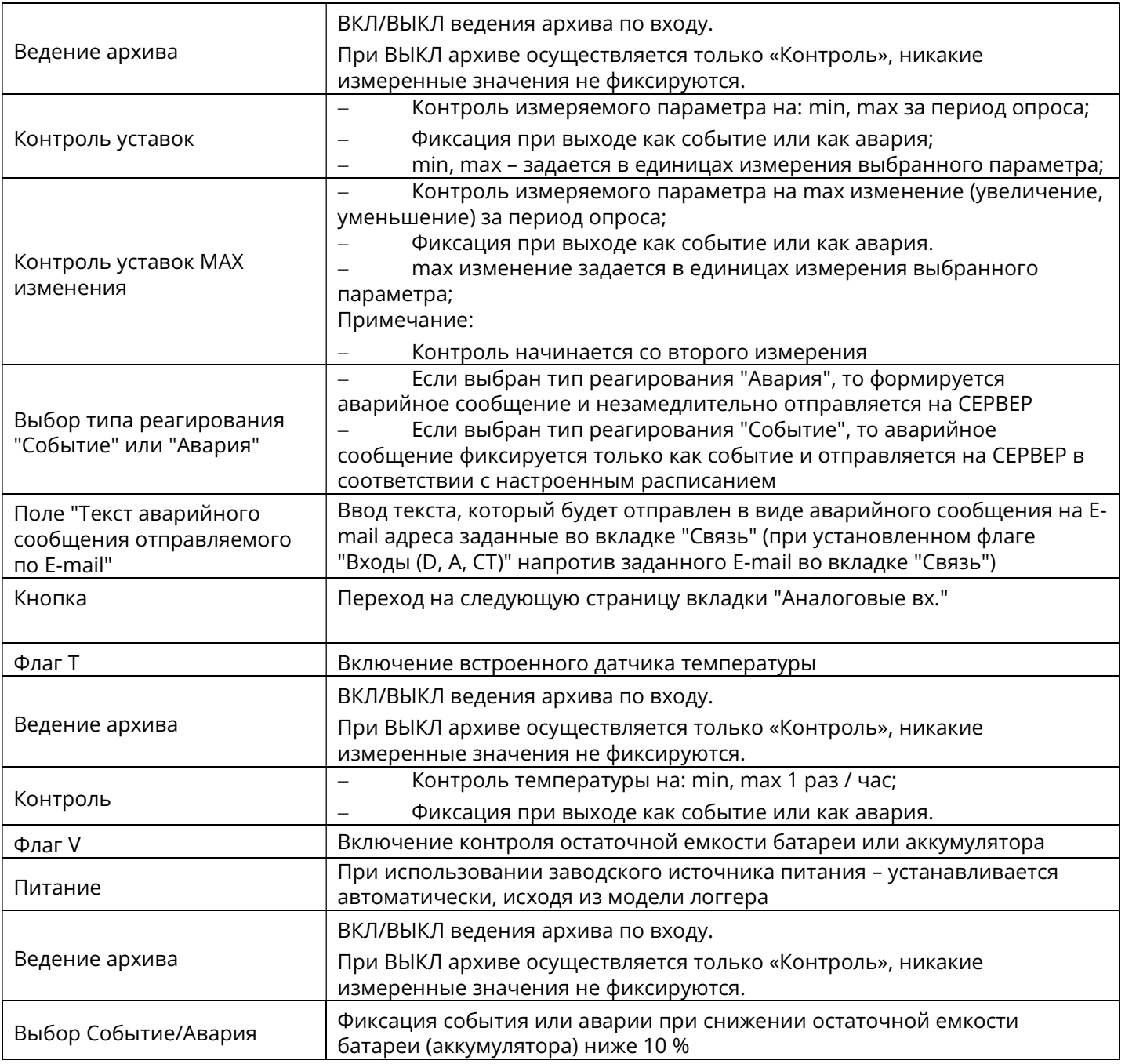

## 2.3 Раздел "Паспорт Узла Учета"

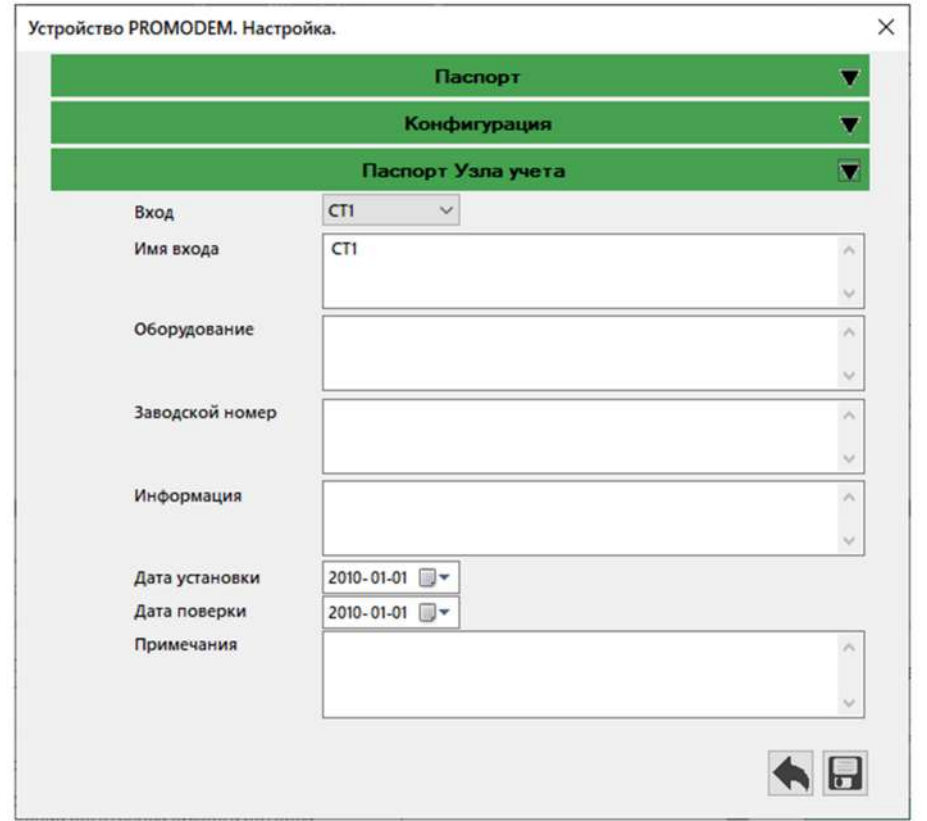

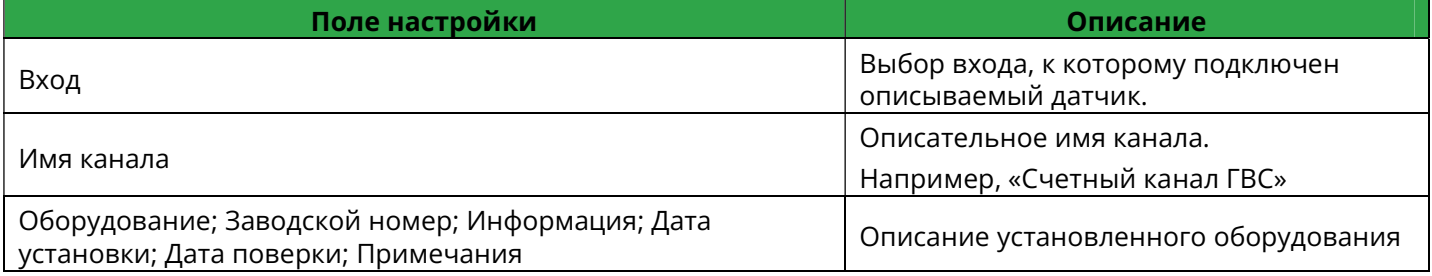

### 3 Мониторинг радиообстановки

Для удобства поиска наиболее подходящего места для установки антенны логгера на объекте на этапах монтажа или предварительного обследования объекта, в PROMODEM Config встроена функция мониторинга радиообстановки с использованием Логгера PROMODEM с установленной SIM-картой.

Что бы воспользоваться мониторингом радиообстановки, необходимо:

- Установить соединение между Программой настройки PROMODEM Config и Логгером PROMODEM 1xx через RS-485/RS-232/RS-232TTL/USB интерфейс
- Нажать кнопку **•** на начальном экране Программе настройки PROMODEM Config

Откроется дополнительное меню сервисных функций.

Перейти вкладку «Радиообстановка»

Сканирование радиообстановки начинается автоматически.

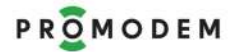

#### PROMODEM **CUCTERS** Cucmema *Aucnemyepusauuu PROMODEM CLOUD*

Руководство по эксплуатации. Часть 3. Программа настройки PROMODEM Config

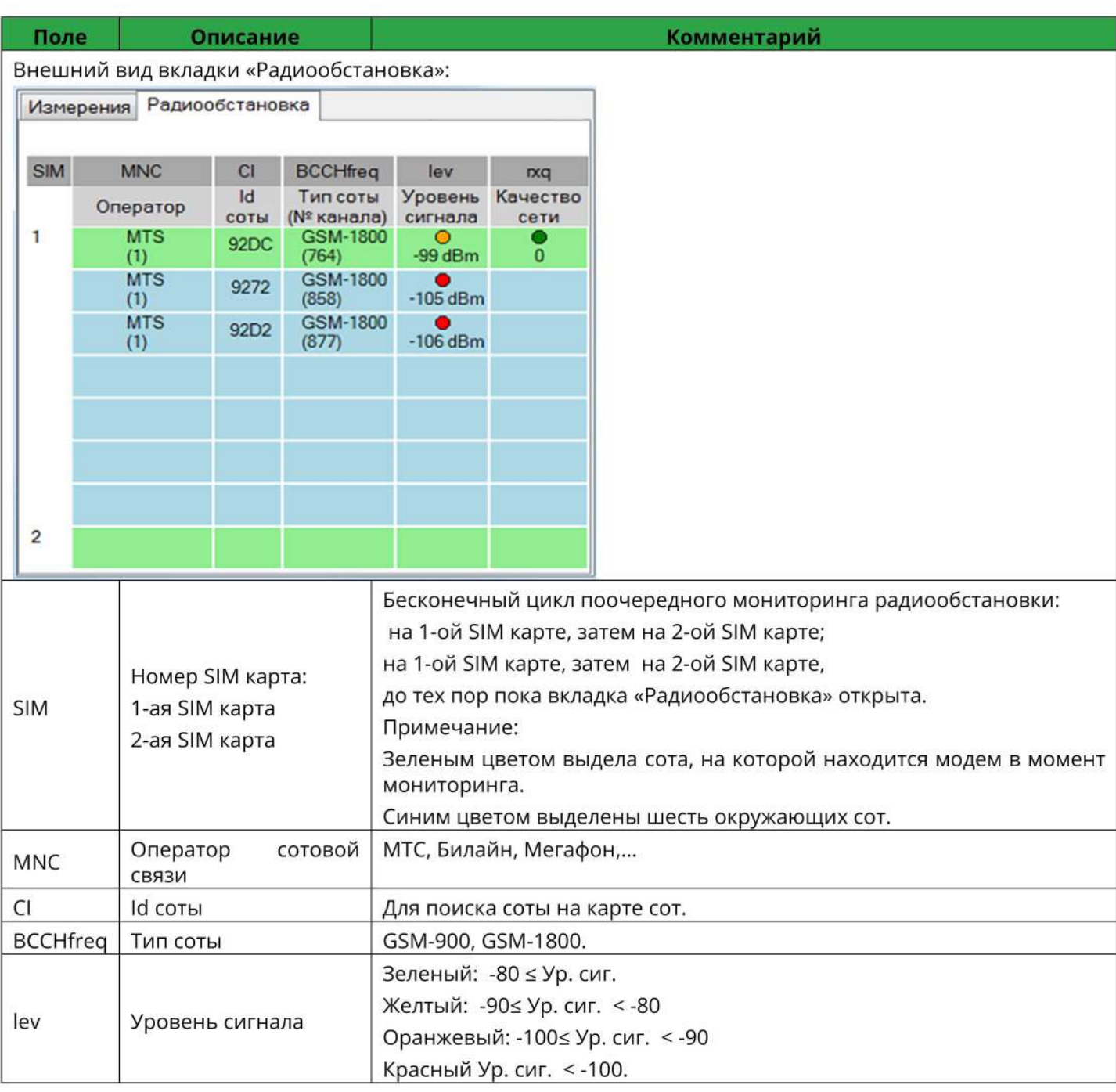

#### 4. Просмотр текущих показаний датчиков

Для удобства пользователя, при локально подключенном логгере к Программе настройки PROMODEM Config имеется возможность отображения текущих показаний только в логгере подключенных датчиков, если включены И настроены соответствующие входы.

Что бы воспользоваться функцией, необходимо:

Установить соединение между PROMODEM Config и Логгером PROMODEM через RS-485/RS-232/RS-232TTL/USB интерфейс.

Нажать кнопку на начальном экране PROMODEM Config

Откроется дополнительное меню сервисных функций.

Перейти вкладку «Измерения»

## Сканирование показаний начнется автоматически

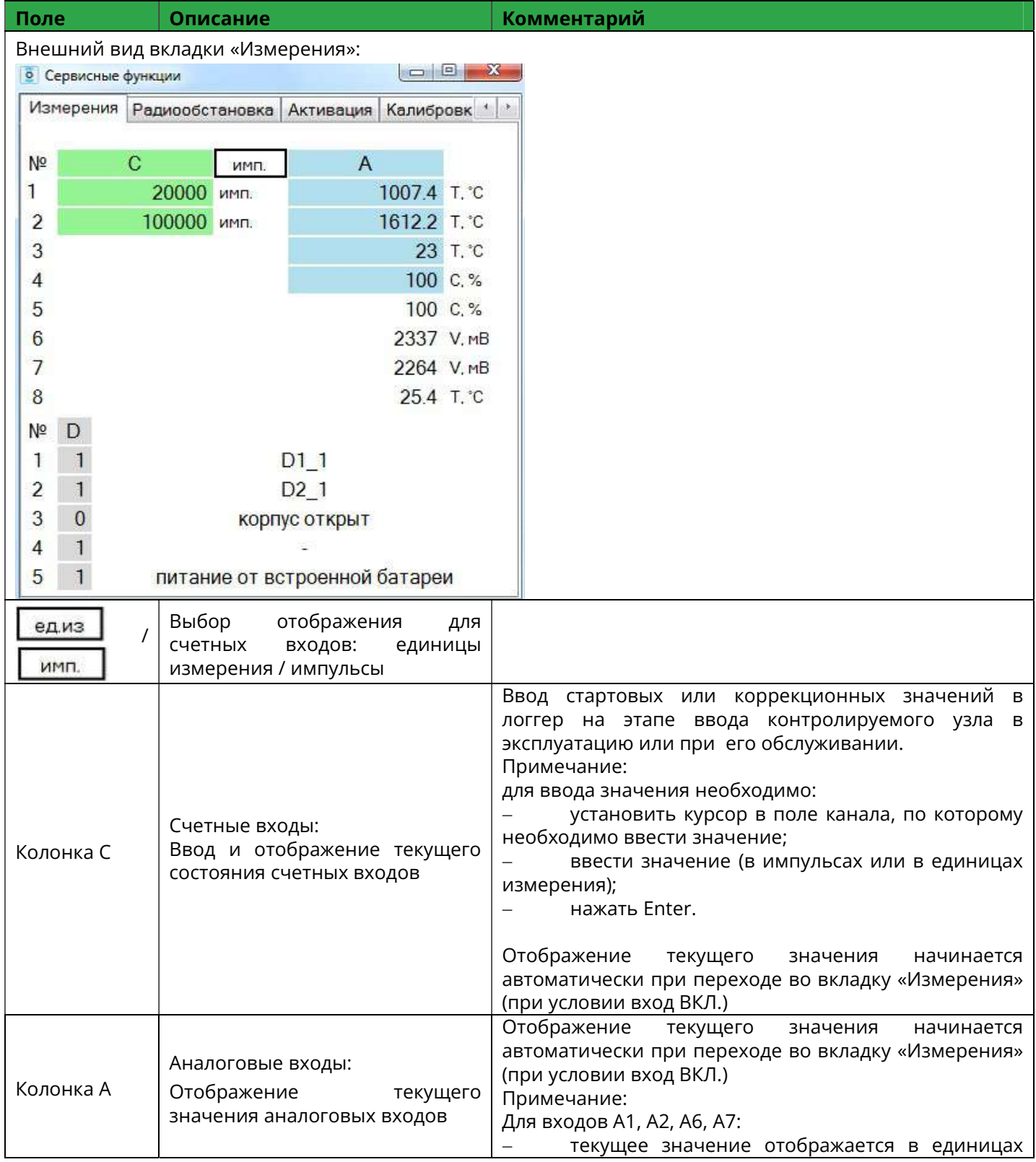

# PROMODEM **CUCTER COMPUTER** CUCTURE CUCTURE CLOUD CUCTER COMPUTER COMPUTER CLOUD

Руководство по эксплуатации. Часть 3. Программа настройки PROMODEM Config

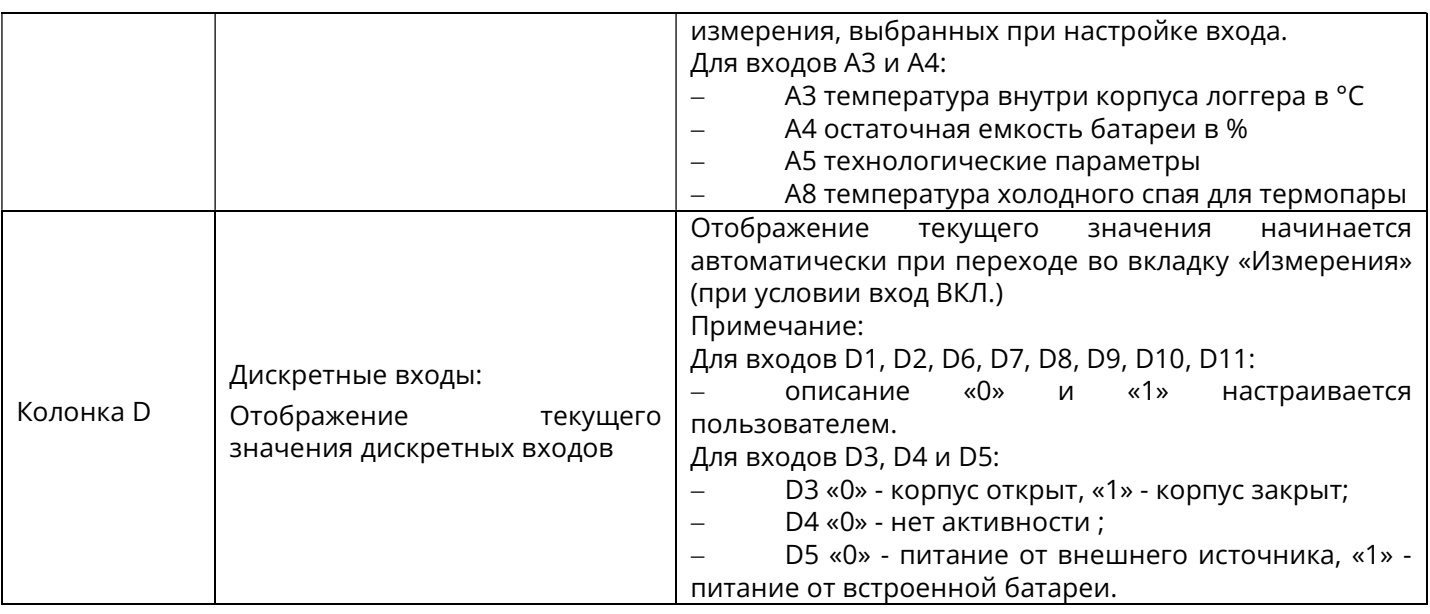

 При переходе на вкладку "Метрология" отобразить актуальные номера версий метрологически значимого программного обеспечения и программного обеспечения не влияющего на метрологические характеристики

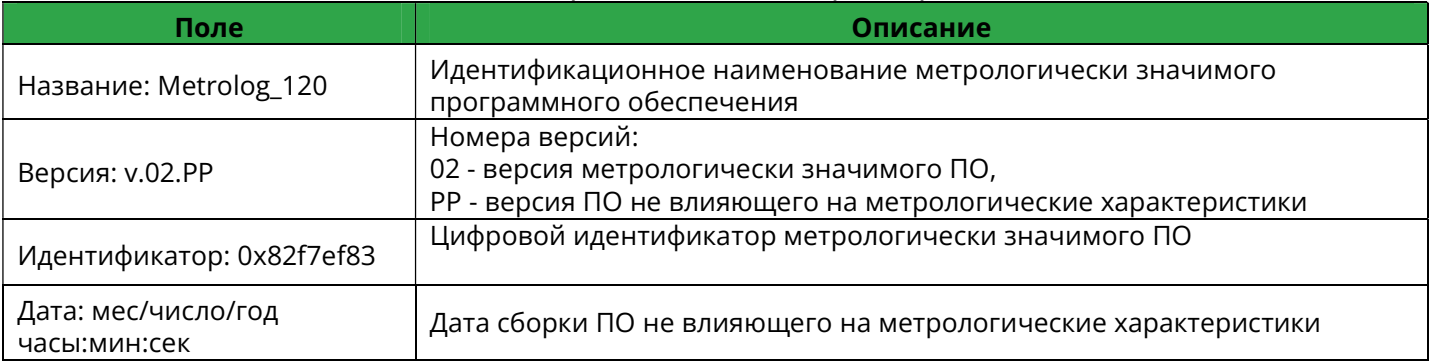

#### 5. Ввод в эксплуатацию логгера

5.1. Установить программу "PROMODEM Config"

 Через общий установочный файл Setup.exe Системы диспетчеризации PROMODEM CLOUD BOX, если на ПК, к которому подключается логгер, планируется организовать сервер приема данных. На ПК при этом установятся все компоненты PROMODEM CLOUD BOX, включая Microsoft SQL Server, сайт, базу данных хранения показаний и программу настройки PROMODEM Config

 Или через частный установочный файл PROMODEM ConfigSetup.exe, если планируется только настроить логгер и связать его с удаленным сервером, на котором уже развернута PROMODEM CLOUD BOX

 Установочные файлы расположены для скачивания на сайте https://promodem.ru, раздел Продукты  $\rightarrow$  Система диспетчеризации  $\rightarrow$  Система диспетчеризации PROMODEM CLOUD BOX  $\rightarrow$  Скачать)

5.2. Произвести проводное подключение логгера к ПК согласно изображению или через USB–miniUSB подключение (в зависимости от модели логгера) более подробно см. стр.29

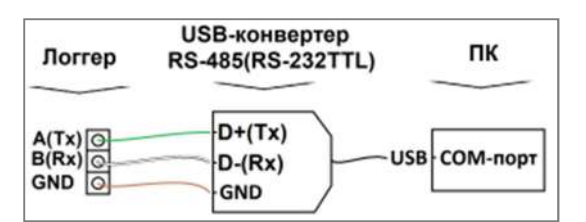

## 5.3. Подготовка логгера к работе

Подробное описание контактов и разъемов подключения см. стр.29

 Подсоединить внешнюю антенну к SMA разъему, если в модели логгера не предусмотрена встроенная антенна (модели 1xx.4x)

- Вставить SIM-карту (по умолчанию установить в SIM-слот №1)
- Присоединить кабель питания
- Установить джампер питания (при наличии в модели)
- Светодиод в корпусе логгера должен загореться
- Дождаться когда светодиод перестанет гореть

5.4. Запустить Программу настройки PROMODEM Config

5.5. Выбрать из выпадающего списка COM-порт, к которому подключен USBконвертер

 При наличии нескольких COM-портов определить необходимый путем последовательного подключения и отключения USB-конвертера от ПК, при этом в выпадающем списке необходимый COM-порт будет соответственно отображаться и скрываться

 Если COM-порт не определяется необходимо обновить драйвер для COMпорта посредством инструментов Windows, либо запросить FTDI-драйвер на support@promodem.ru или скачать в интернете FTDI D2XX CDM Drivers от v.2.12.14 и выше

5.6. Запустить сканирование данных в COM-порте

- Нажать кнопку ▶, откроется Консольное окно для отображения данных в COM-порте
- **5.7.** Перевести логгер в режим конфигурирования (Interface mode)
	- Нажать кнопку (внутри Логгера) на время от 2 до 10 секунд

 Светодиод в корпусе логгера должен загореться, затем перейти в режим индикации: 5 секунд горит - 5 секунд не горит

5.8. Произвести соединение логгера с PROMODEM Config

- Нажать кнопку соединения
- Поле состояния "Не подключен" изменится на "Подключен"
- В консольном окне отобразится "Соединение установлено" и ID логгера
- 5.9. Произвести настройку логгера согласно Часть 3 стр.54
	- Нажать кнопку сохранить в нижней части страницы настройки
- 5.10. Загрузить настройки в логгер

После сохранения настроек логгера нажать кнопку **пота** для загрузки настроек в логгер

Логгер разорвет соединение и перезагрузится.

 Время старта логгера, после обновления программного обеспечения и настроек может составлять более 3 минут

5.11. Проверить отправку тестового сообщения на сервер

 После загрузки настроек и перезагрузки логгер в течение 3-х минут отправит тестовое сообщение на сервер

Различные способы проверки:

На ПК, на котором установлен сервер приема данных:

- Появление иконки логгера в программе PROMODEM Config

- Наличие соответствующей записи в отчете "События и аварии" в Webинтерфейсе PROMODEM Web

Наличие нового текстового файла [ID логгера].txt на сервере в директории …\PROMODEM\PROMODEM Config\arc, при каждой отправке тестового сообщения(архива)

На ПК, к которому подключен логгер:

Отображение строк в Консольном окне PROMODEM Config:

- AT+CIPSTART="TCP","Указанный в логгере IP и порт сервера"
- TCP1
	- SERV ACK

5.12. Проверить корректность показаний подключенных датчиков (при необходимости) согласно Часть 3 стр.68

5.13. Проверить переданные архивы измерений на сервер согласно установленному расписанию или иному настроенному режиму работы

### 6. Описание SMS и технологических сообщений

### 6.1. SMS сообщения на сотовый телефон

Вид SMS сообщений, приходящих на сотовый телефон:

(В зависимости от типа логгера набор сообщений может отличаться)

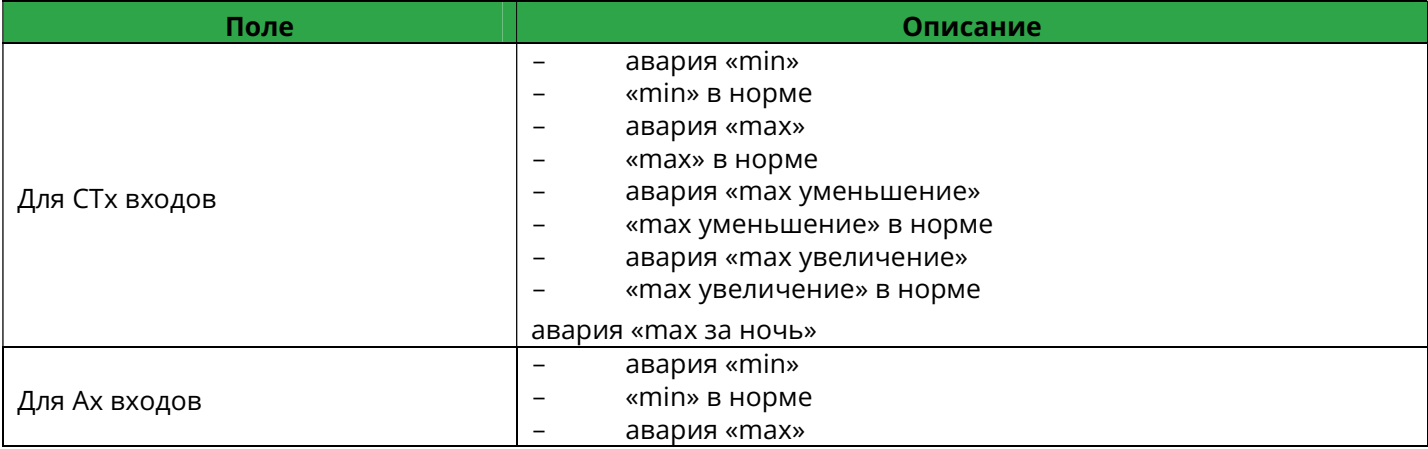
Руководство по эксплуатации. Часть 3. Программа настройки PROMODEM Config

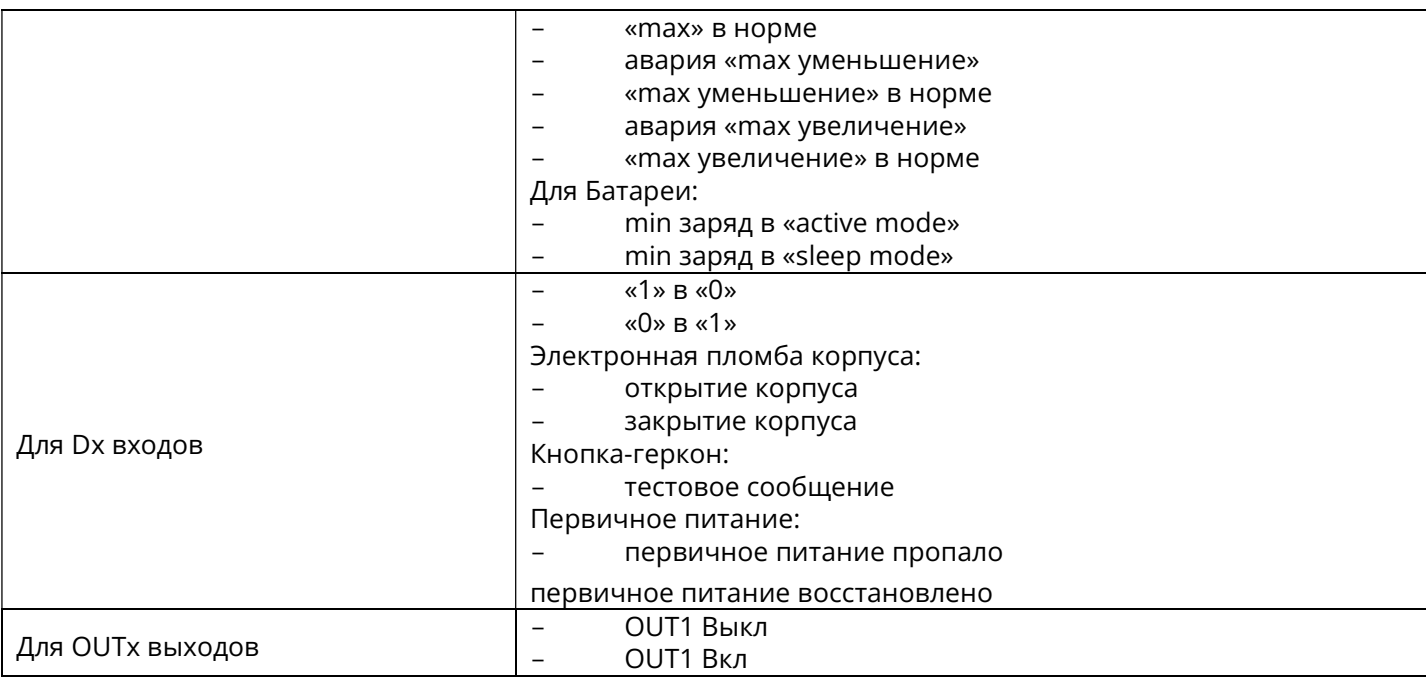

### 6.2. Технологические сообщения

Для удобства пользователя, при локальном соединении логгера к Программе настройки PROMODEM Config в консольном окне может выводиться технологическая информация, отображающая процесс установления соединения (перечень технологических сообщений постоянно расширяется и может отличаться от версии прошивки).

Что бы воспользоваться функцией, необходимо:

 Установить соединение между Программой настройки PROMODEM Config и Логгером PROMODEM 1xx через RS-485/RS-232/RS-232TTL интерфейс

 В настройках логгера должно быть включено «Вывод технологической информации» в разделе "Конфигурация Логгера", вкладка "Связь"

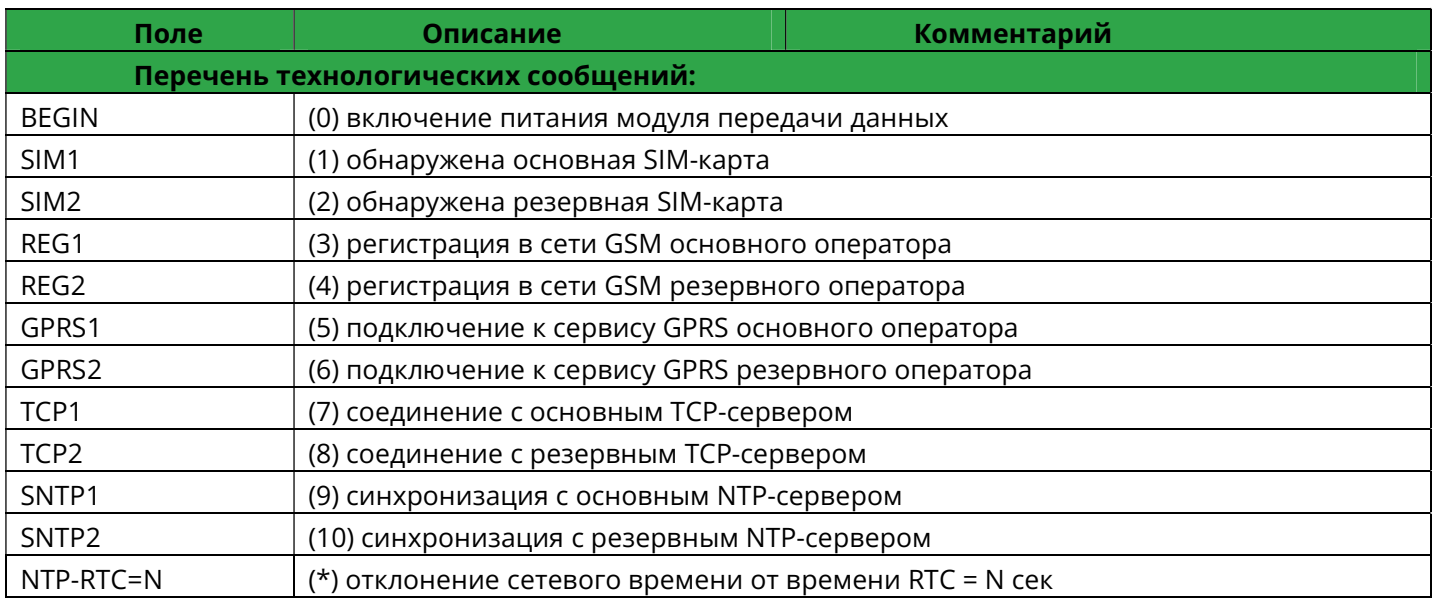

# PROMODEM **CUCTER COMODEM CONTRACTED** CUCTURE COMODEM CLOUD

Руководство по эксплуатации. Часть 3. Программа настройки PROMODEM Config

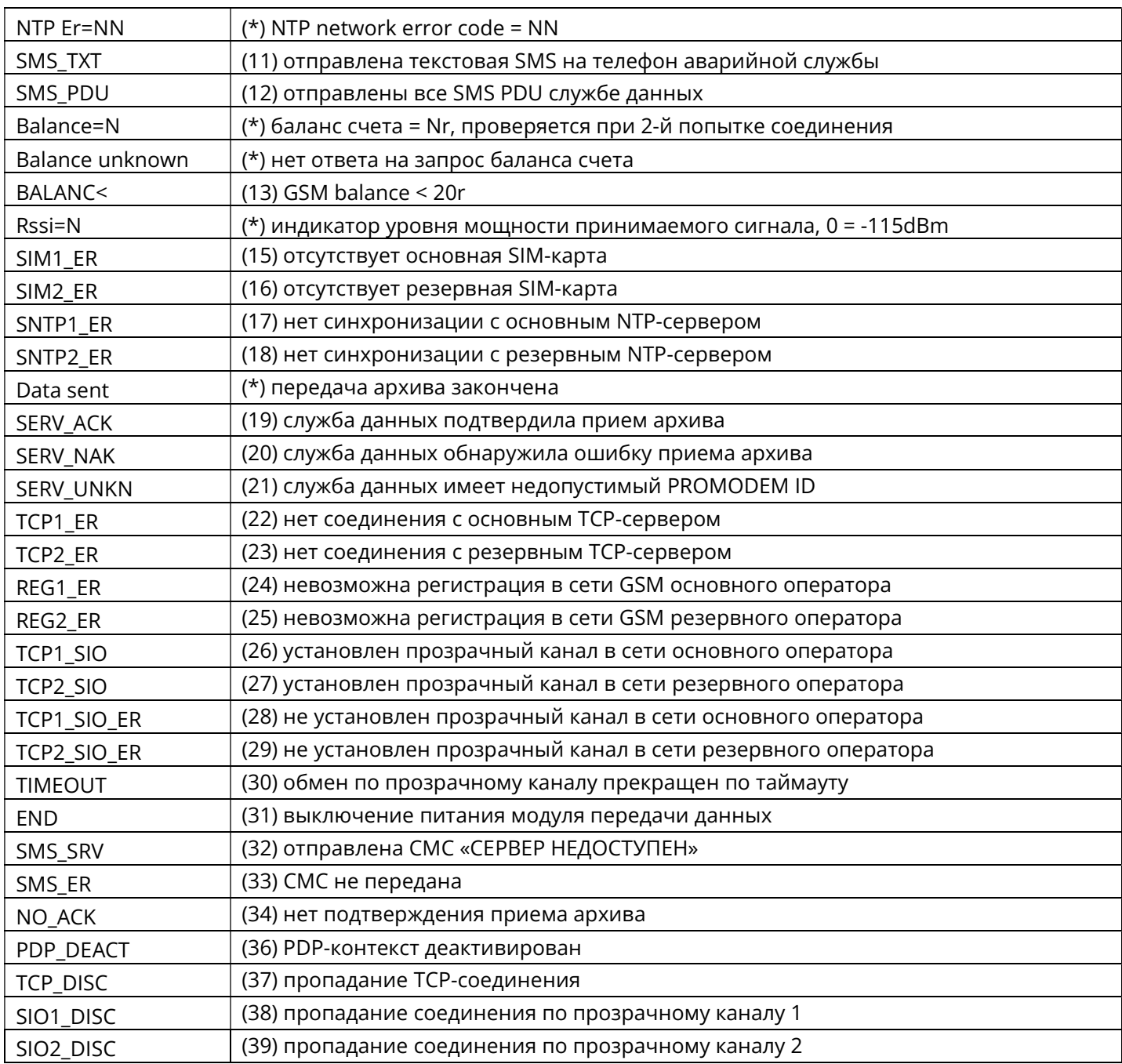

(\*) – данное сообщение не записывается в архив событий логгера

## ЧАСТЬ 4. WEB ИНТЕРФЕЙС PROMODEM Web

Web интерфейс PROMODEM Web – web-интерфейс Системы диспетчеризации PROMODEM CLOUD.

Является компонентом PROMODEM CLOUD BOX, устанавливается из общего установочного файла PROMODEM CloudBoxSetup.

Что бы воспользоваться Web, необходимо:

- В адресной строке браузера ввести: 127.0.0.1
- По умолчанию авторизация на сайте производится через:

Логин: admin

Пароль: 123456qQ

Для безопасности системы рекомендуется: создать нового пользователя с Ролью (правами доступа) «Администратор», после чего удалить пользователя admin

#### 1 Создание и настройка учетной записи

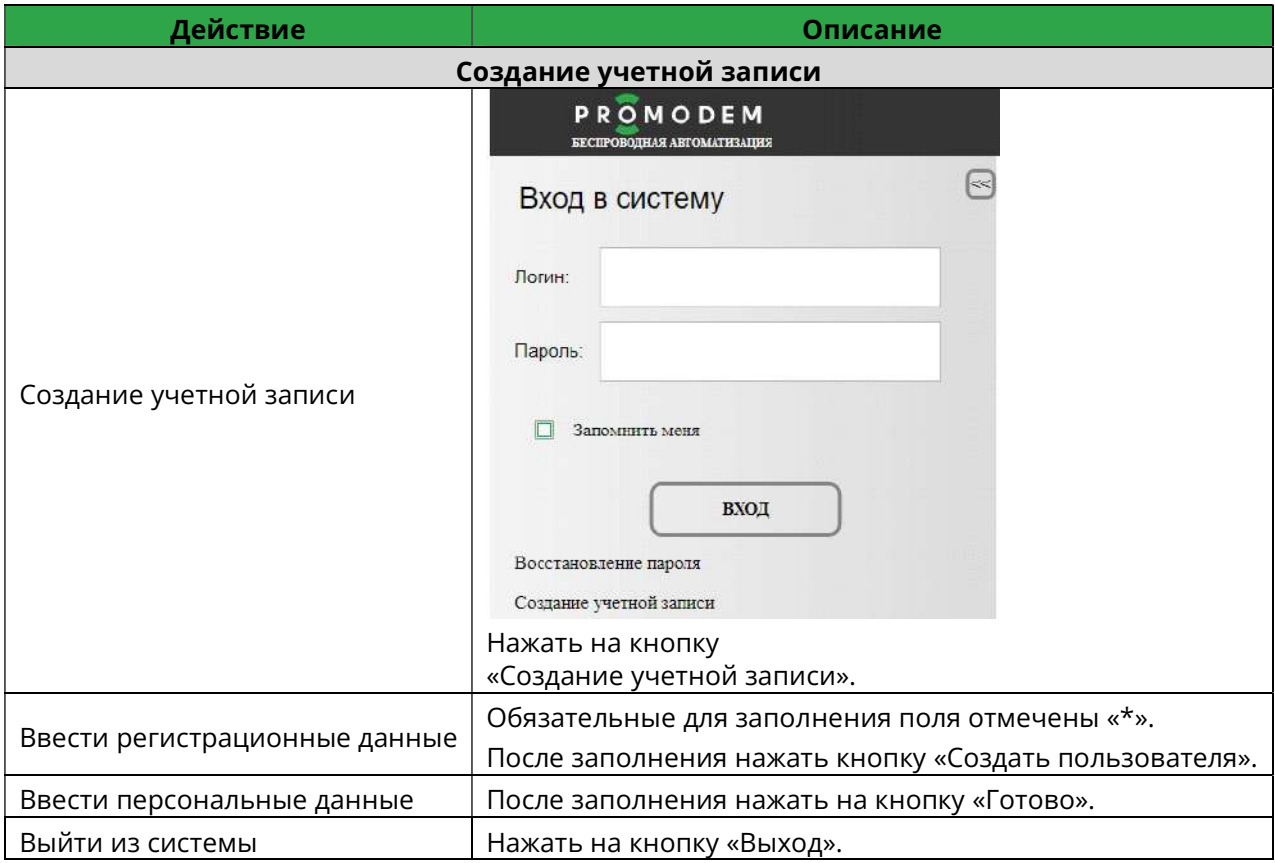

#### Настройка учетной записи

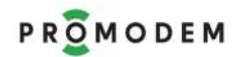

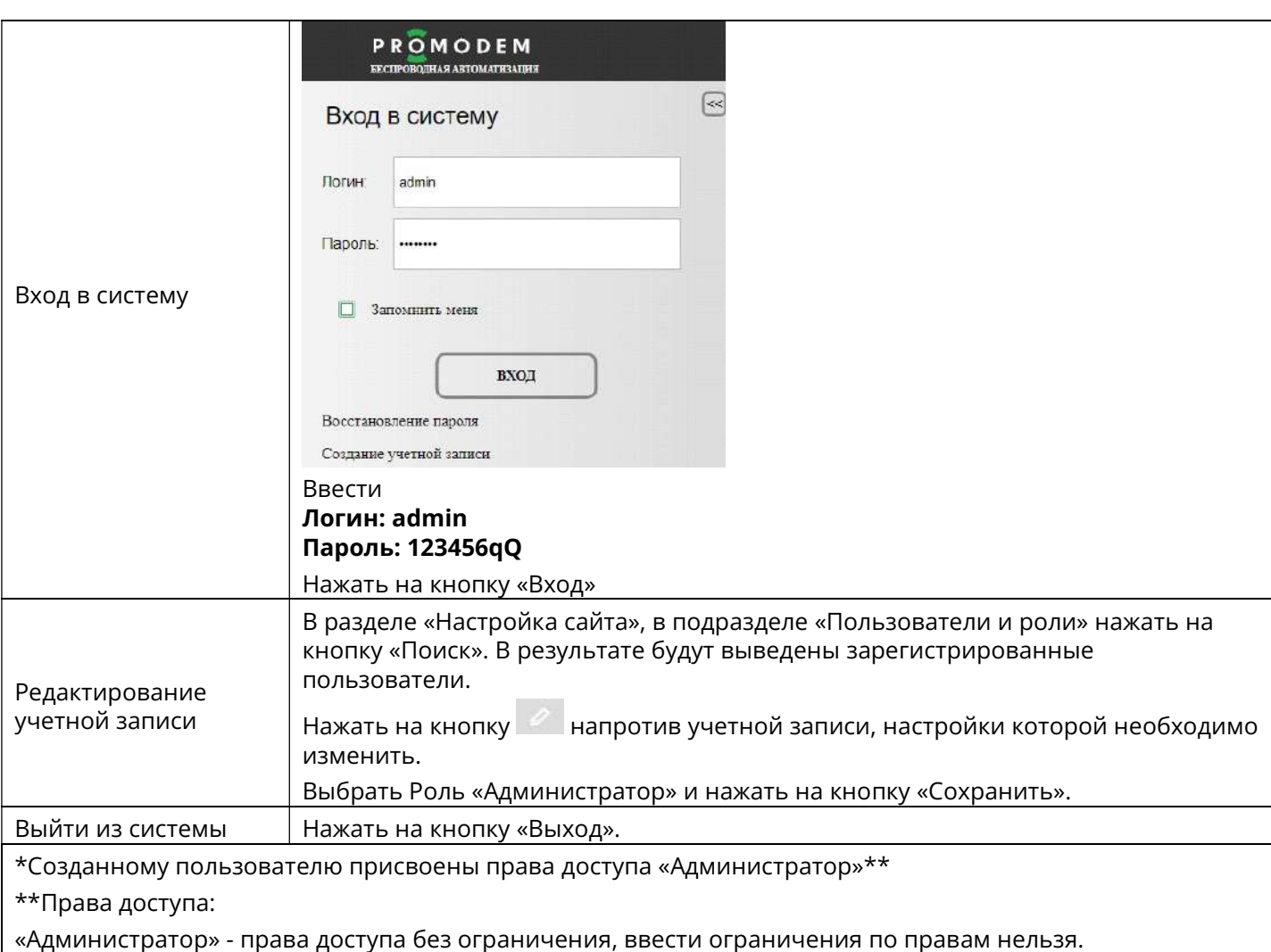

«другие» - права доступа настраиваются Администратором.

### 2 Вход в систему

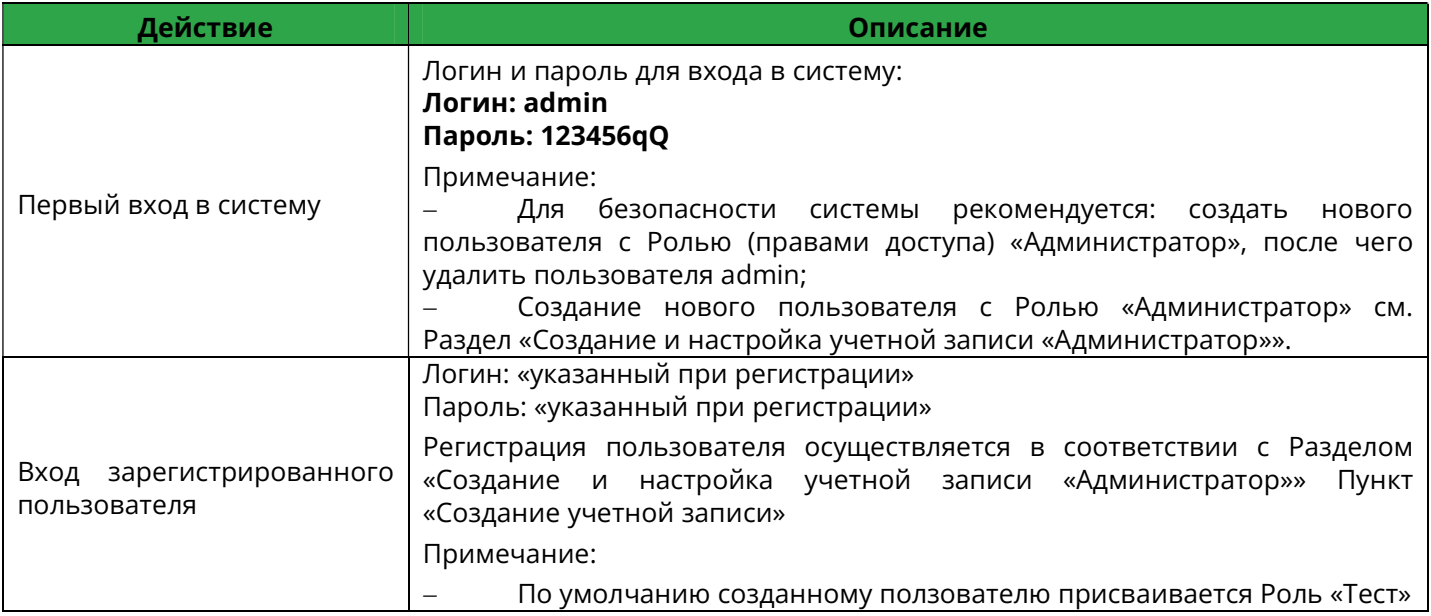

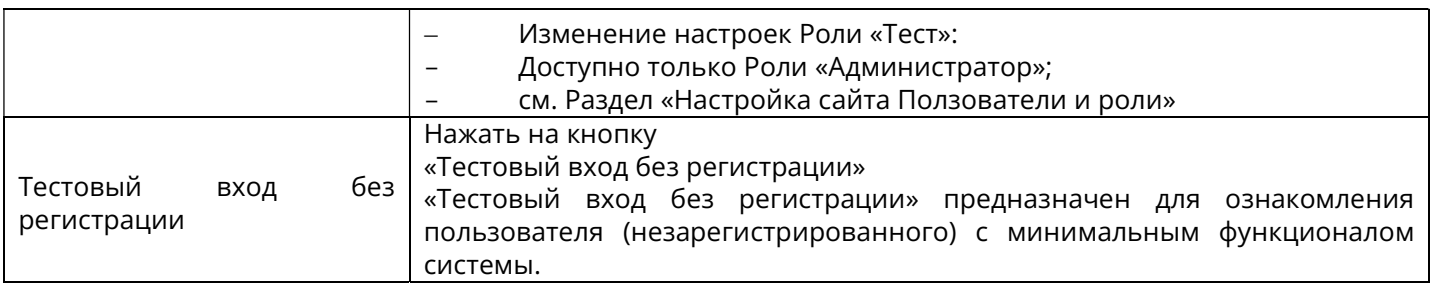

## 3 Настройка сайта

## 3.1 Настройки сайта

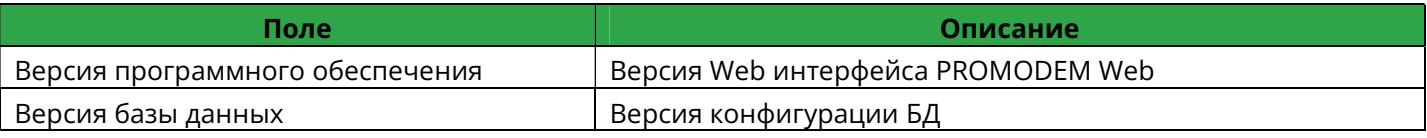

## 3.2 Настройки сайта – Главная страница

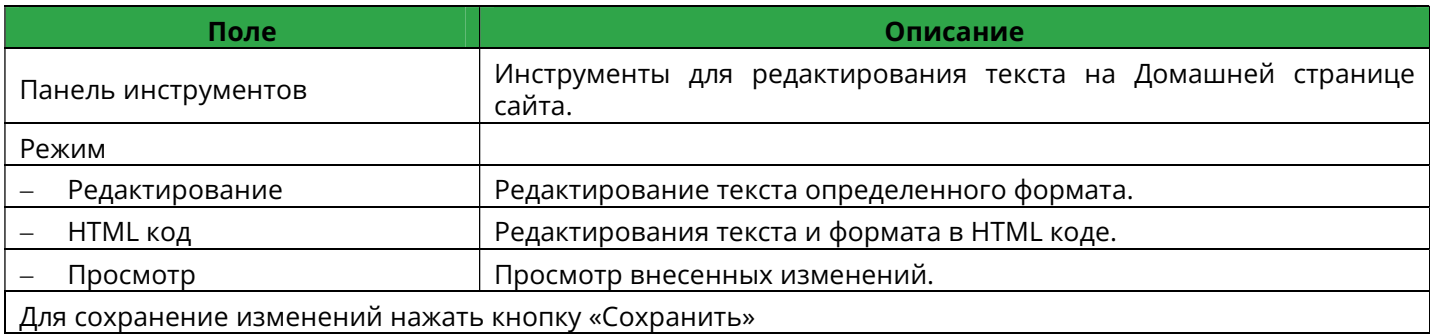

## 3.3 Настройки сайта – Счетчик посещений

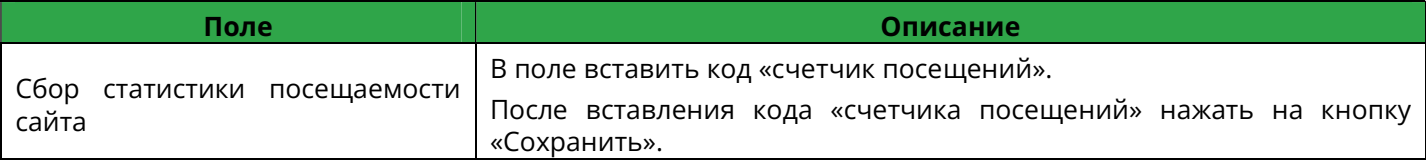

## 3.4 Настройки сайта – Пользователи и роли

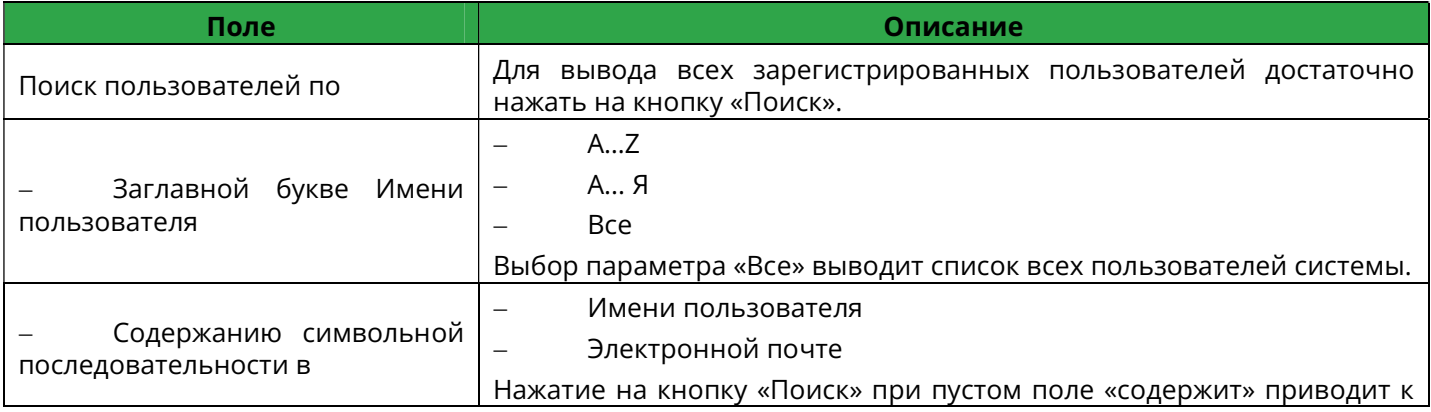

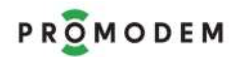

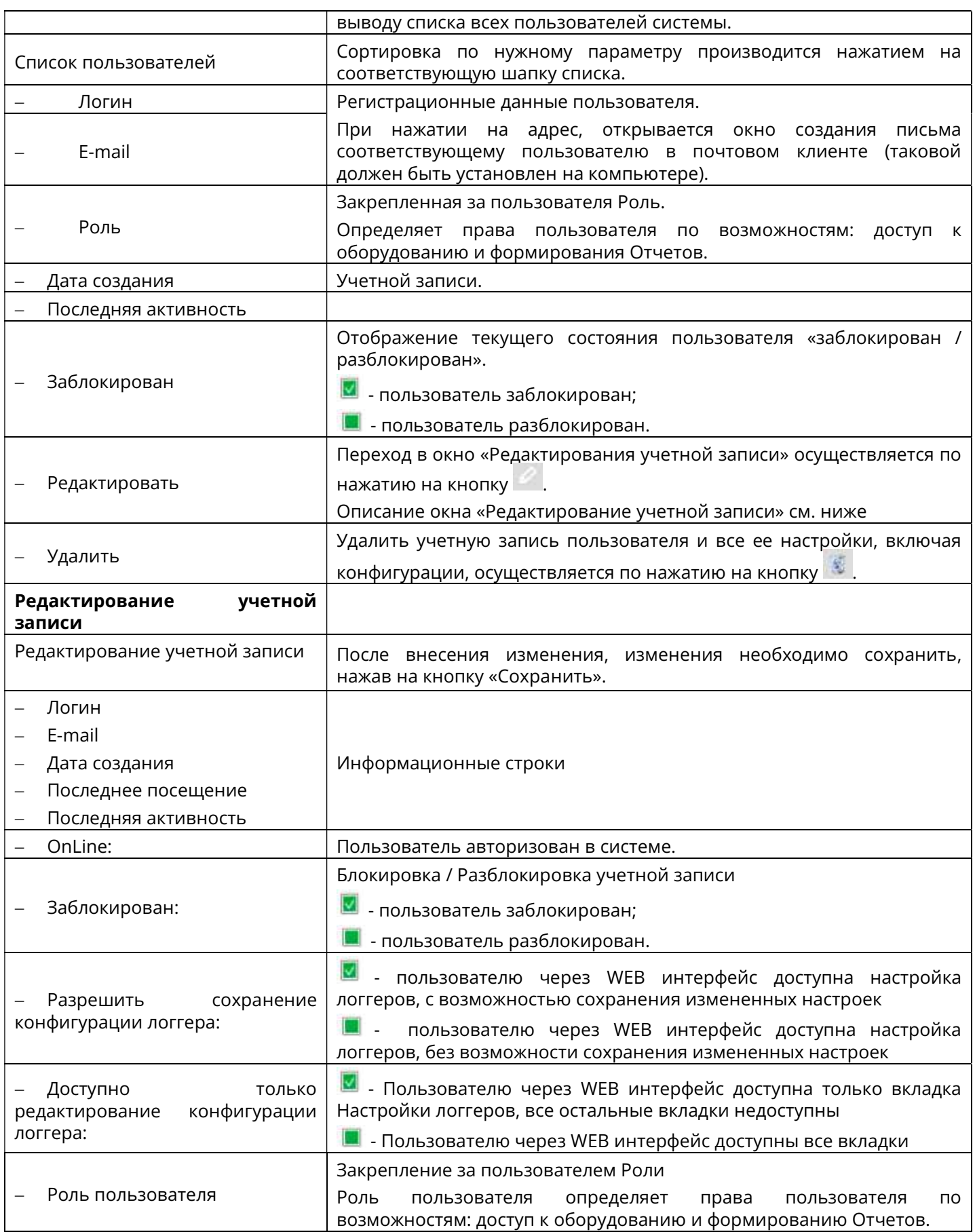

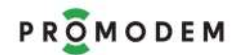

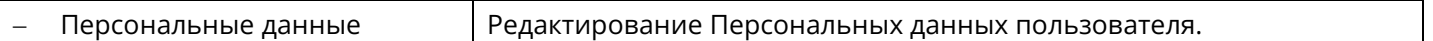

## 3.5 Настройки сайта – логгеры и роли (откорректировать под новый вид)

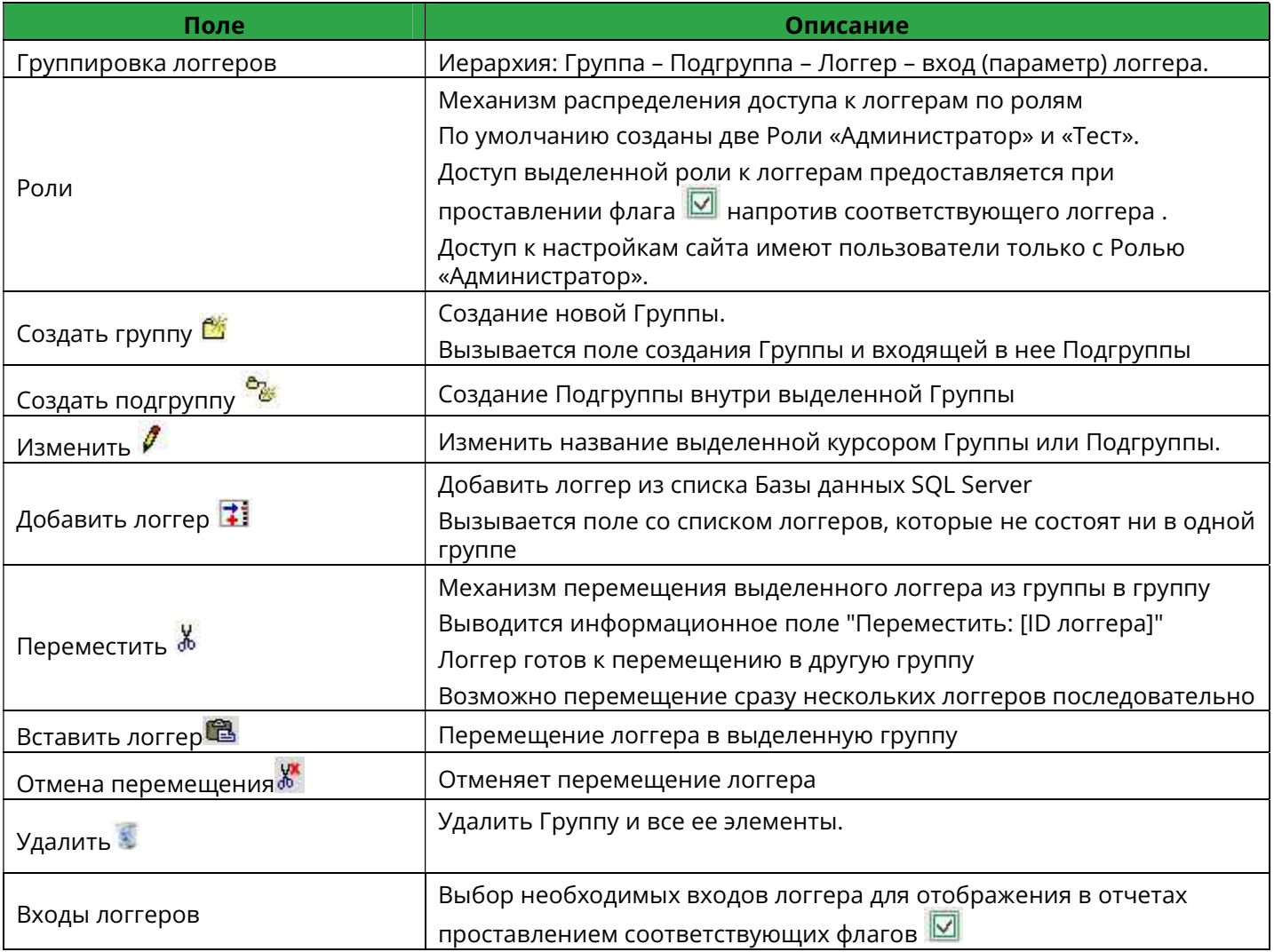

## 3.6 Настройки сайта – Общие

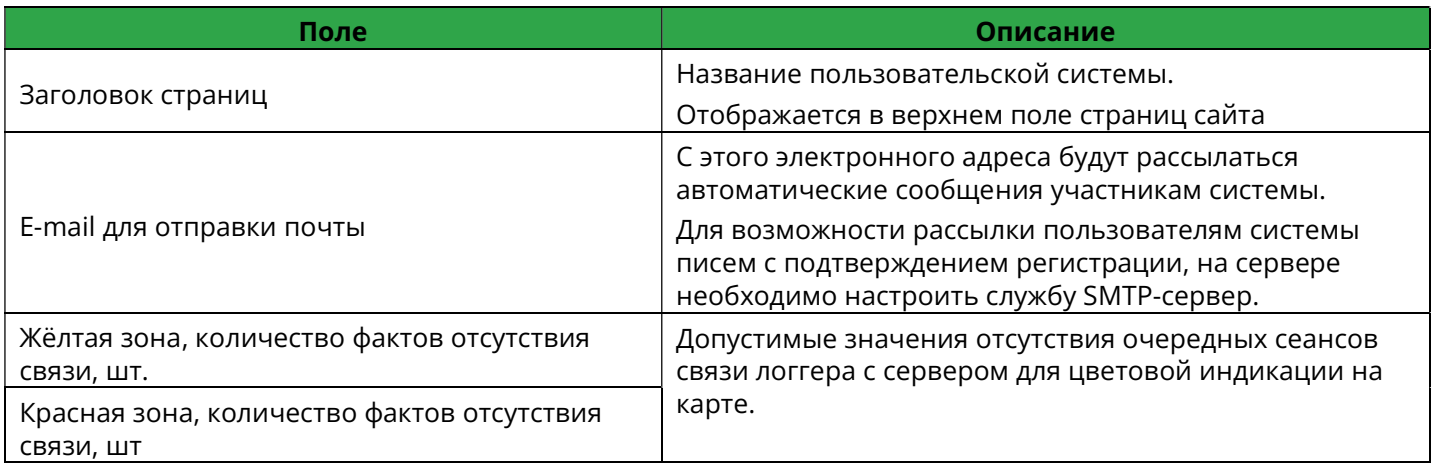

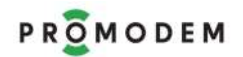

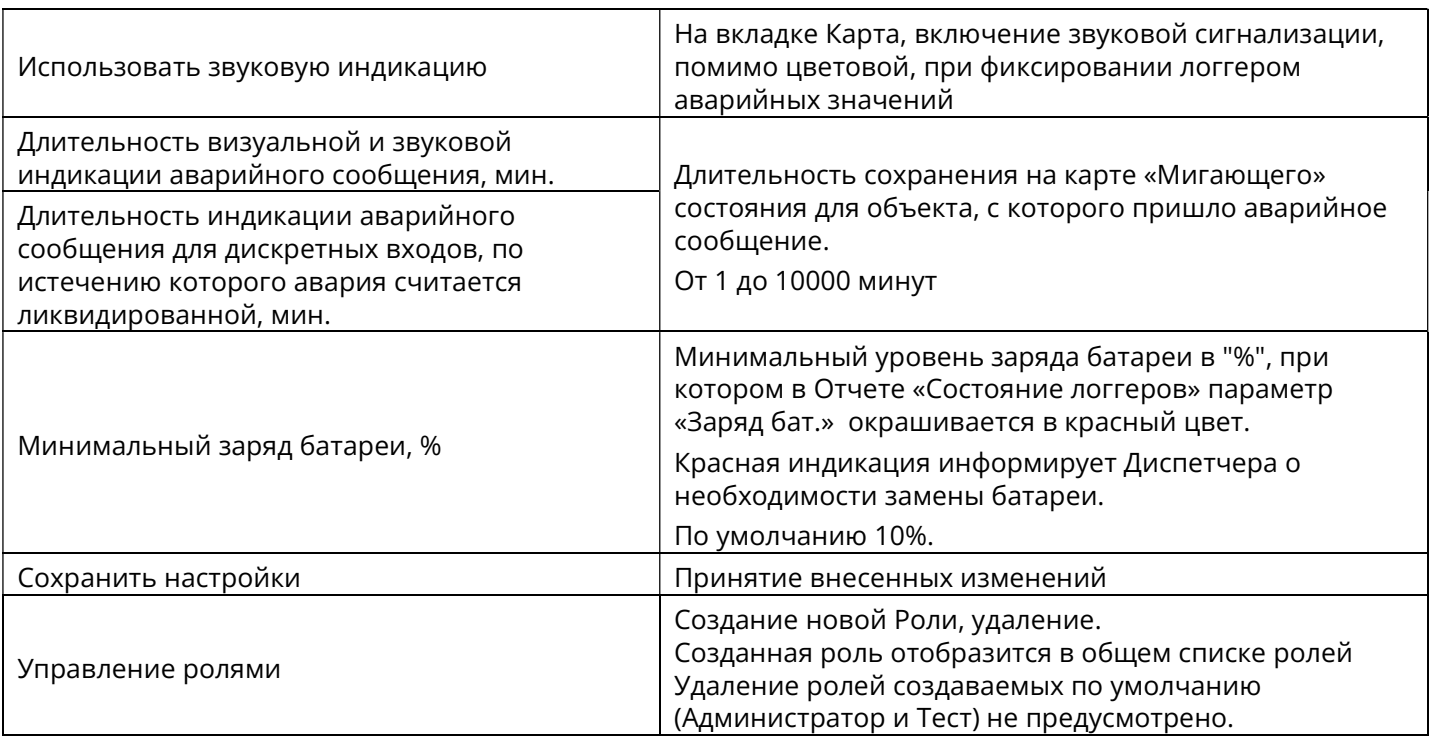

## 3.7 Конфигурация

## Позволяет производить настройку составления отчетов

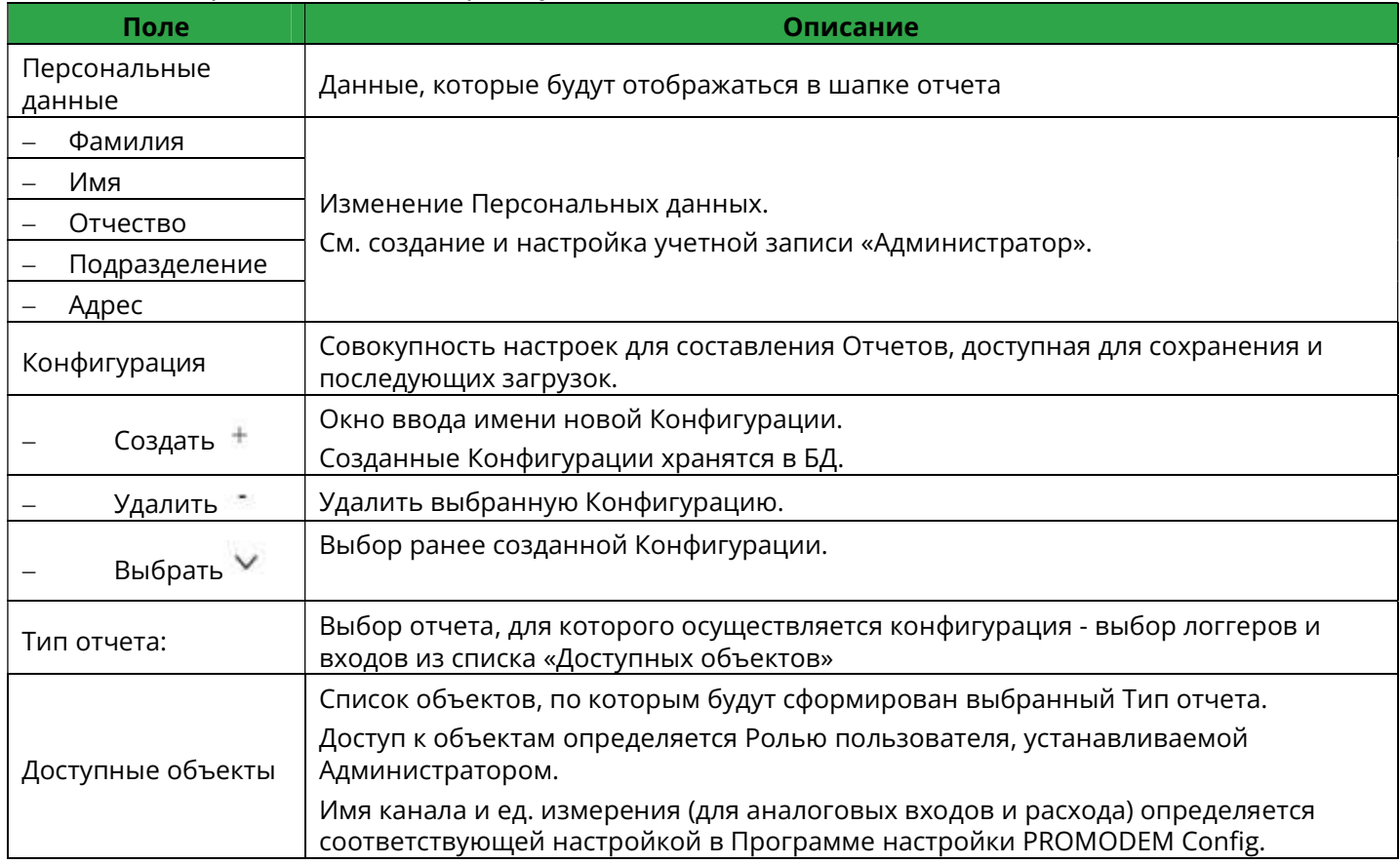

### 3.8 Карта

В карте отображаются только те логгеры, в настройке которых заданы координаты

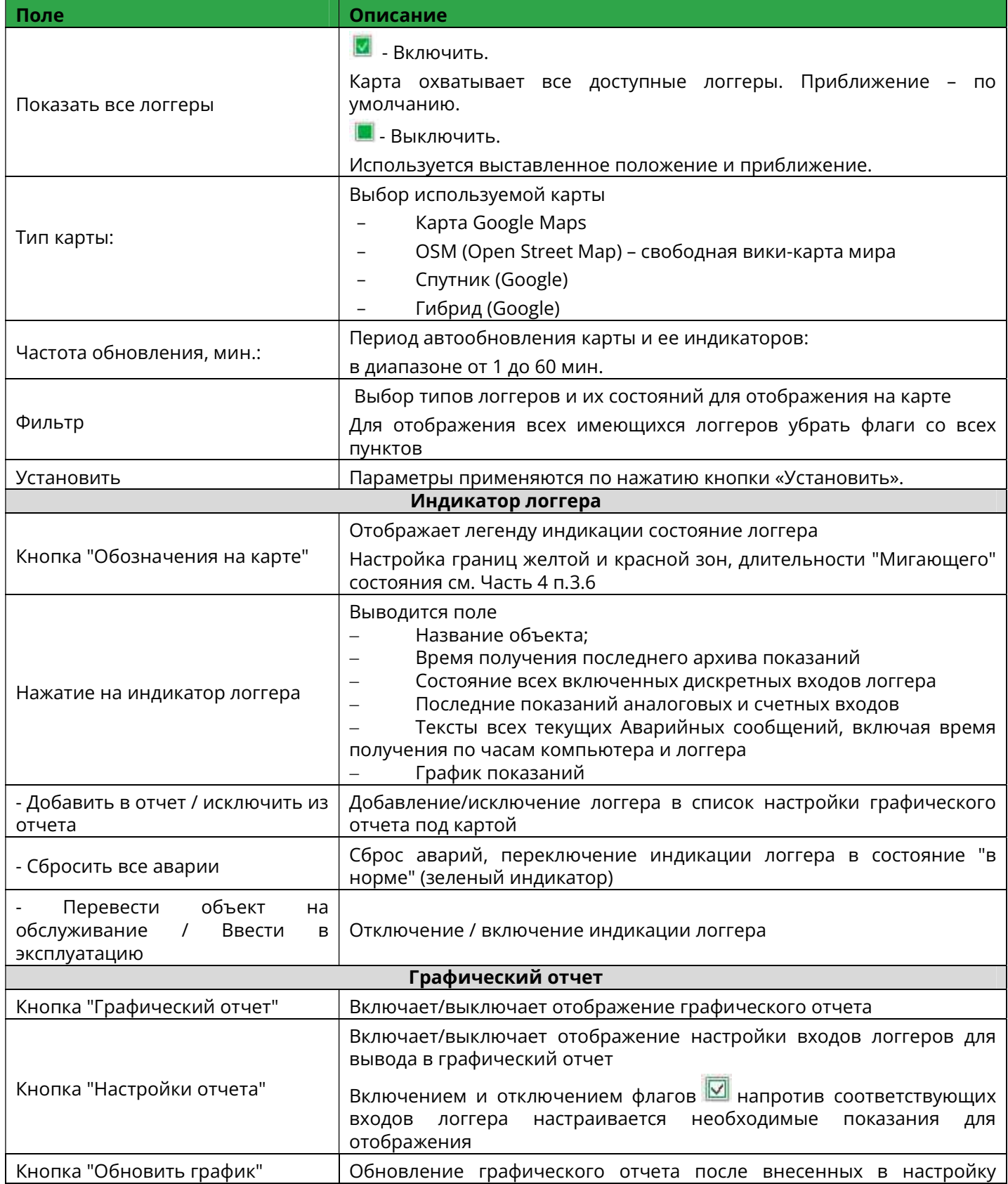

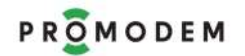

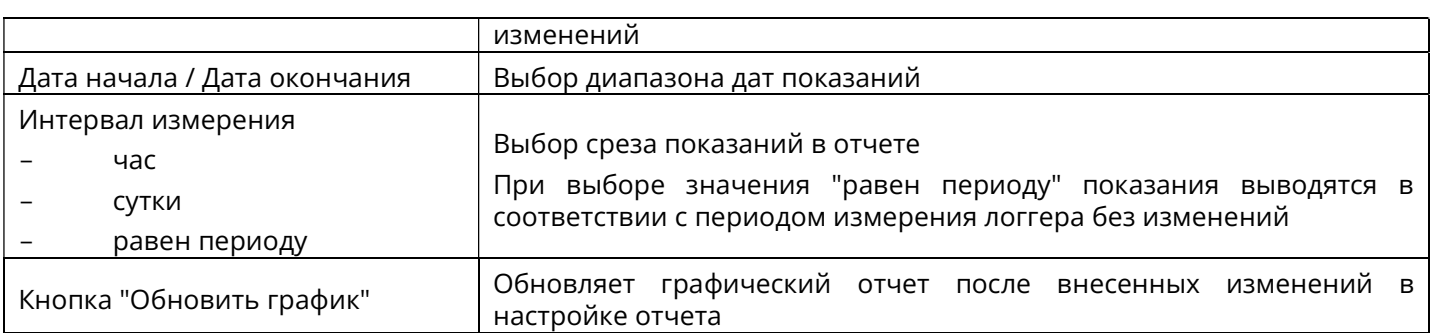

### 3.9 Отчеты

При необходимости создания отчета индивидуального образца отправьте запрос на support@promodem.ru

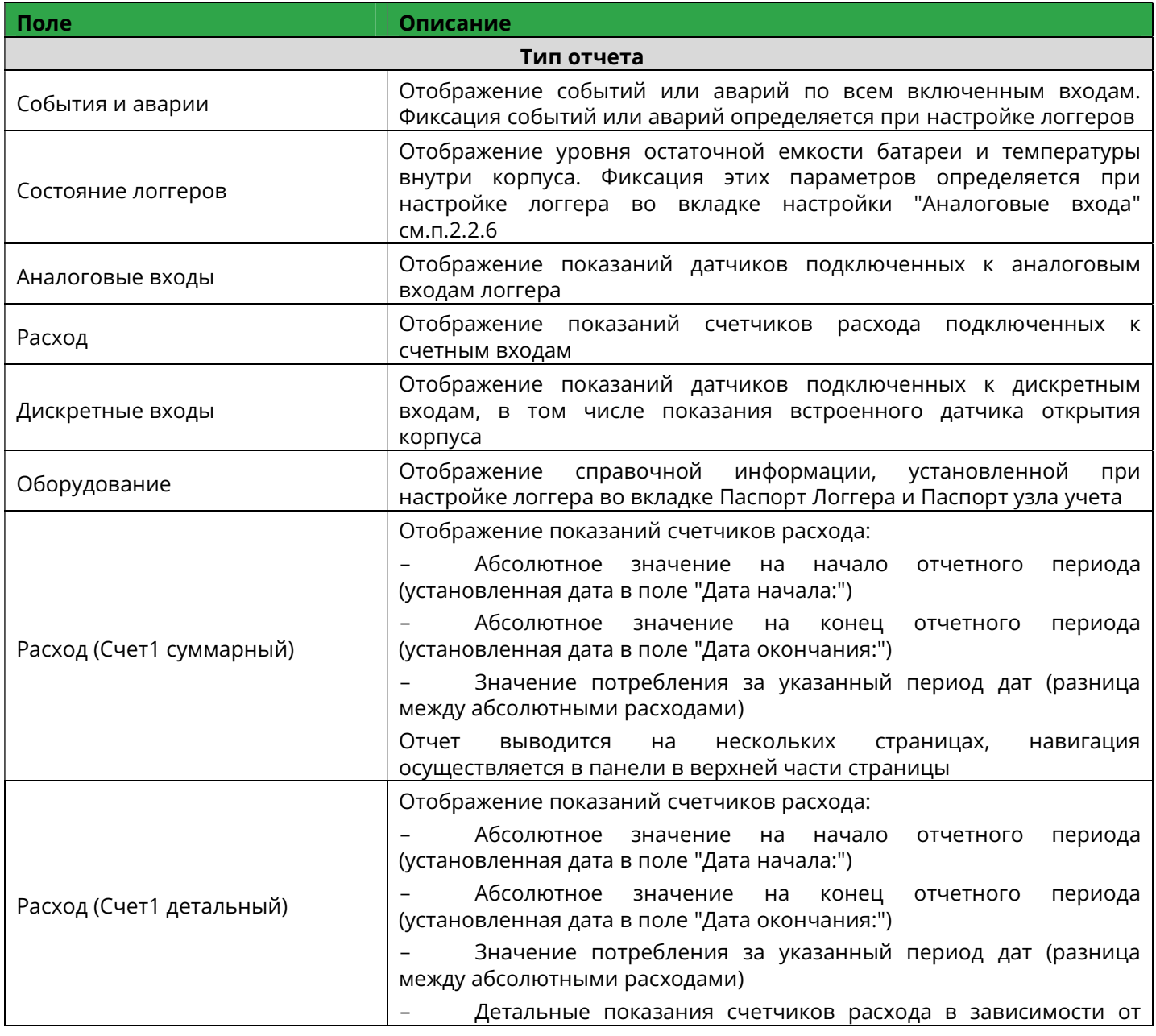

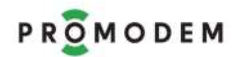

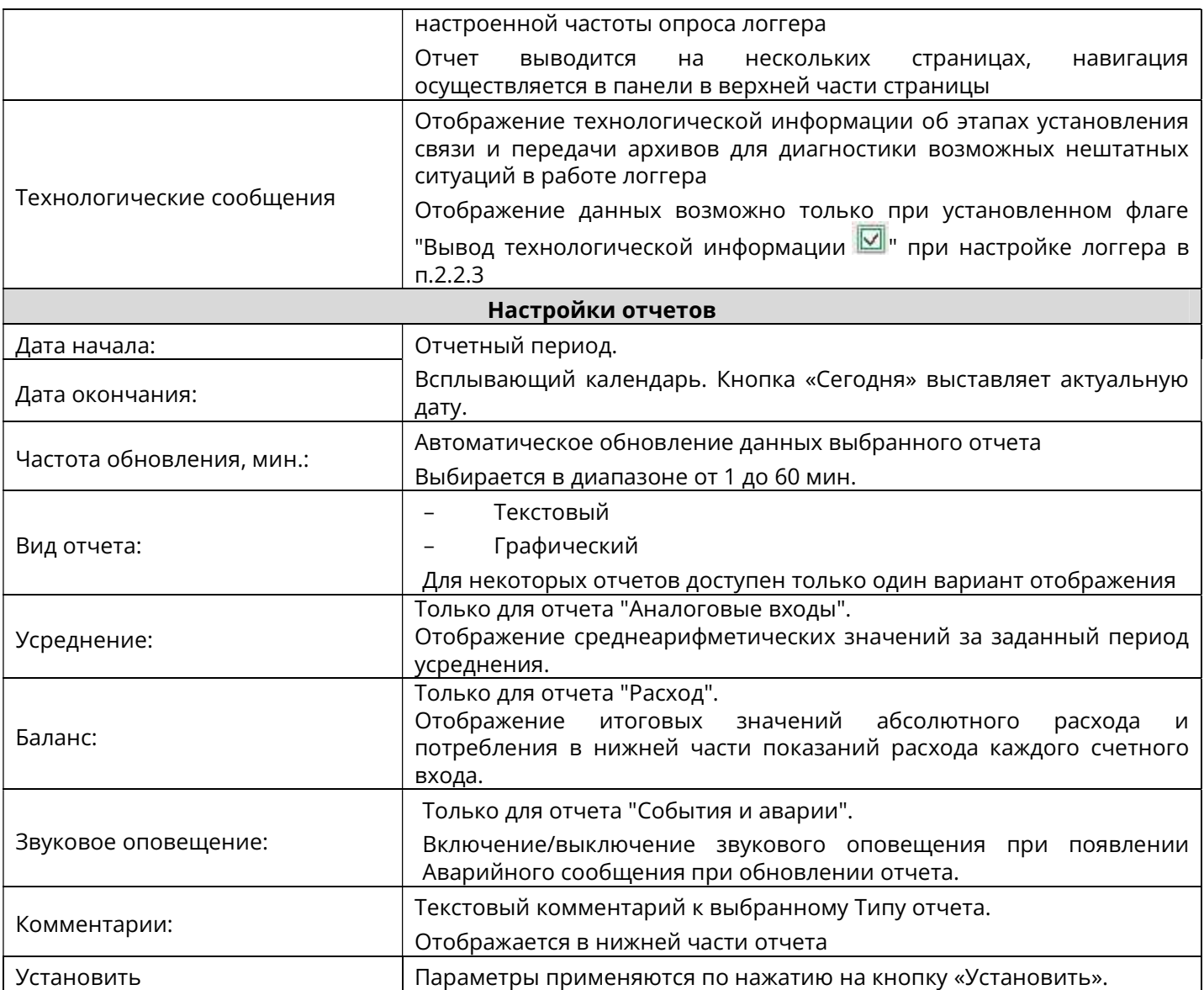

### ПРИЛОЖЕНИЕ 1. Настройка режима работы "Прозрачный канал"

Беспроводной опрос устройства, подключенного по RS-485/RS-232 интерфейсу к логгеру, производится вашей диспетчерской программой по TCP-порту. Для образования временного канала опроса, Логгер (всегда «TCP-клиент») по расписанию автоматически подключается к заданному IP-адресу диспетчерского центра («TCPсервер»).

Если программа опроса может работать в режиме «TCP-сервер», т.е. слушать заданный TCP-порт и принимать подключения от «TCP-клиентов», то Логгер можно настроить на работу в прозрачном беспротокольном режиме.

Если ваша программа опроса работает в режиме «TCP-клиент» (в настройках подключения к устройству требуется указать его IP-адрес и TCP-порт), то Логгер рекомендуется настроить на подключение к диспетчерской программе опроса через бесплатную Службу Данных PROMODEM GSMService, с использованием протокола PROMODEM.

Служба Данных PROMODEM GSMService является службой Windows и работает как программный TCP-мост (двухсторонний «TCP-сервер») стыкующий между собой подключения «TCP-клиентов»: Логгеров PROMODEM со стороны объектов и программы опроса со стороны диспетчерской.

1 Режим: логгер = клиент, диспетчерская программа = клиент, протокол Promodem Для этого используется:

- Служба Данных GSMService (сервер, TCP-мост)
- Сервисное ПО GSMConfig Программа для настройки и мониторинга Службы Данных GSMService

ПО предоставляется бесплатно, скачать установочный файл можно на сайте www.promodem.ru в разделе "Поддержка" – "Программное обеспечение"

## 1.1 Настройка логгера

- Вкладка "Конфигурация Логгера" "Связь"(вторая страница) (см. Часть 3 п.2.2.3 РЭ)
	- o Задать IP и порт в "Прозрачный канал 1 (RS1-TCP1)", на который настроена Служба Данных GSMService (статический, глобальный IP адрес)
	- o Задать "Расписание опроса логгера"
	- o Задать "Тайм-аут по отсутствию данных" (рекомендуемое значение "180 сек")
	- o Задать "Протокол" = "Promodem"
	- o Задать настройку последовательного интерфейса Устройства подключенного к логгеру по RS-485/RS-232 (скорость, количество бит данных, контроль четности, стоповый бит)

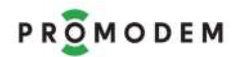

- Сохранить настройку и загрузить в логгер
- Логгер подключится к Службе данных согласно установленному расписанию
- 1.2 Настройка Службы Данных GSMService
	- Установить Службу Данных GSMService и ПО GSMConfig
	- Запустить GSMConfig
	- Вкладка "Настройка канала связи"
		- o Выбрать "Канал связи" = "GPRS Постоянный. Логгер = Клиент"
		- o Выбрать "Служба Данных" = "PROMODEM GSMService "

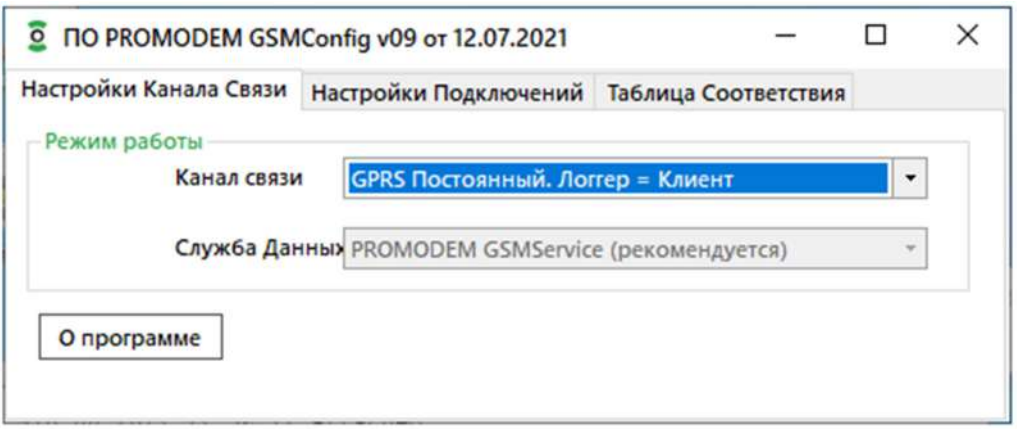

- Вкладка "Настройки подключений"
	- o Поставить флаг напротив "RS1-TCP1"
	- o Задать номер открытого порта на ПК "Порт для подключения ВСЕХ модемов"
	- o Задать "Тайм-аут по отсутствию данных" (рекомендуемое значение 3 минуты)
	- o Задать "Тип порта" подключения диспетчерского ПО = TCP
	- o Задать "Роль службы данных" = "Сервер" (если диспетчерская программа опроса работает в режиме «клиент»)
	- o Задать произвольное значение начального порта, начиная которого Служба данных будет присваивать их вновь добавляемым логгерам
	- o При использовании 2-х прозрачных каналов задать аналогично настройки для второго канала RS2-TCP2
	- o Для сохранения настроек нажать кнопку "Основная"

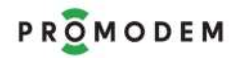

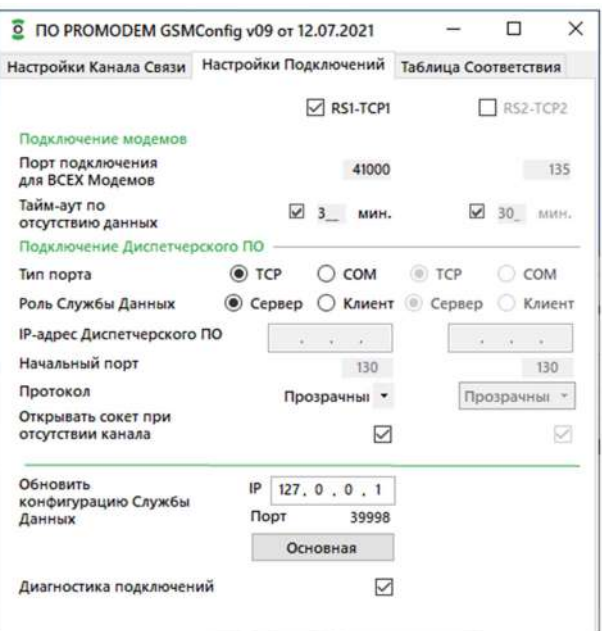

- Вкладка "Таблица Соответствия"
	- o Добавить новый логгер правой кнопкой мыши "Создать…"
	- o Ввести первые 13 цифр ID логгера (см. этикетку или настройку логгер в PROMODEM Config, вкладка "Паспорт логгера" п.2.1)
	- o Нажать "Сохранить"
	- o Отобразится строка с добавленным логгером

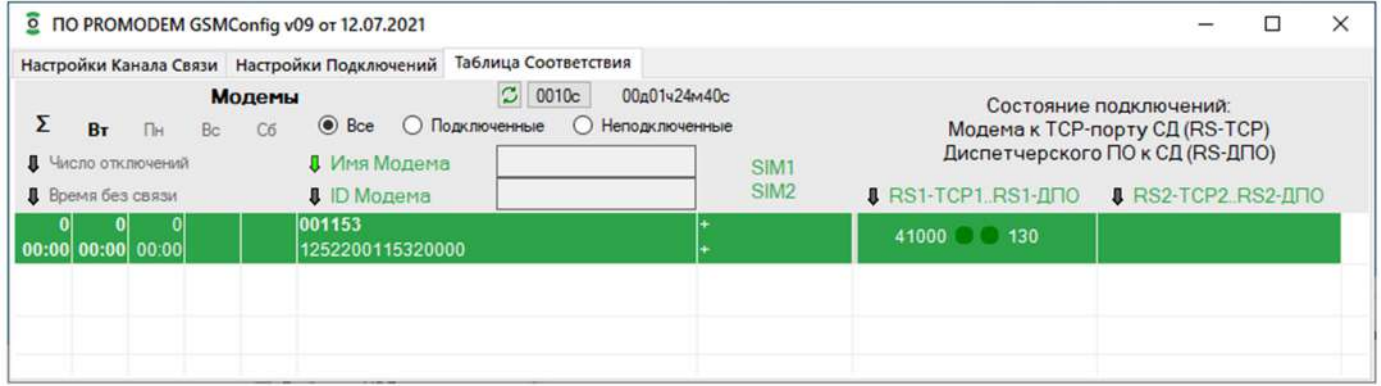

- Индикация подключений
	- $\sim$  41000  $\sim$  130
		- Логгер подключен к порту (условно 41000) Службы GSM Service
		- Диспетчерское ПО подключено к порту (условно 130).
		- Логгер и Диспетчерское ПО готовы к обмену данными
	- $\circ$  41000 0 130
		- Логгер подключен к порту (условно 41000) Службы GSM Service
		- Диспетчерское ПО НЕ подключено к порту (условно 130)
	- 41000 130 o

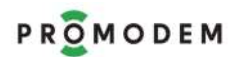

- Логгер НЕ подключен к порту (условно 41000) Службы GSM Service
- Диспетчерское ПО подключено к порту (условно 130).
- 2 Режим: логгер = клиент, диспетчерская программа = сервер, без протокола.
- 2.1 Служба Данных PROMODEM GSMService не используется
- 2.2 Программа PROMODEM GSMConfig для настройки службы не используется
- 2.3 Настроить Диспетчерское ПО в режиме Сервера
- 2.4 Настройка логгера
	- Вкладка "Конфигурация Логгера" "Связь"(вторая страница) (см. Часть 3 п.2.2.3 РЭ)
		- o Задать IP и порт в "Прозрачный канал 1 (RS1-TCP1)", которое используется в Диспетчерским ПО (статический, глобальный IP адрес)
		- o Задать "Расписание опроса логгера"
		- o Задать "Тайм-аут по отсутствию данных" (рекомендуемое значение 180 секунд)
		- o Задать "Протокол" = "proxy"
		- o Задать настройку последовательного интерфейса Устройства подключенного к логгеру по RS-485/RS-232 (скорость, количество бит данных, контроль четности, стоповый бит)
	- Сохранить настройку и загрузить в логгер
	- Логгер подключится к Диспетчерскому ПО согласно установленному расписанию